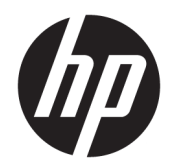

Lietotāja rokasgrāmata

© Copyright 2020 HP Development Company, L.P.

Bluetooth ir preču zīme, kas pieder tās īpašniekam un ko uzņēmums "HP Inc." izmanto saskaņā ar licenci. "Intel", "Celeron", "Pentium" un "Thunderbolt" ir uzņēmuma "Intel Corporation" vai tā meitasuzņēmumu preču zīmes ASV un/vai citās valstīs. Windows ir "Microsoft Corporation" reģistrēta preču zīme vai preču zīme Amerikas Savienotajās Valstīs un/vai citās valstīs. DisplayPort™ un DisplayPort™ logotips ir prečzīmes, kas pieder Videoelektronikas standartu asociācijai (VESA® ) Amerikas Savienotajās Valstīs un citās valstīs. Miracast® ir uzņēmuma "Wi-Fi Alliance" reģistrēta preču zīme.

Šeit ietvertā informācija var tikt mainīta bez iepriekšēja brīdinājuma. Vienīgās HP produktu un pakalpojumu garantijas ir izklāstītas tiešo garantiju paziņojumos, kas iekļauti produktu un pakalpojumu komplektos. Nekas no šeit minētā nav uztverams kā papildu garantija. HP neatbild par tehniskām vai tipogrāfijas klūdām vai šajā dokumentā esošiem izlaidumiem.

Pirmais izdevums: 2020. gada maijs

Dokumenta daļas numurs: M06595-E11

#### **Paziņojums par produktu**

Šajā lietotāja rokasgrāmatā ir aprakstītas funkcijas, kas ir kopīgas vairumā modeļu. Iespējams, ka jūsu datorā dažas funkcijas nebūs pieejamas.

Ne visos Windows izdevumos vai versijās ir pieejamas visas funkcijas. Lai pilnībā izmantotu Windows funkcionalitāti, sistēmām var būt nepieciešama jaunināta un/vai atsevišķi iegādāta aparatūra, draiveri, programmatūra vai BIOS atjauninājums. Operētājsistēmā Windows 10 vienmēr ir iespējota automātiskā atjaunināšana. Laika gaitā atjauninājumiem var tikt piemērota IPS maksa un papildu prasības. Skatiet vietni <http://www.microsoft.com>.

Lai piekļūtu jaunākajām lietotāja rokasgrāmatām, apmeklējiet vietni <http://www.hp.com/support>un izpildiet sava produkta atrašanas norādījumus. Pēc tam atlasiet **(Manuals) Lietošanas pamācības**.

#### **Programmatūras nosacījumi**

Instalējot, kopējot, lejupielādējot vai citādi lietojot jebkuru šajā datorā sākotnēji instalētu programmatūras produktu, jūs piekrītat HP lietotāja licences līguma (End User License Agreement — EULA) nosacījumiem. Ja nepiekrītat šiem licences nosacījumiem, vienīgais pieejamais risinājums ir 14 dienu laikā atgriezt visu nelietoto produktu (aparatūru un programmatūru), lai atbilstoši pārdevēja atlīdzības izmaksas politikai atgūtu visus izdotos naudas līdzekļus.

Lai saņemtu papildinformāciju vai pieprasītu visu par datoru izdoto naudas līdzekļu atmaksu, lūdzu, sazinieties ar savu pārdevēju.

## **Drošības brīdinājums**

**BRĪDINĀJUMS!** Lai samazinātu apdegumu gūšanas vai datora pārkaršanas iespēju, neturiet datoru tieši klēpī un neaizsprostojiet datora ventilācijas atveres. Izmantojiet datoru tikai uz cietas, līdzenas virsmas. Nodrošiniet, lai citas cietas virsmas, piemēram, blakus novietots papildu printeris, vai mīkstas virsmas, piemēram, spilveni, paklāji vai apģērbs, nebloķētu gaisa plūsmu. Darbības laikā arī neļaujiet maiņstrāvas adapterim nonākt saskarē ar ādu vai mīkstām virsmām, piemēram, spilveniem, paklājiem vai apģērbu. Dators un maiņstrāvas adapteris atbilst lietotājam pieejamās virsmas temperatūras ierobežojumiem, ko nosaka piemērojamie drošības standarti.

## **Procesora konfigurācijas iestatījums (tikai dažiem produktiem)**

**SVARĪGI!** Daži datoru produkti ir konfigurēti ar Intel® Pentium® sērijas N35xx/N37xx vai Celeron® sērijas N28xx/N29xx/N30xx/N31xx procesoru un Windows® operētājsistēmu. **Ja jūsu dators atbilst iepriekš**  norādītajai konfigurācijai, nemainiet procesora konfigurācijas iestatījumu failā msconfig.exe no 4 vai **2 procesoriem uz 1 procesoru.** Pretējā gadījumā datoru nevarēs restartēt. Jums būs jāveic rūpnīcas iestatījumu atiestatīšana, lai atjaunotu sākotnējos iestatījumus.

# **Saturs**

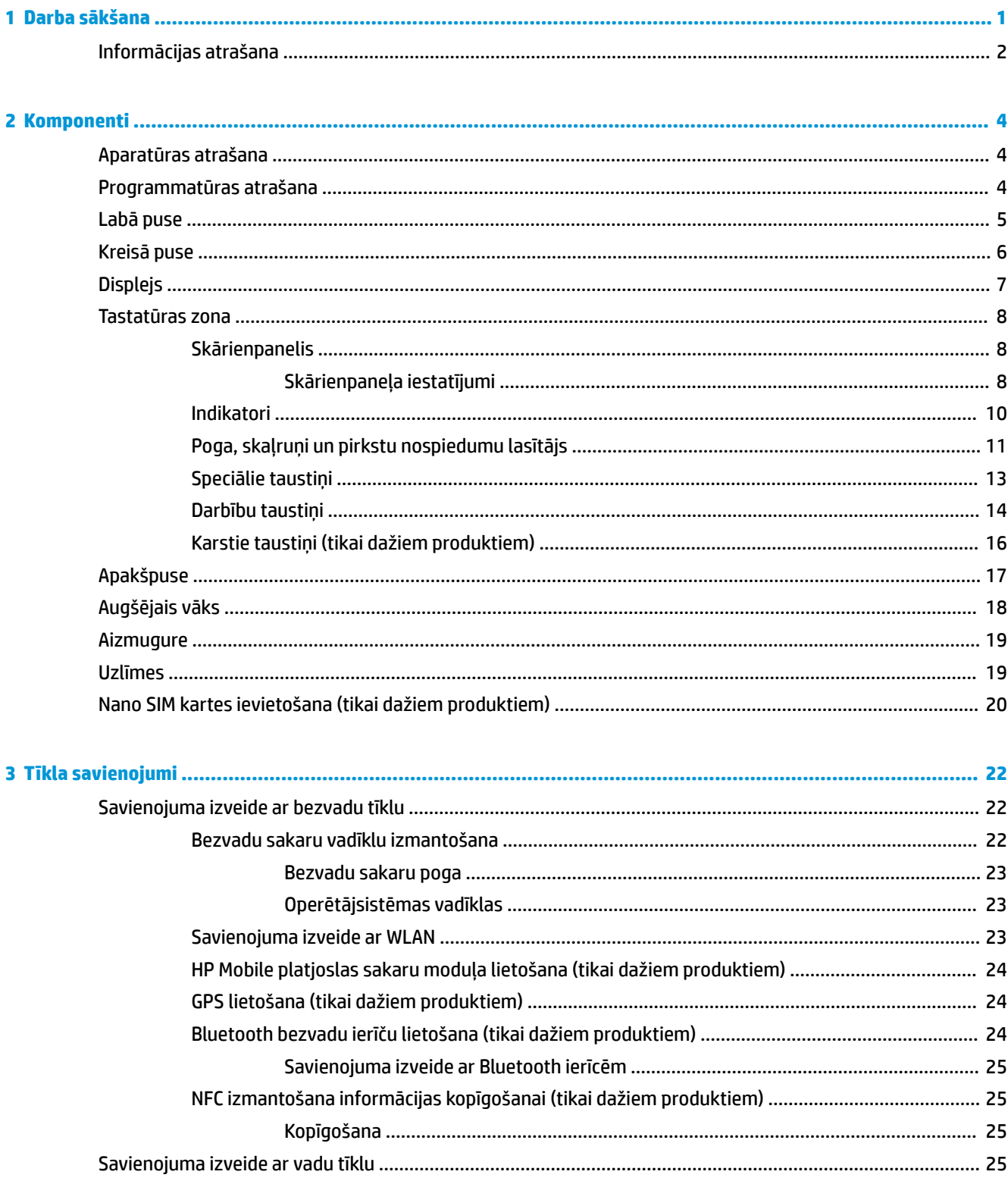

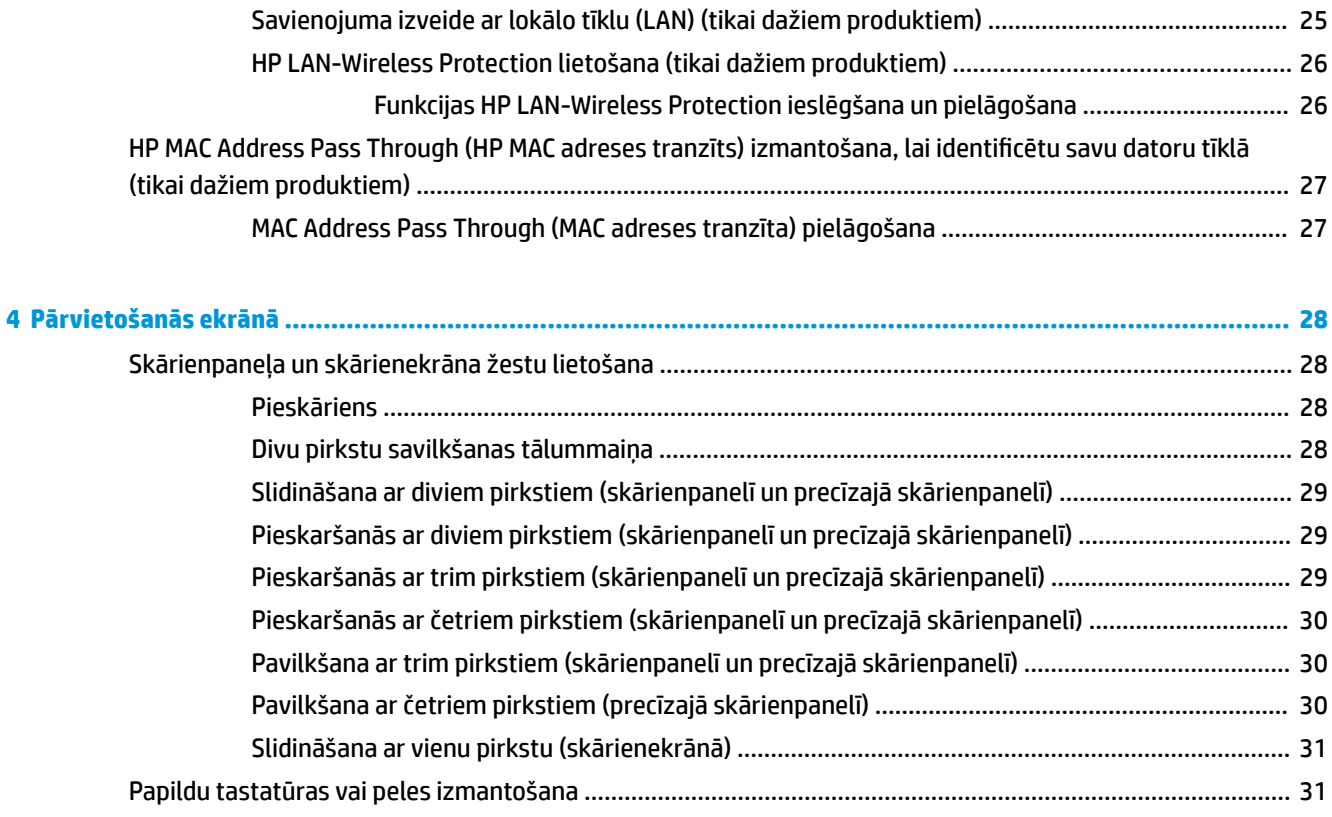

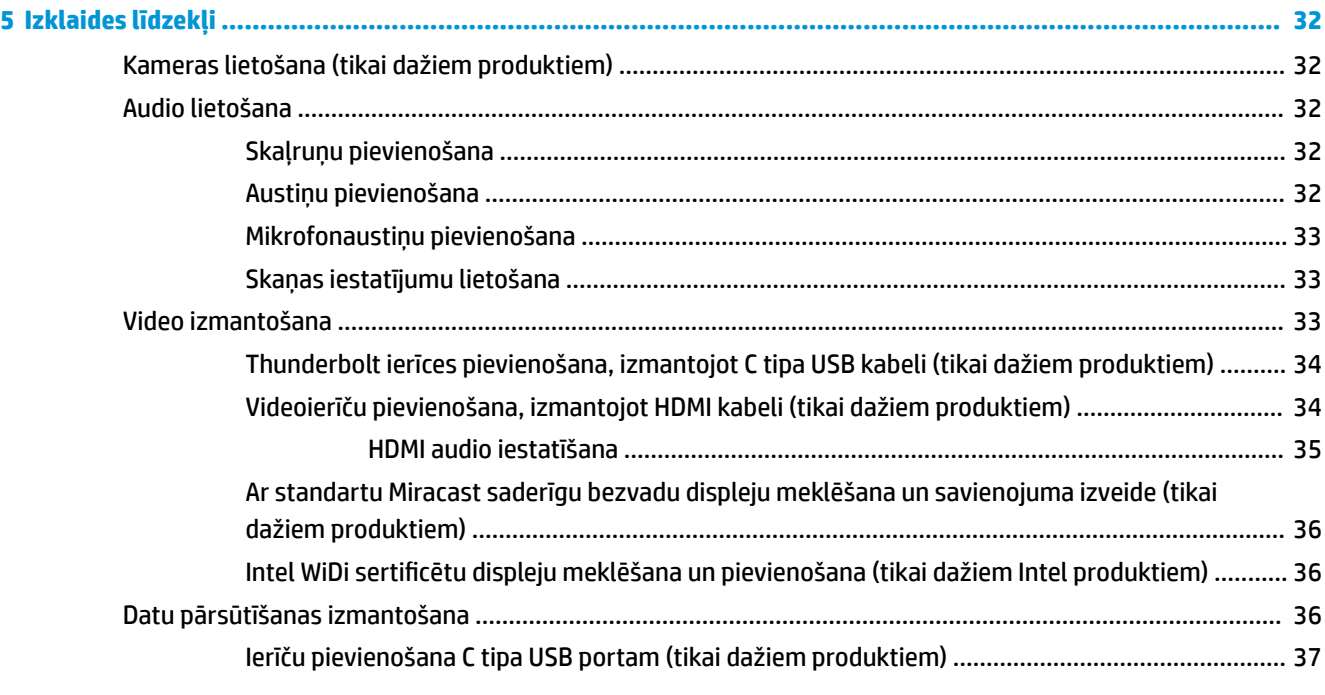

[Ekrāna tastatūras lietošana \(tikai dažiem produktiem\)](#page-42-0) ..................................................................................... 31

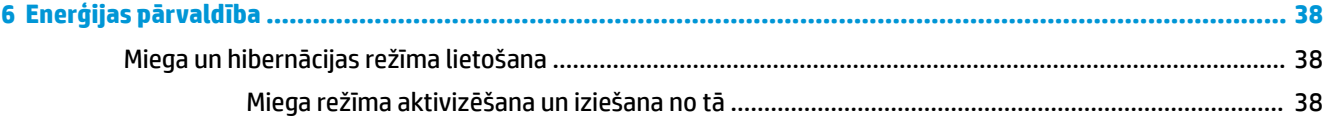

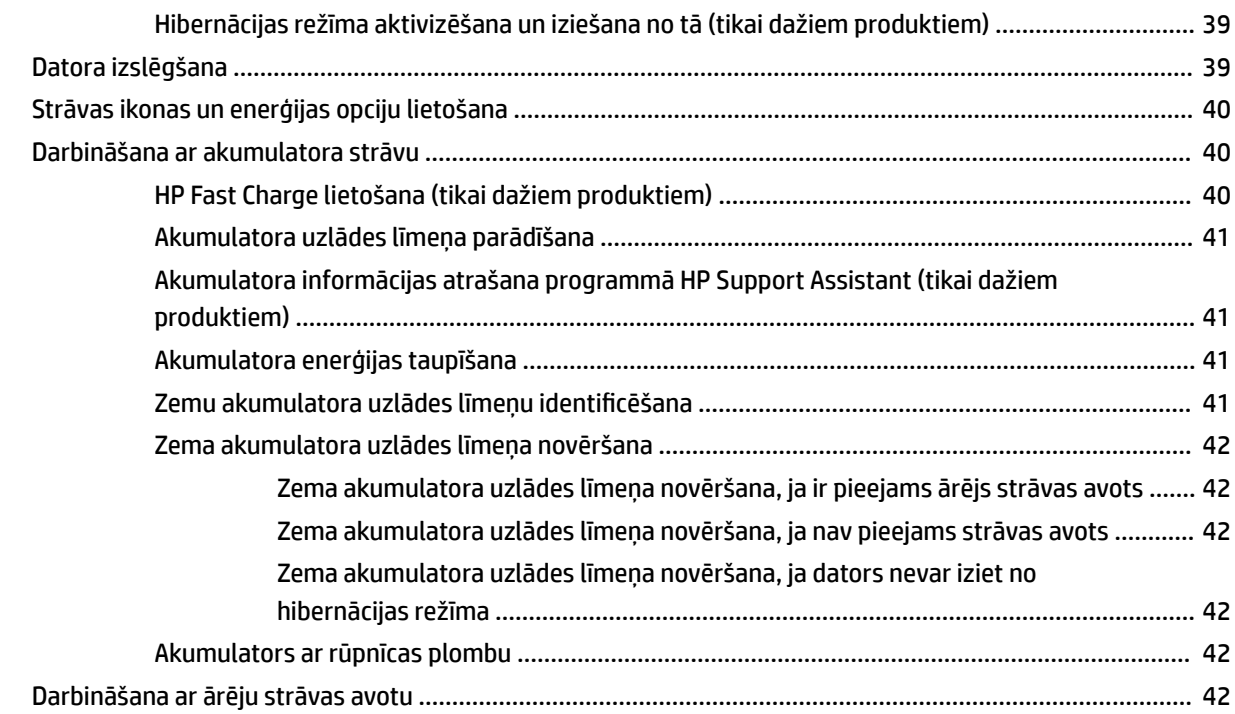

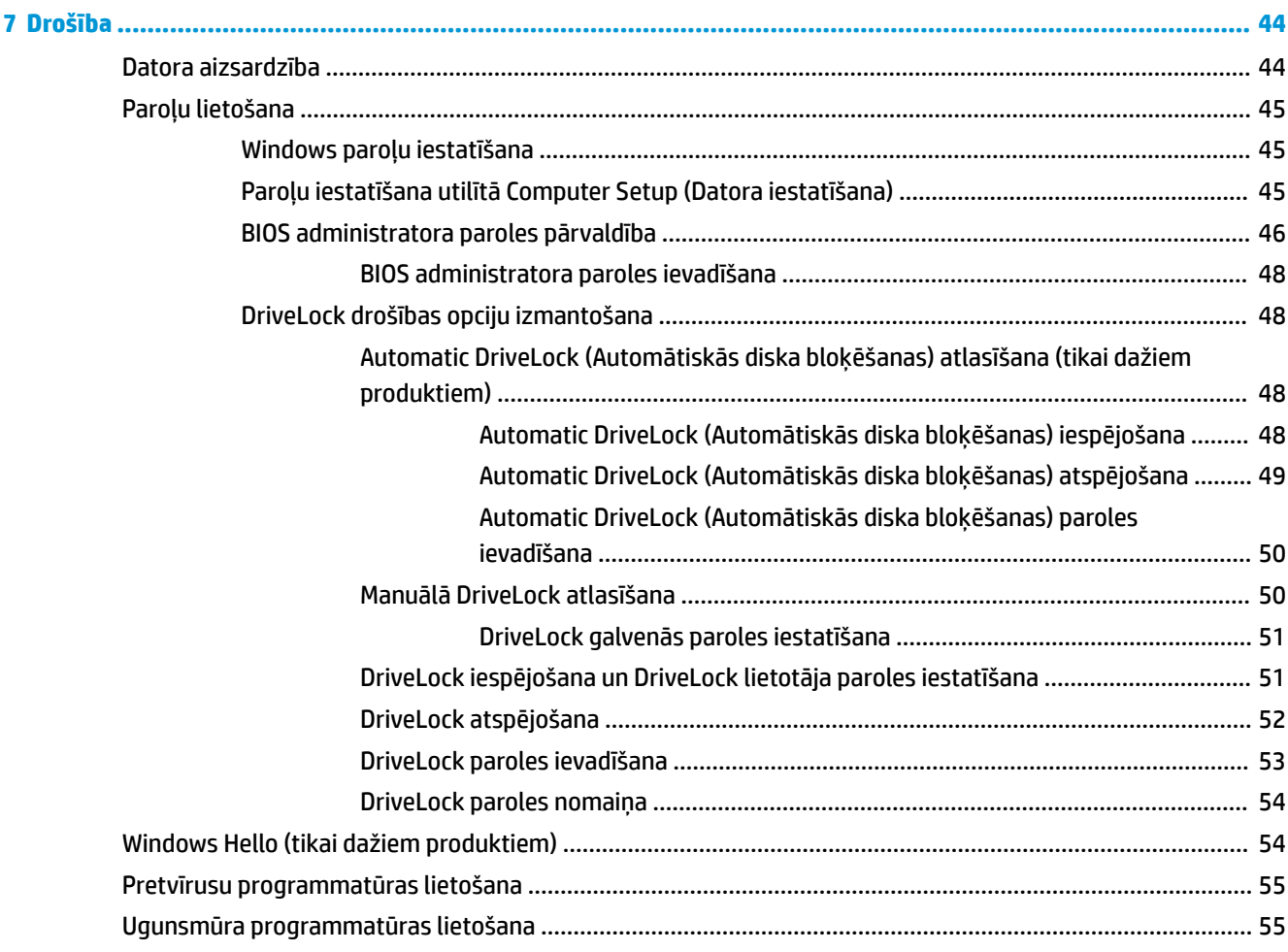

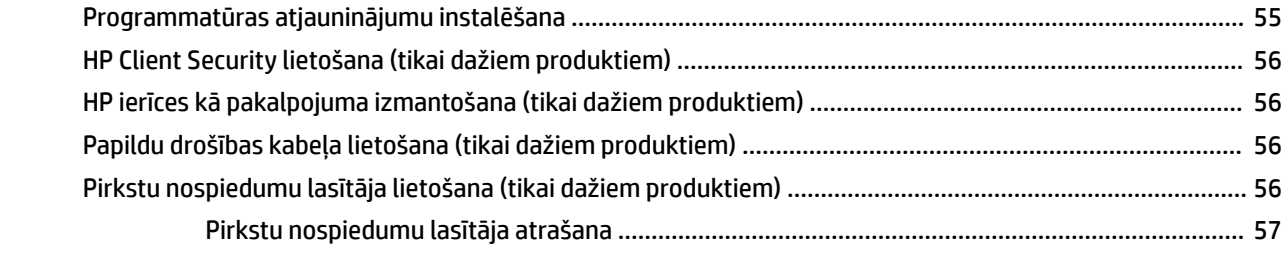

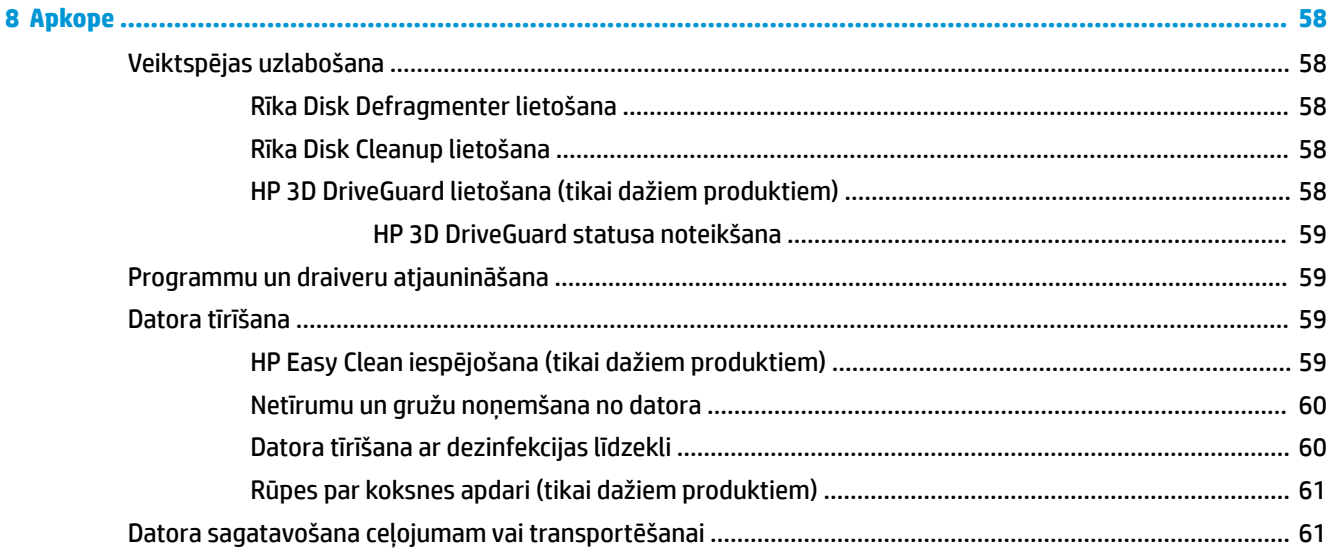

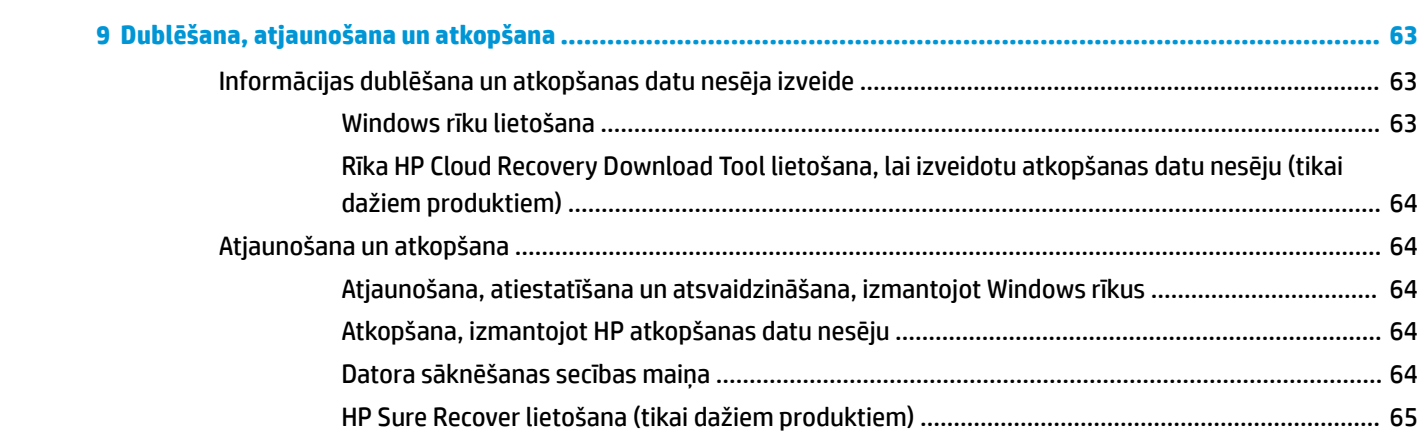

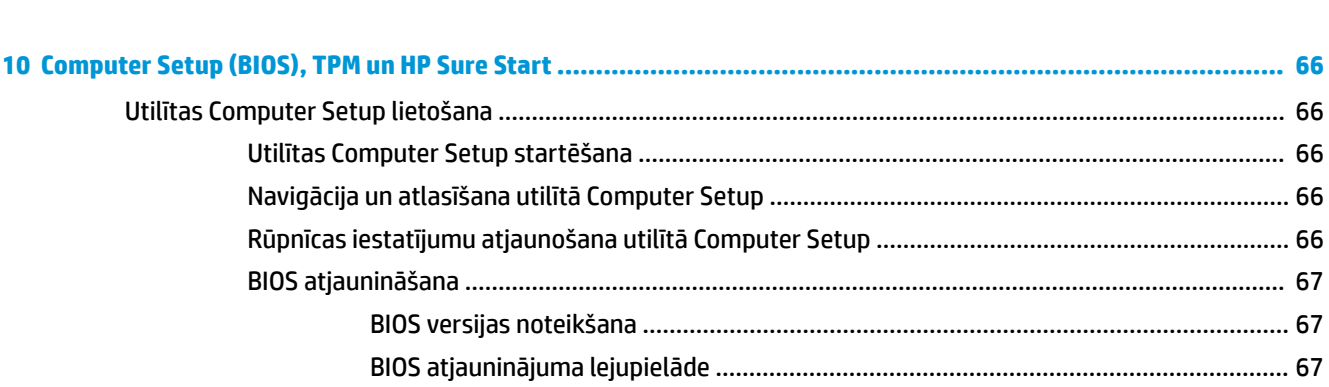

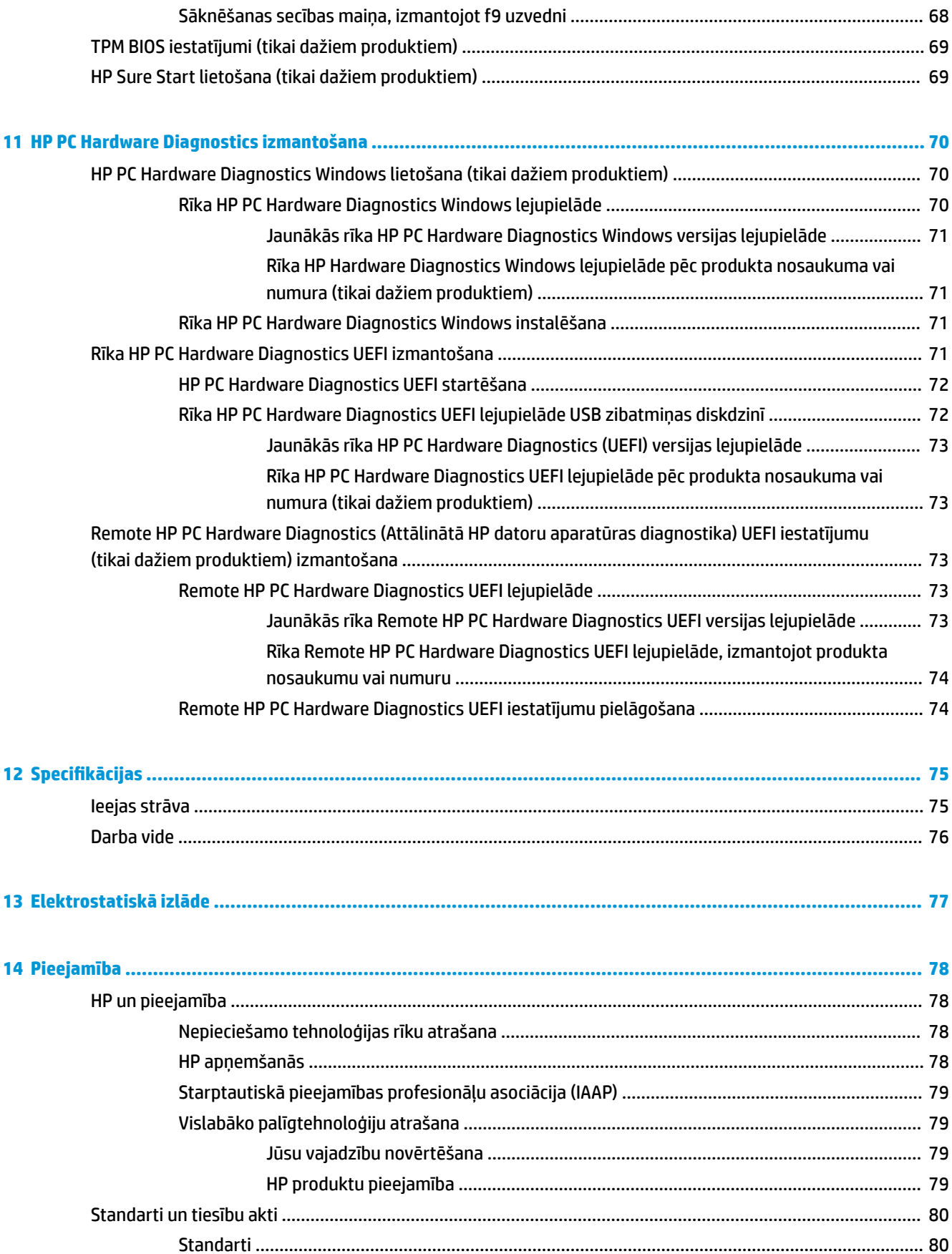

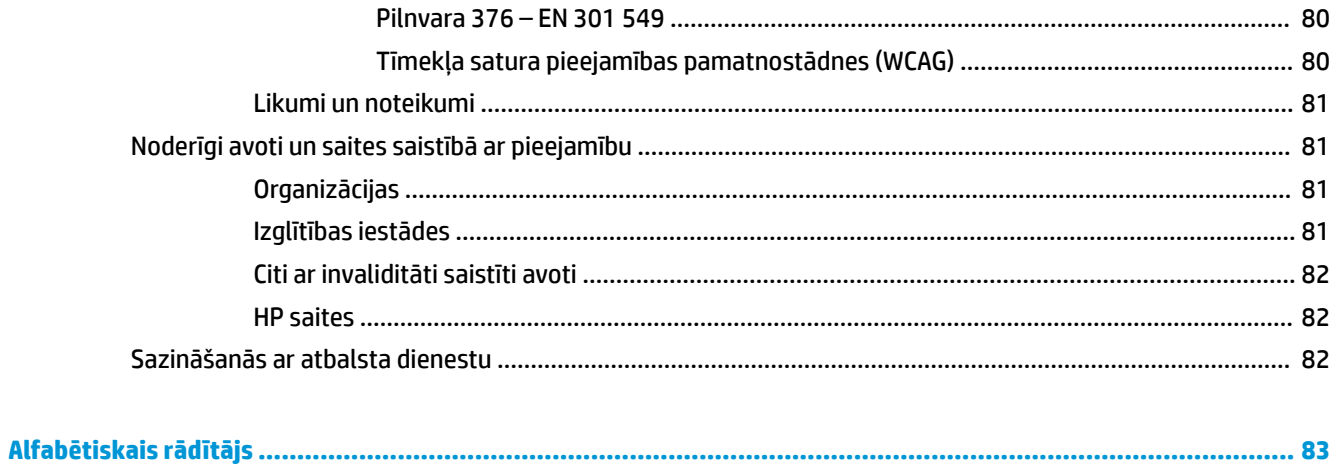

# <span id="page-12-0"></span>**1 Darba sākšana**

Pēc datora iestatīšanas un reģistrēšanas HP iesaka veikt tālāk norādītās darbības, lai izmantotu visas datora nodrošinātās iespējas.

**PADOMS.** Lai no atvērtas lietojumprogrammas vai Windows darbvirsmas ātri atgrieztos datora sākuma

ekrānā, nospiediet tastatūras Windows taustiņu **. Vēlreiz nospiežot Windows taustiņu, atkal tiek** 

parādīts iepriekšējais ekrāns.

- **Izveidojiet savienojumu ar internetu** iestatiet vadu vai bezvadu tīklu, lai varētu izveidot savienojumu ar internetu. Papildinformāciju skatiet sadaļā [Tīkla savienojumi](#page-33-0) 22. lpp.
- **Atjauniniet pretvīrusu programmatūru** aizsargājiet datoru pret vīrusu izraisītiem bojājumiem. Šī programmatūra ir sākotnēji instalēta datorā. Papildinformāciju skatiet sadaļā [Pretvīrusu](#page-66-0) [programmatūras lietošana](#page-66-0) 55. lpp.
- **Iepazīstiet savu datoru** uzziniet par datora līdzekļiem. Papildinformāciju skatiet sadaļās [Komponenti](#page-15-0) [4. lpp.](#page-15-0) un [Pārvietošanās ekrānā](#page-39-0) 28. lpp.
- **Atrodiet instalēto programmatūru** piekļūstiet datorā sākotnēji instalētās programmatūras sarakstam.

Atlasiet pogu **Sākt**.

 $-\nu$ ai $-$ 

Ar peles labo pogu noklikšķiniet uz pogas **Sākt** un pēc tam atlasiet **Programmas un līdzekļi**.

- **Dublējiet cietā diska informāciju** izveidojiet atkopšanas diskus vai atkopšanas USB zibatmiņas diskdzini, lai dublētu cietā diska informāciju. Skatiet sadaļu [Dublēšana, atjaunošana un atkopšana](#page-74-0) [63. lpp.](#page-74-0)
- **Piekļūstiet lietojumprogrammai HP Support Assistant** lai iegūtu ātru atbalstu tiešsaistē, atveriet lietojumprogrammu HP Support Assistant (tikai dažiem produktiem). HP Support Assistant optimizē datora veiktspēju un atrisina problēmas, izmantojot jaunākos programmatūras atjauninājumus, diagnostikas rīkus un vadīto palīdzību. Meklēšanas lodziņā uzdevumjoslā ierakstiet atbalsts un pēc tam atlasiet lietojumprogrammu **HP Support Assistant**. Pēc tam atlasiet **atbalsts**.

# <span id="page-13-0"></span>**Informācijas atrašana**

Lai atrastu resursus, kas nodrošina informāciju par produktiem, praktiskus norādījumus un citu noderīgu informāciju, skatiet šo tabulu.

### **1-1. tabula. Papildinformācija**

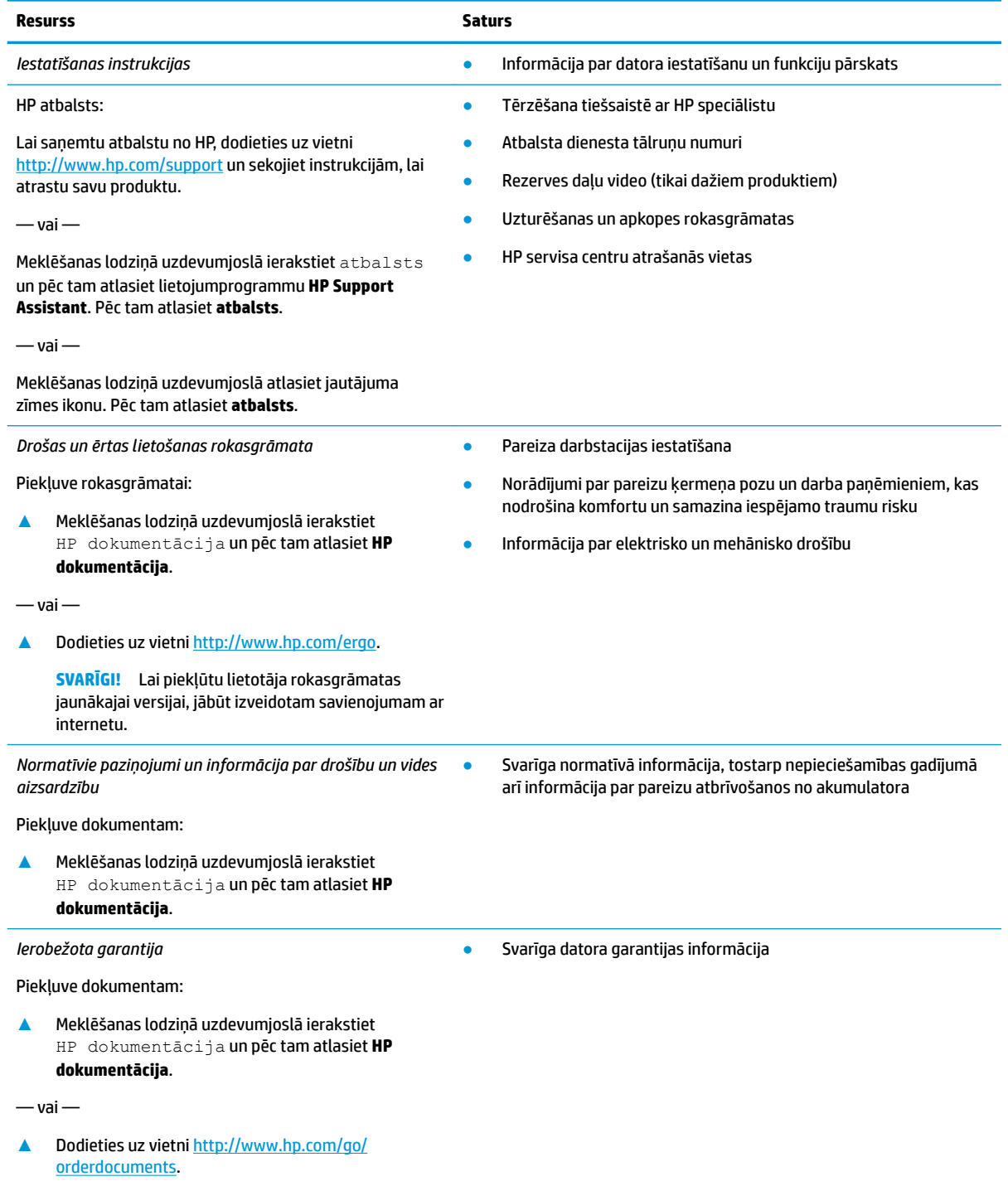

#### **1-1. tabula. Papildinformācija (turpinājums)**

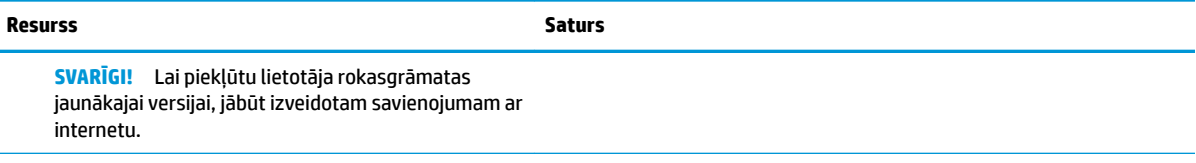

\*HP ierobežoto garantiju varat atrast produktā iekļautajās lietotāja rokasgrāmatās un/vai iepakojumā iekļautajā kompaktdiskā vai DVD diskā. Dažās valstīs vai reģionos HP var iekļaut garantiju iepakojumā drukātā formātā. Dažās valstīs vai reģionos, kur garantija netiek nodrošināta drukātā formātā, tās kopiju var pieprasīt vietnē <u>http://www.hp.com/go/orderdocuments</u>. Saistībā ar produktiem, kas iegādāti Āzijas un Klusā okeāna reģionā, varat rakstīt HP uz adresi POD, PO Box 161, Kitchener Road Post 2ffice Singapore 912006. Norādiet produkta nosaukumu, savu vārdu un uzvārdu, tālruņa numuru un pasta adresi.

# <span id="page-15-0"></span>**2 Komponenti**

Jūsu datorā ir izmantoti augstākās kvalitātes komponenti. Šajā nodaļā ir sniegta informācija par komponentiem, to atrašanās vietu un darbību.

## **Aparatūras atrašana**

Lai uzzinātu, kāda aparatūra ir instalēta datorā, veiciet tālāk norādītās darbības.

**▲** Uzdevumjoslas meklēšanas lodziņā ierakstiet ierīču pārvaldnieks un pēc tam atlasiet lietojumprogrammu **Ierīču pārvaldnieks**.

Sarakstā tiek parādītas visas jūsu datorā instalētās ierīces.

Lai iegūtu informāciju par sistēmas aparatūras komponentiem un sistēmas BIOS versijas numuru, nospiediet fn+esc (tikai dažiem produktiem).

## **Programmatūras atrašana**

Lai uzzinātu, kāda programmatūra ir instalēta datorā, veiciet tālāk norādītās darbības.

**▲** Ar peles labo pogu noklikšķiniet uz pogas **Sākt** un pēc tam atlasiet **Programmas un līdzekļi**.

# <span id="page-16-0"></span>**Labā puse**

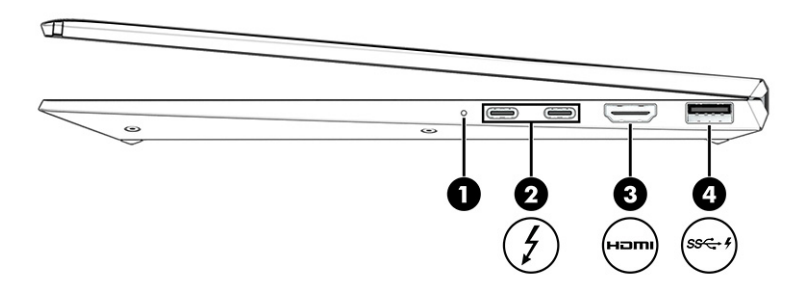

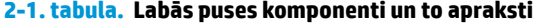

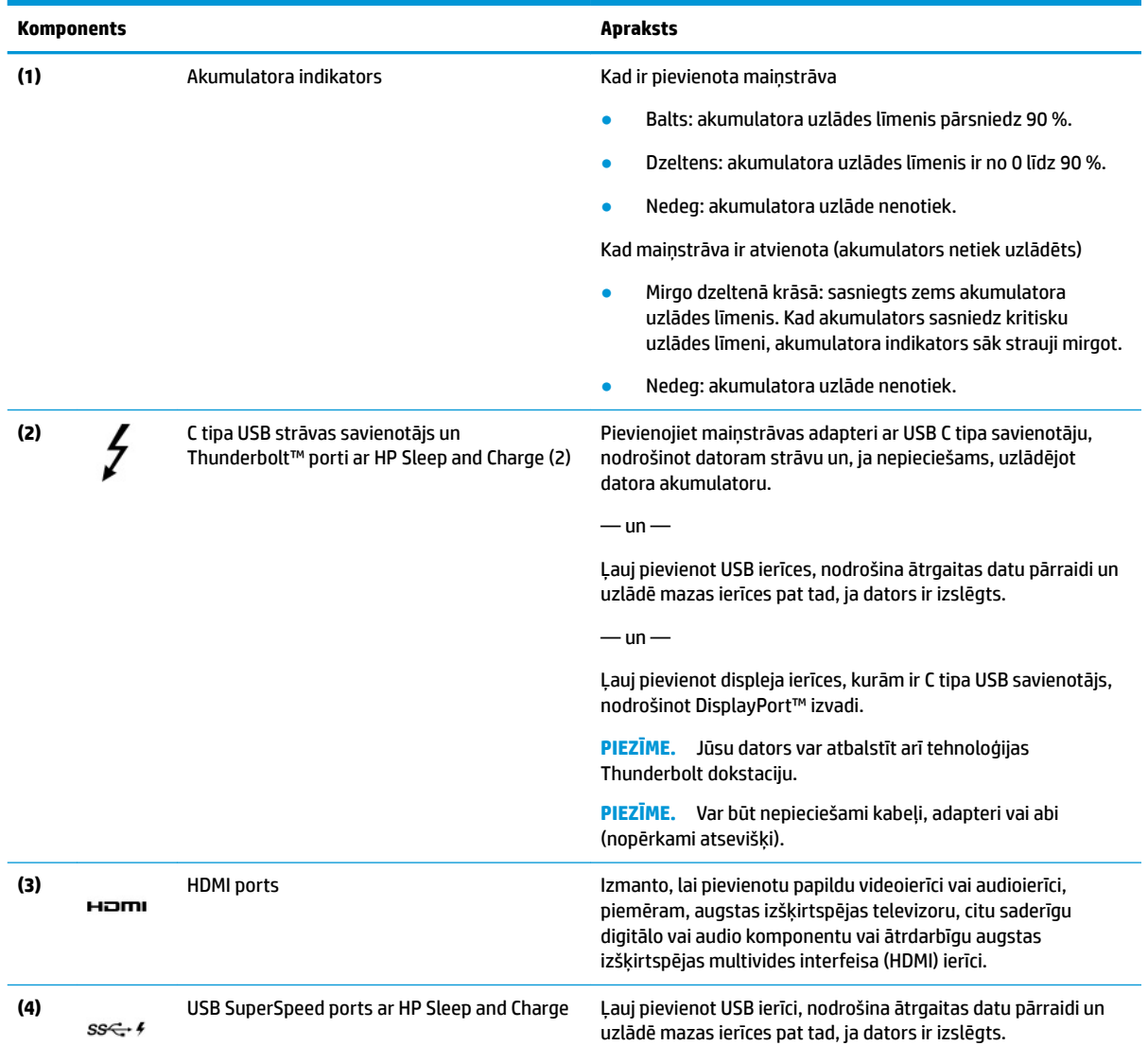

# <span id="page-17-0"></span>**Kreisā puse**

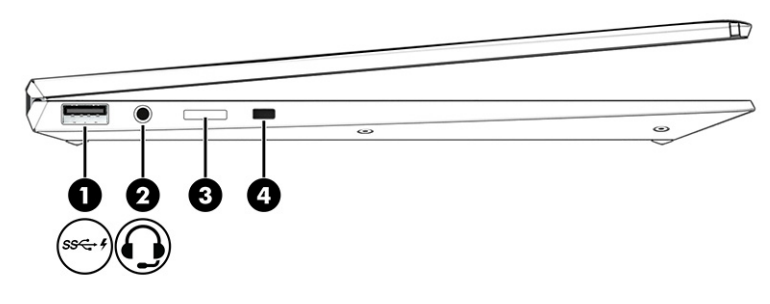

## **2-2. tabula. Kreisās puses komponenti un to apraksti**

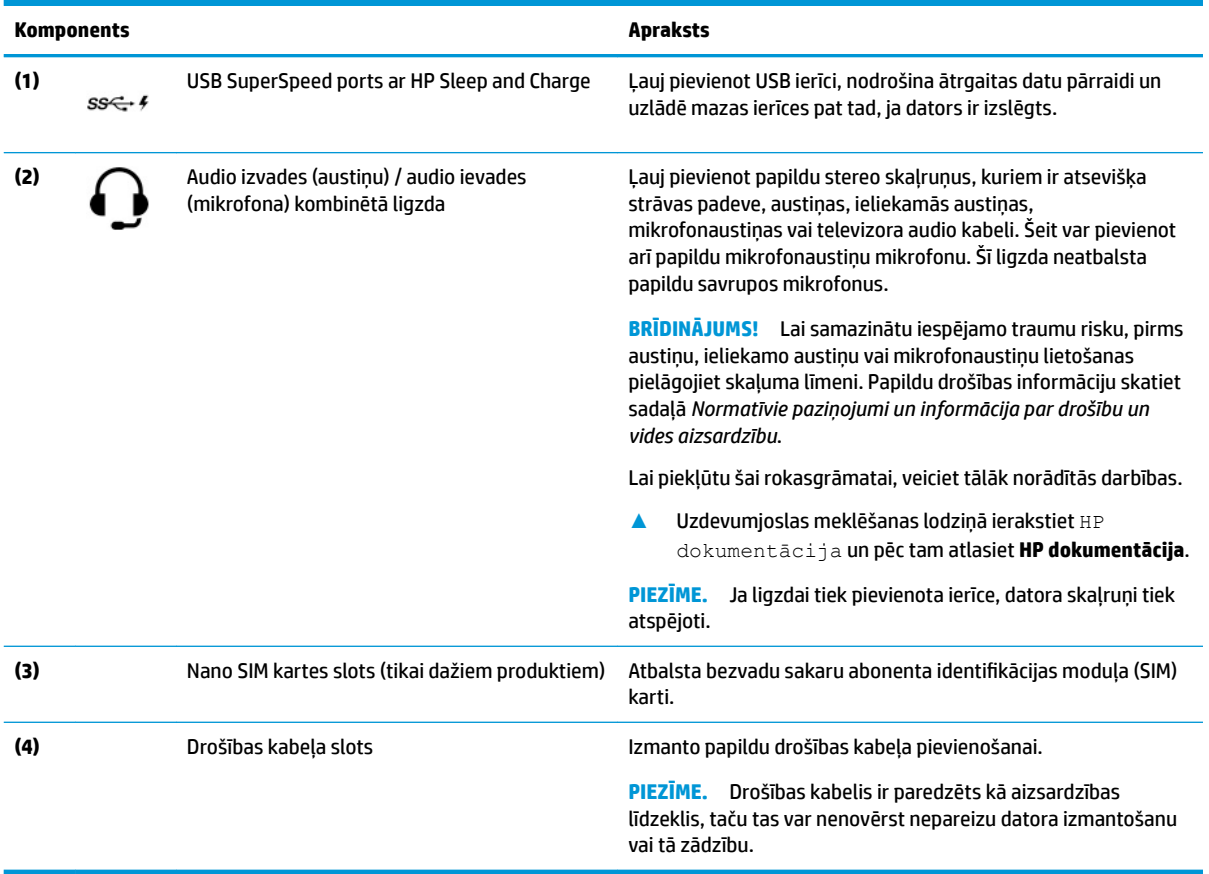

# <span id="page-18-0"></span>**Displejs**

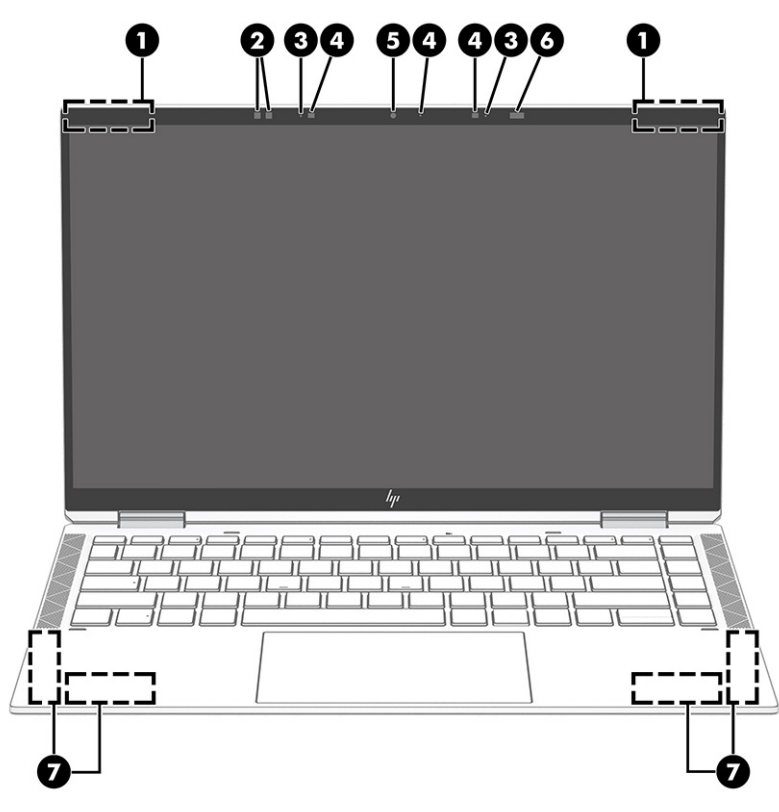

**2-3. tabula. Displeja komponenti un to apraksti**

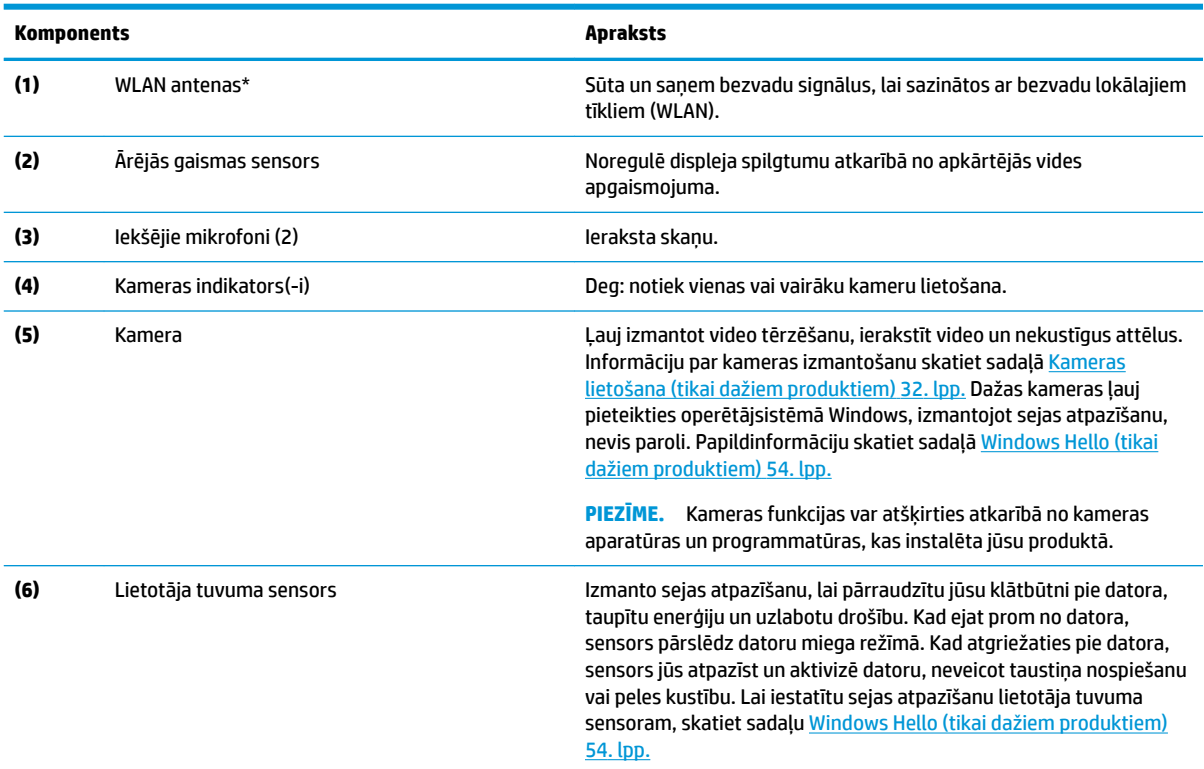

#### <span id="page-19-0"></span>**2-3. tabula. Displeja komponenti un to apraksti (turpinājums)**

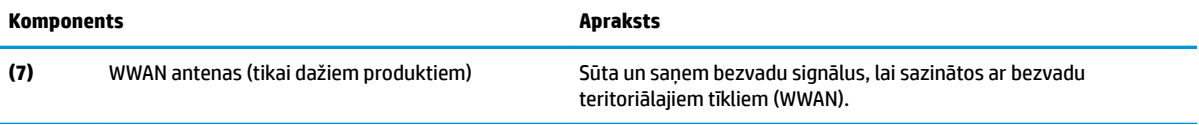

\* Antenas nav redzamas datora ārpusē. Lai nodrošinātu optimālu pārraidi, antenu tiešā tuvumā nedrīkst atrasties šķēršļi.

Paziņojumus par bezvadu sakaru normatīvo informāciju skatiet dokumenta *Normatīvie paziņojumi un informācija par drošību un vides aizsardzību* sadaļā, kas attiecas uz jūsu valsti vai reģionu.

Lai piekļūtu šai rokasgrāmatai, veiciet tālāk norādītās darbības.

**▲** Uzdevumjoslas meklēšanas lodziņā ierakstiet HP dokumentācija un pēc tam atlasiet **HP dokumentācija**.

## **Tastatūras zona**

*W* PIEZĪME. Tastatūras var atšķirties atkarībā no valodas.

## **Skārienpanelis**

### **Skārienpaneļa iestatījumi**

Lai pielāgotu skārienpaneļa iestatījumus un žestus vai izslēgtu skārienpaneli, veiciet tālāk norādītās darbības.

- **1.** Uzdevumjoslas meklēšanas lodziņā ierakstiet skārienpaneļa iestatījumi un pēc tam nospiediet taustiņu enter.
- **2.** Izvēlieties iestatījumu.

Lai ieslēgtu skārienpaneli, veiciet tālāk norādītās darbības.

- **1.** Uzdevumjoslas meklēšanas lodziņā ierakstiet skārienpaneļa iestatījumi un pēc tam nospiediet taustiņu enter.
- **2.** Izmantojot ārējo peli, noklikšķiniet uz **Skārienpaneļa** pogas.

#### $-\nu$ ai $-$

**▲** Vairākas reizes nospiediet tabulēšanas taustiņu, līdz peles rādītājs apstājas uz **Skārienpaneļa** pogas. Pēc tam nospiediet atstarpes taustiņu, lai atlasītu pogu.

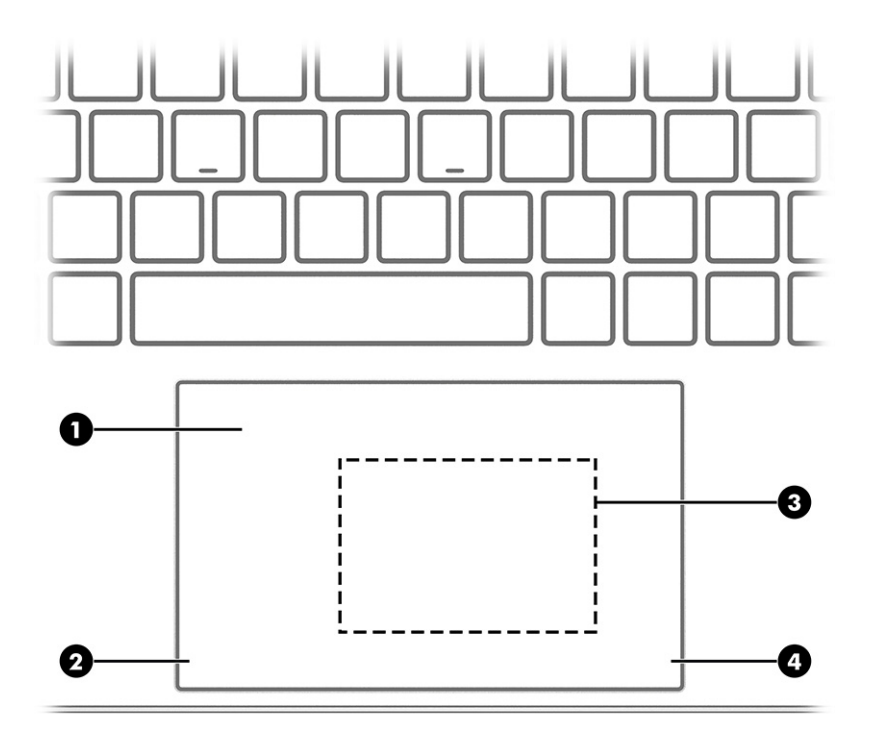

### **2-4. tabula. Skārienpaneļa komponenti un to apraksti**

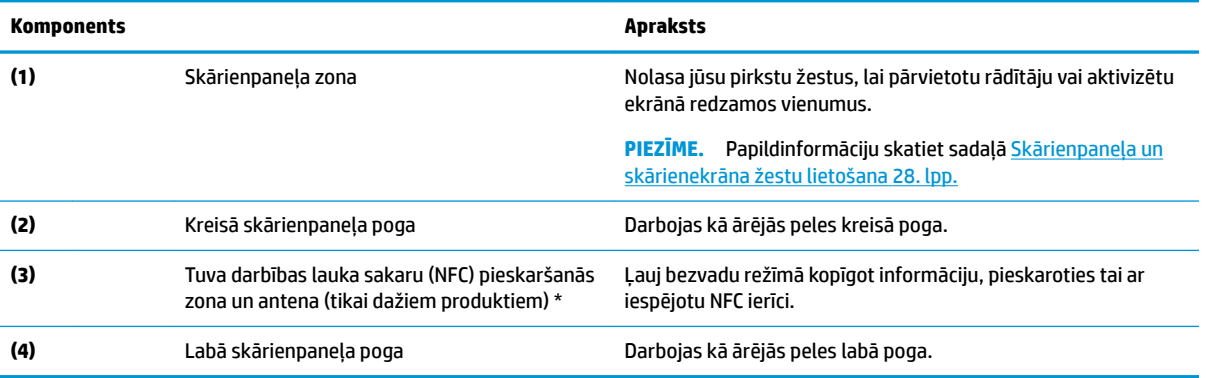

## <span id="page-21-0"></span>**Indikatori**

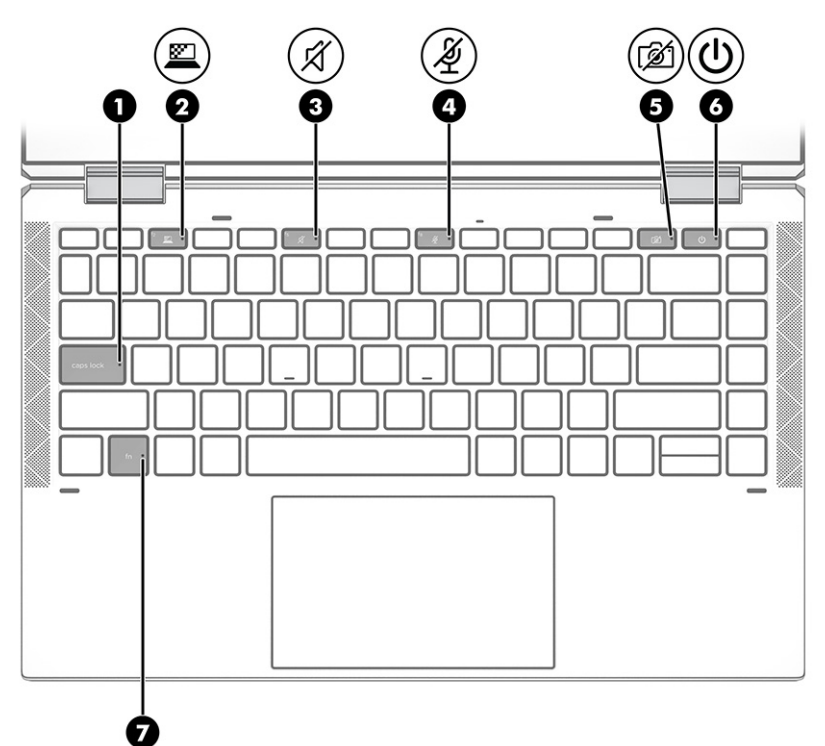

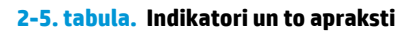

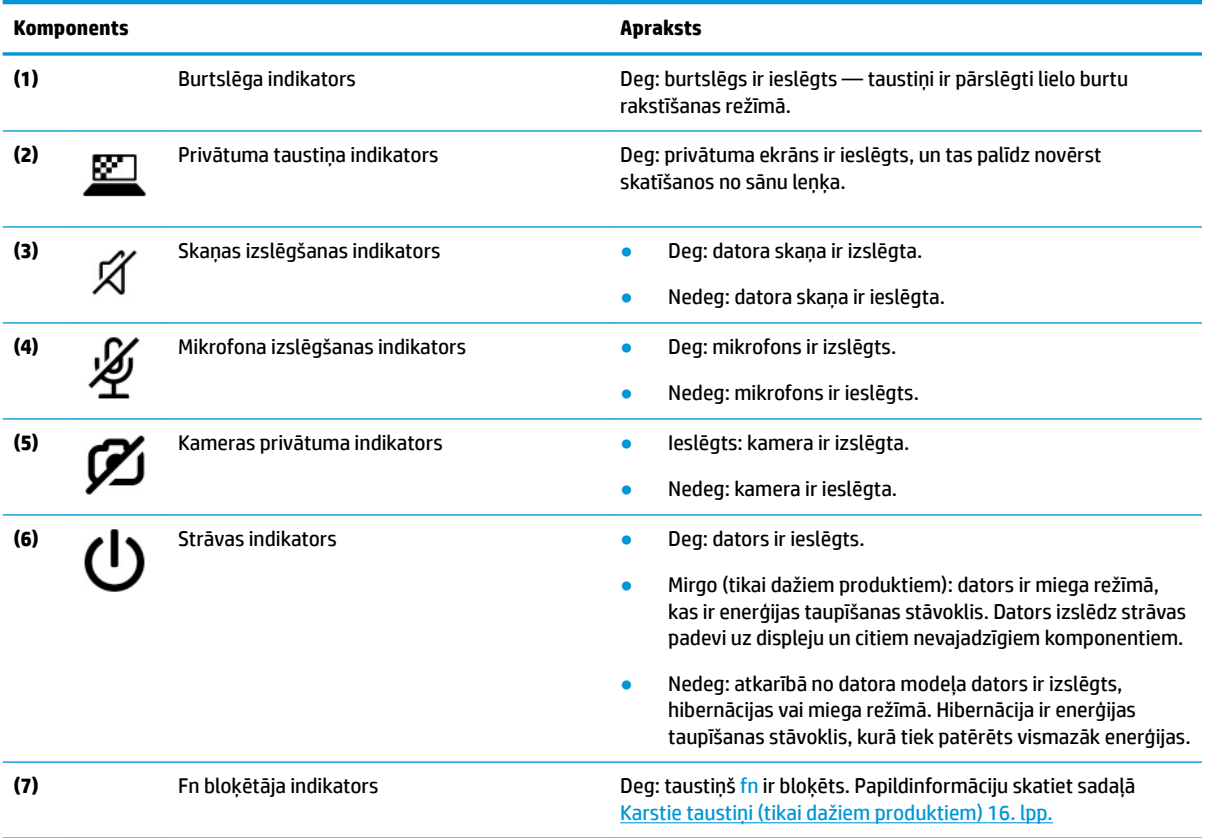

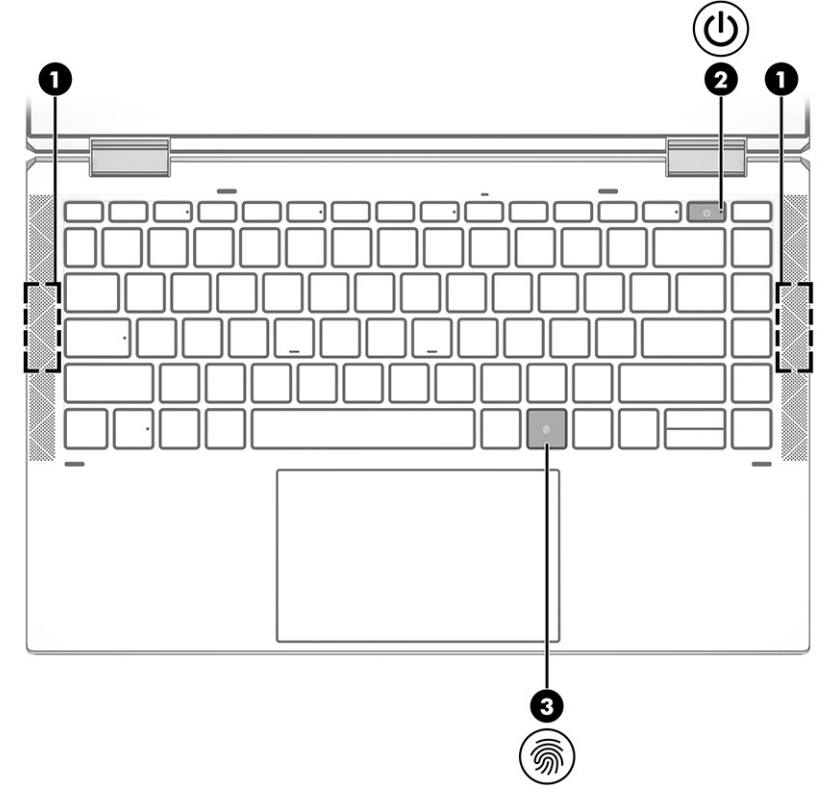

## <span id="page-22-0"></span>**Poga, skaļruņi un pirkstu nospiedumu lasītājs**

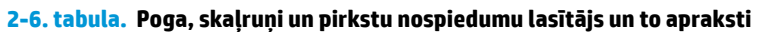

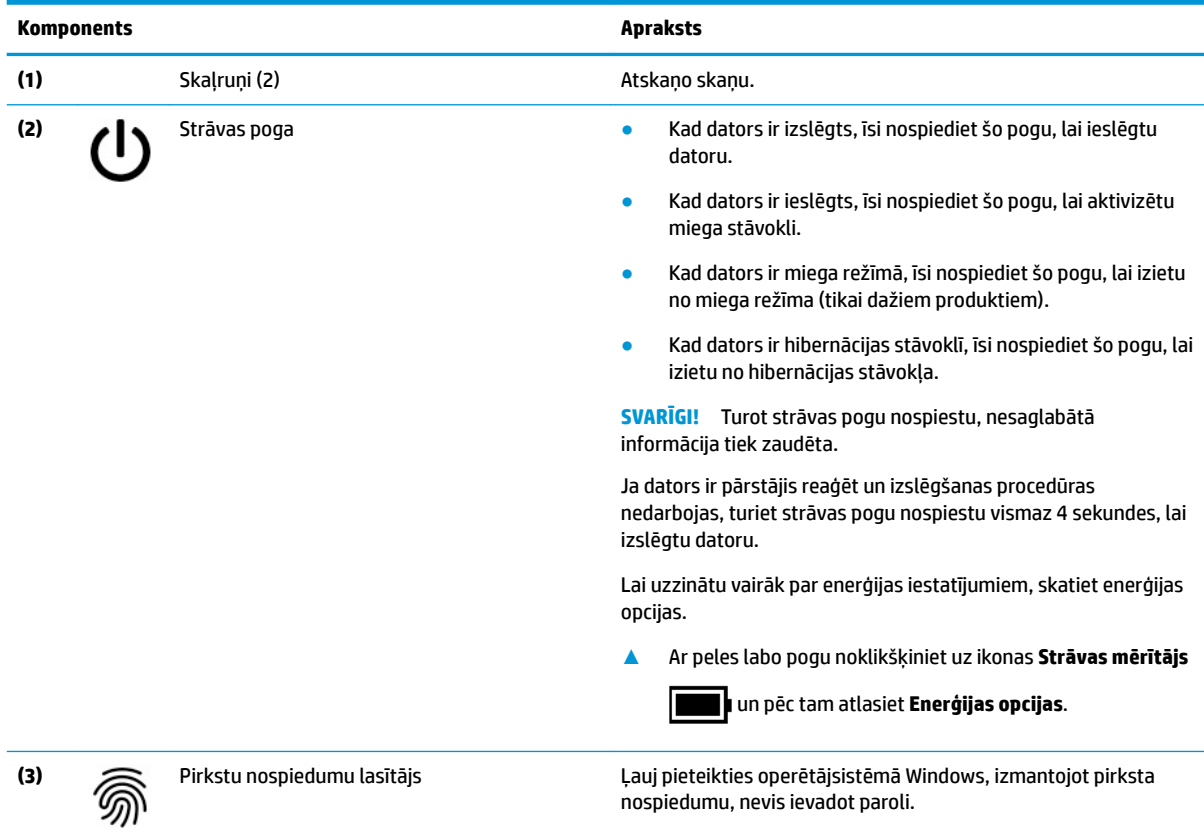

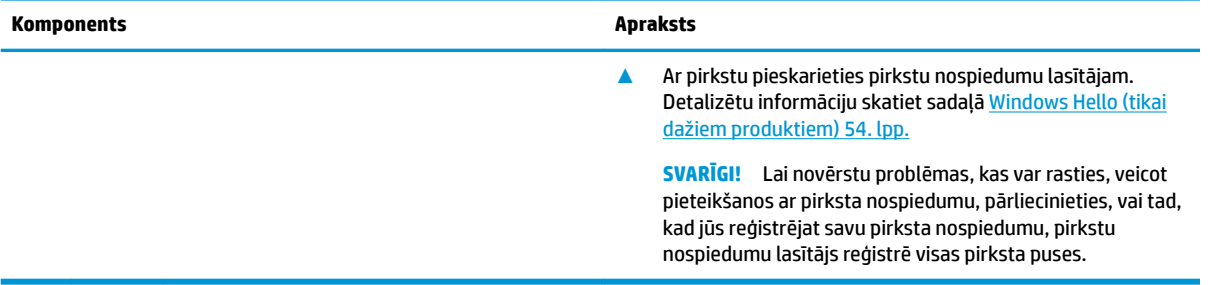

### **2-6. tabula. Poga, skaļruņi un pirkstu nospiedumu lasītājs un to apraksti (turpinājums)**

## <span id="page-24-0"></span>**Speciālie taustiņi**

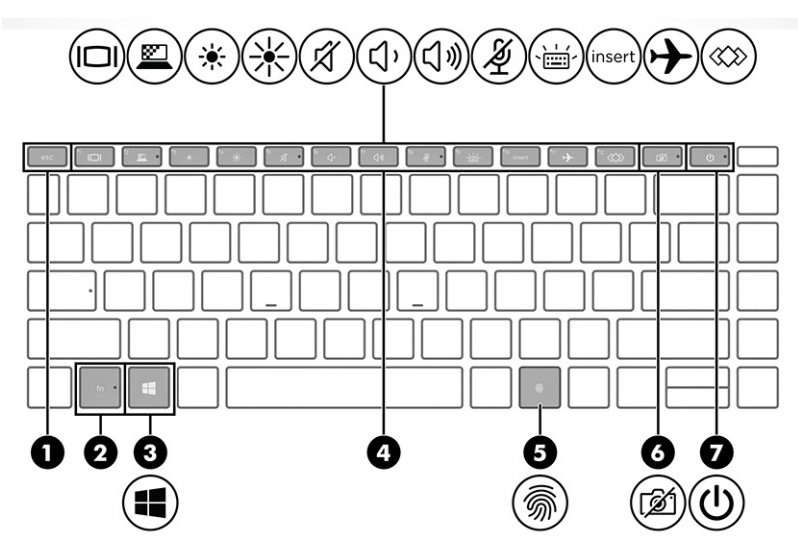

**2-7. tabula. Speciālie taustiņi un to apraksti**

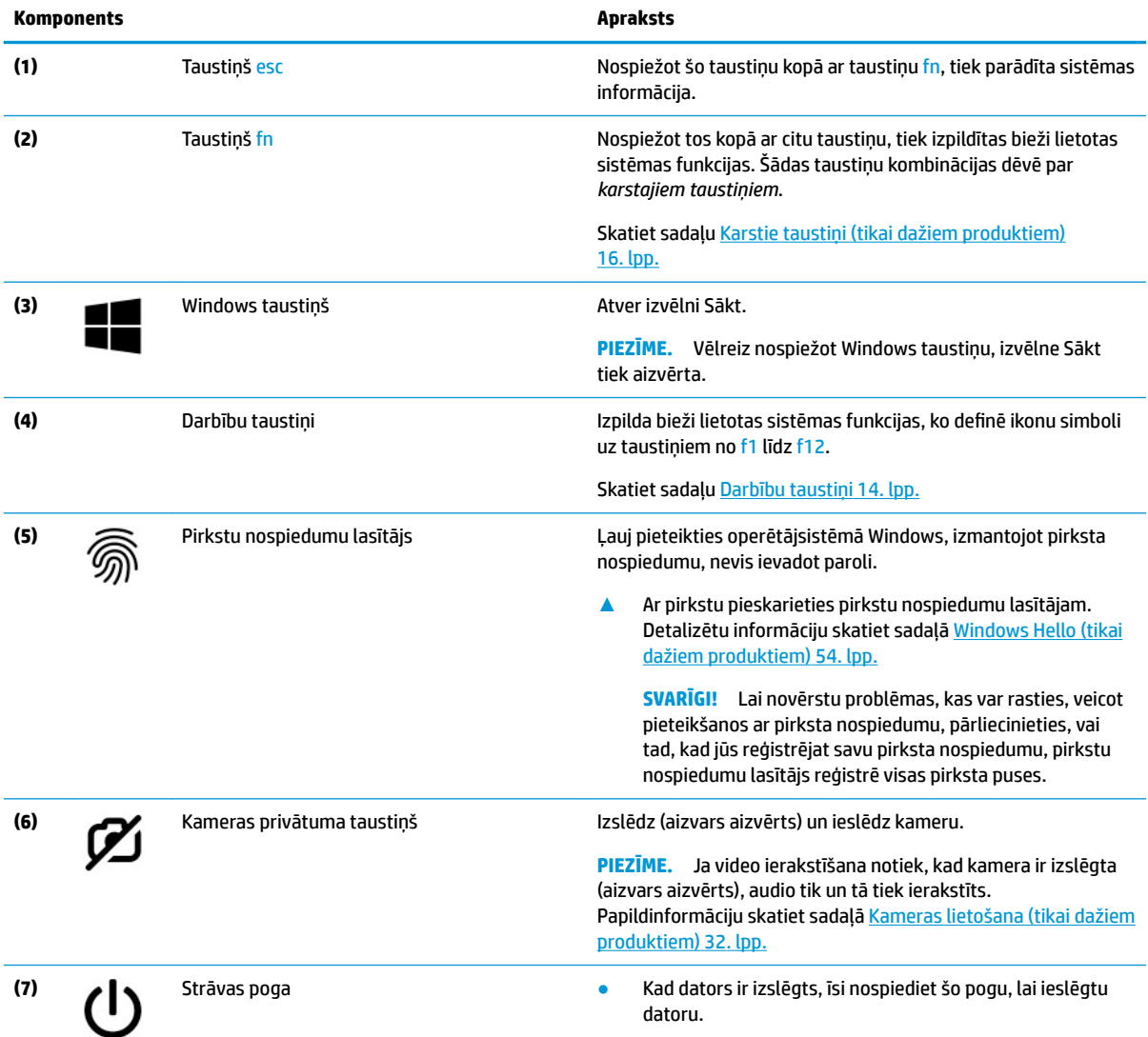

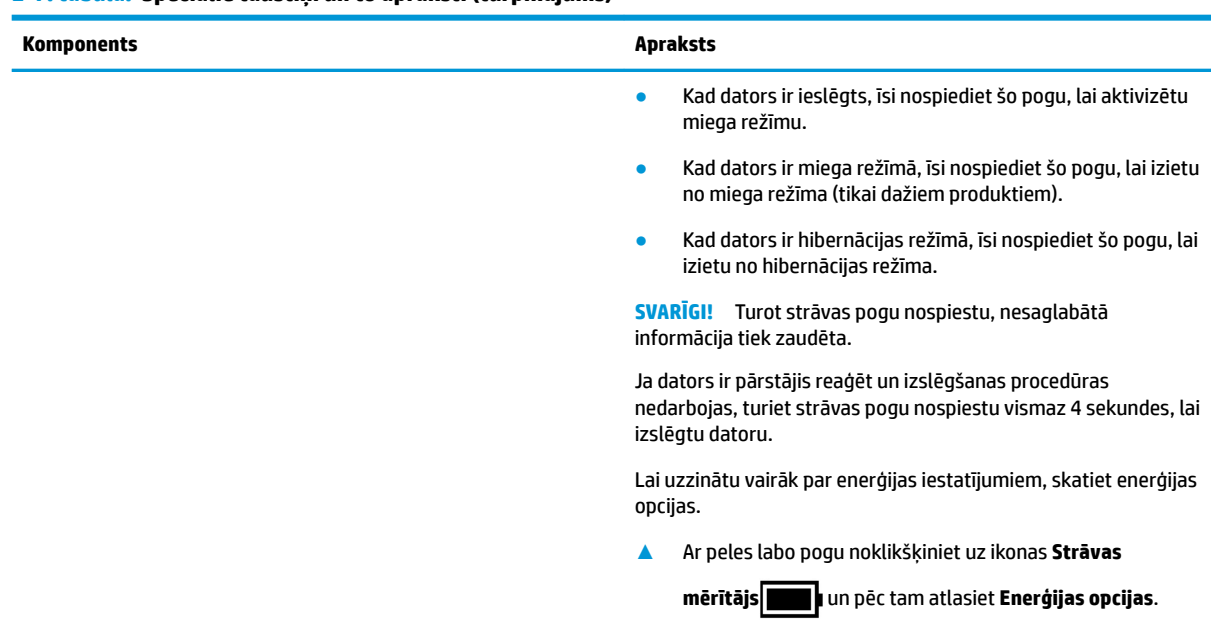

### <span id="page-25-0"></span>**2-7. tabula. Speciālie taustiņi un to apraksti (turpinājums)**

## **Darbību taustiņi**

Darbību taustiņi izpilda bieži lietotas sistēmas funkcijas, ko definē ikonu simboli uz taustiņiem no f1 līdz f12. Darbību taustiņi atšķiras atkarībā no datora.

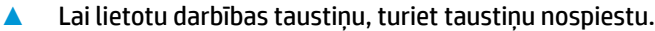

**PIEZĪME.** Dažos produktos jums jānospiež taustiņš fn kopā ar darbības taustiņu.

#### **2-8. tabula. Darbību taustiņi un to apraksti**

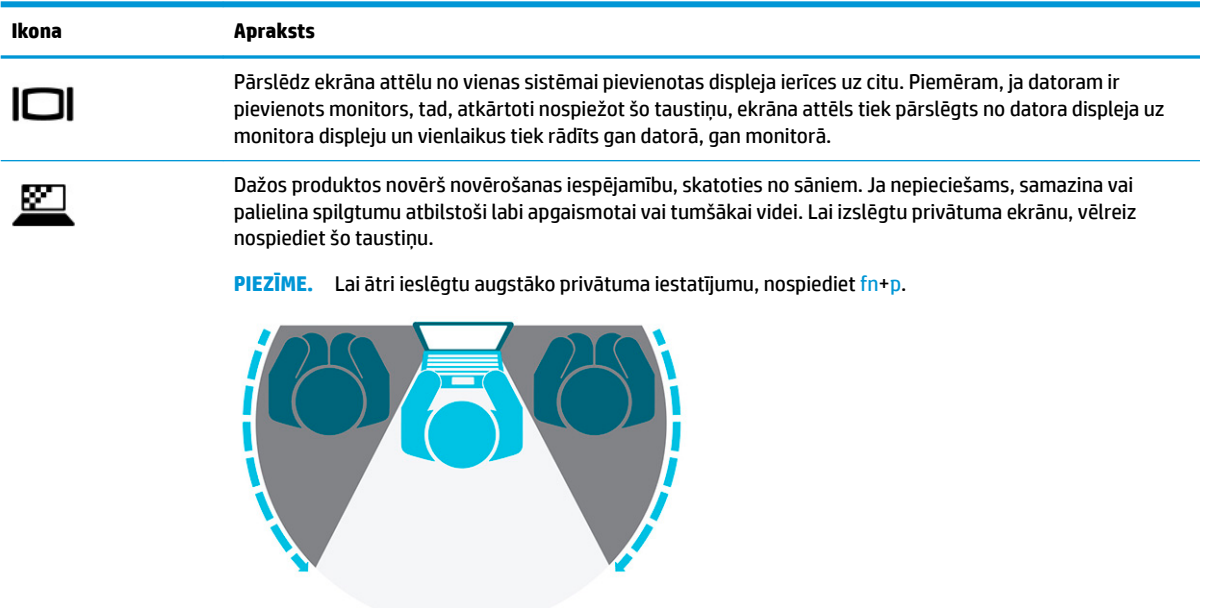

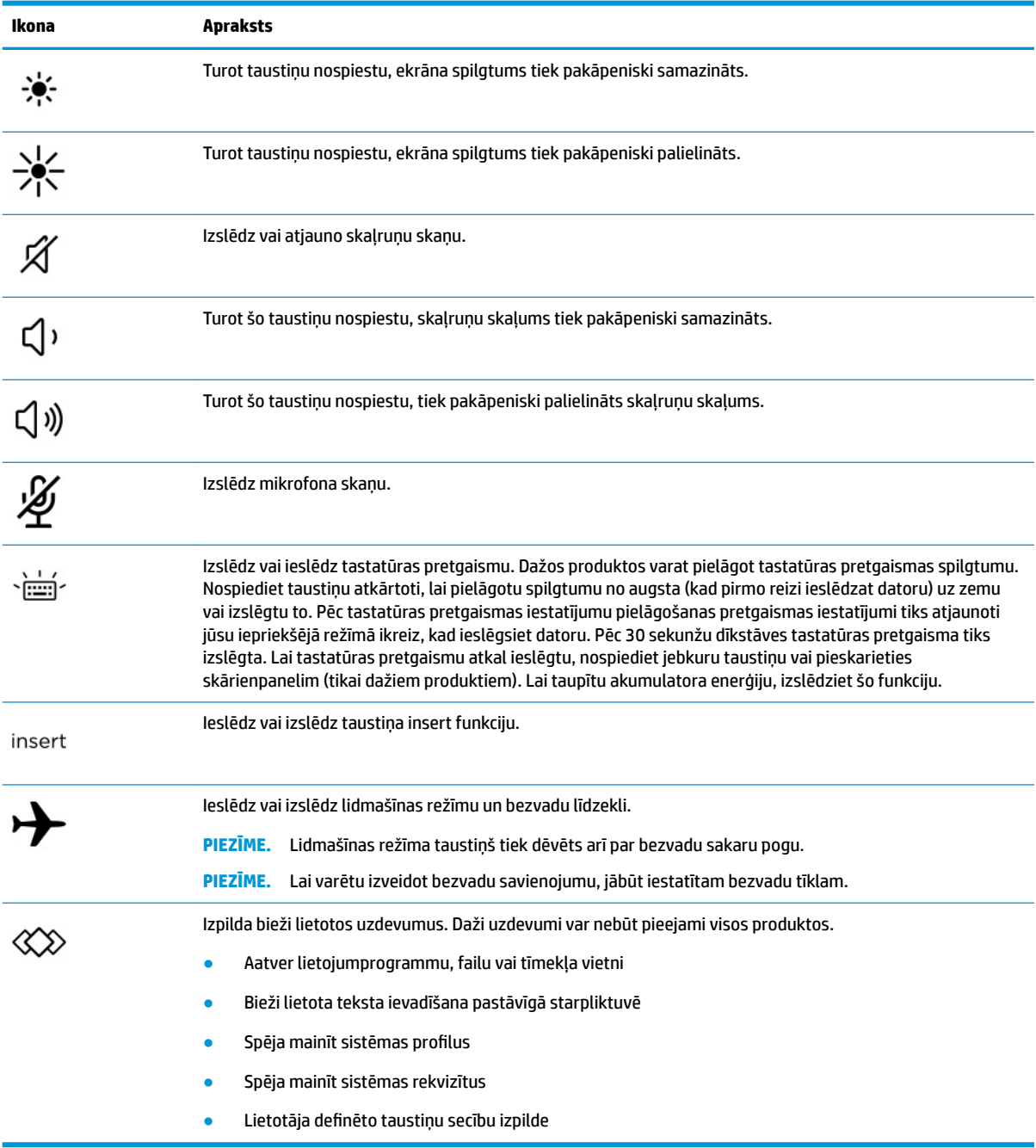

**PIEZĪME.** Darbības taustiņa funkcija ir iespējota rūpnīcā. Šo funkciju var atspējot, turot nospiestu taustiņu fn un kreiso shift taustiņu. Iedegsies fn bloķētāja indikators. Kad darbības taustiņa līdzeklis ir atspējots, katru funkciju vēl arvien var veikt, nospiežot taustiņu fn kopā ar attiecīgo darbības taustiņu.

## <span id="page-27-0"></span>**Karstie taustiņi (tikai dažiem produktiem)**

Karstais taustiņš ir taustiņa fn un kāda cita taustiņa kombinācija.

Lai lietotu karsto taustiņu, veiciet tālāk norādītās darbības.

**▲** Nospiediet taustiņu fn un pēc tam nospiediet kādu no tabulā norādītajiem taustiņiem.

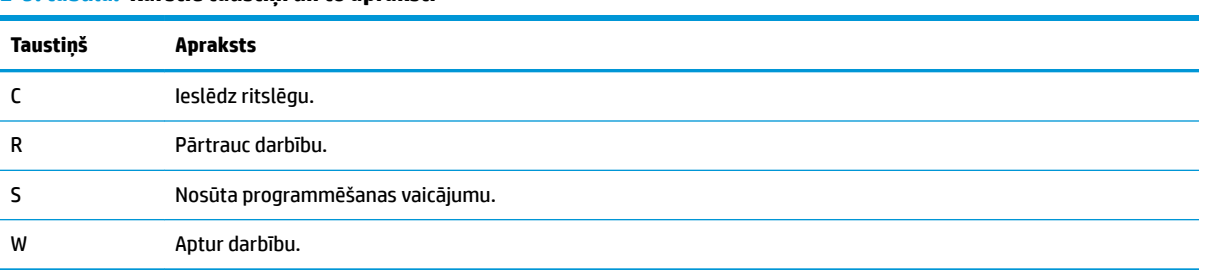

### **2-9. tabula. Karstie taustiņi un to apraksti**

# <span id="page-28-0"></span>**Apakšpuse**

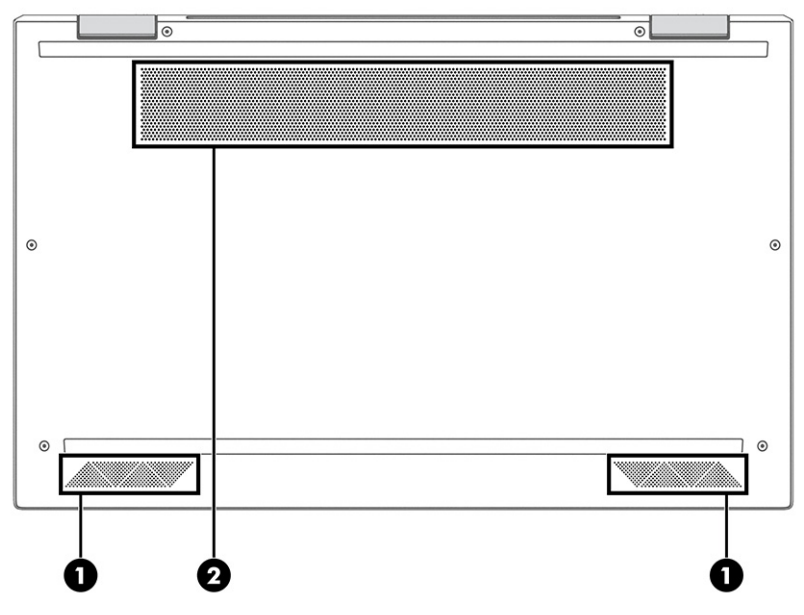

### **2-10. tabula. Apakšpuses komponenti un to apraksti**

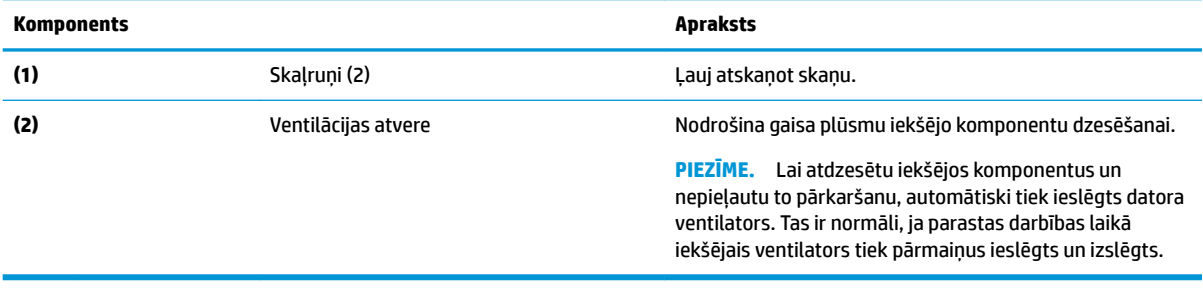

# <span id="page-29-0"></span>**Augšējais vāks**

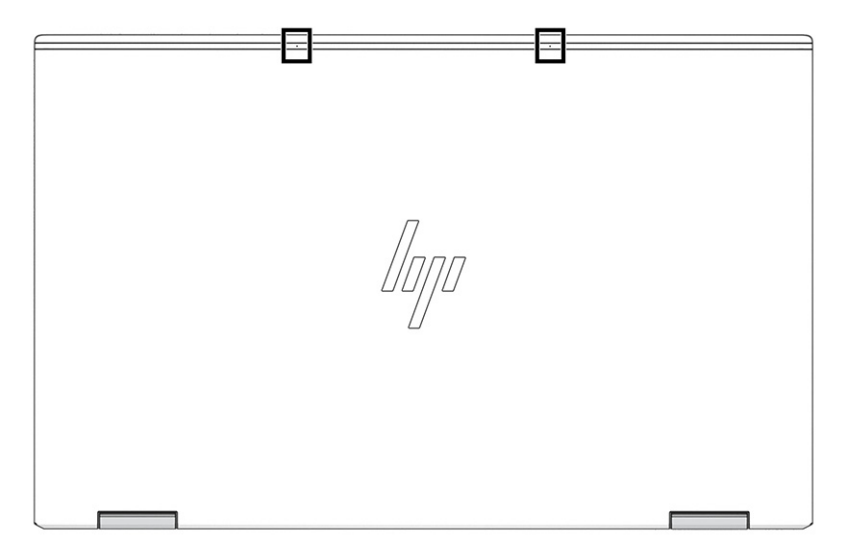

## **2-11. tabula. Aizmugures iekšējie mikrofoni un to apraksts**

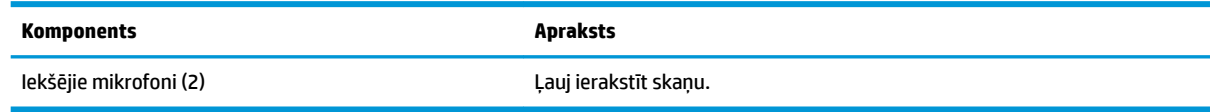

# <span id="page-30-0"></span>**Aizmugure**

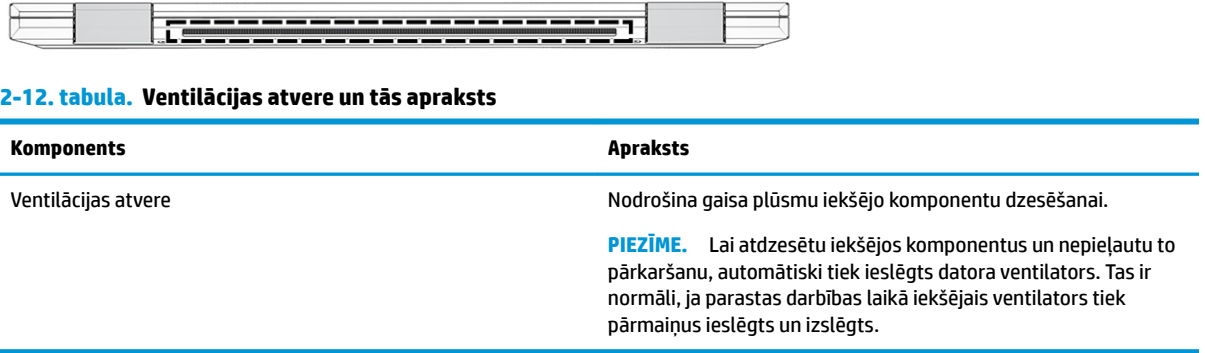

## **Uzlīmes**

Uzlīmes uz datora sniedz informāciju, kas var būt nepieciešama sistēmas problēmu novēršanai vai tad, ja datoru ņemat līdzi ārzemju ceļojumos. Uzlīmes var būt papīra formā vai iespiestas uz produkta.

- **SVARĪGI!** Šajā sadaļā aprakstītās uzlīmes ir atrodamas šādās vietās: datora apakšā, akumulatora nodalījumā, zem apkopes nodalījuma pārsega, displeja aizmugurē vai uz planšetdatora balsta pamatnes.
	- Apkopes uzlīme nodrošina svarīgu informāciju par datora identificēšanu. Sazinoties ar atbalsta dienestu, jums var prasīt sērijas numuru, produkta numuru vai modeļa numuru. Atrodiet šo informāciju, pirms sazināties ar atbalsta dienestu.

Jūsu datora apkopes uzlīme būs līdzīga kādai no tālāk norādītajos piemēros redzamajām uzlīmēm. Skatiet attēlu, kas visprecīzāk atbilst jūsu datora apkopes uzlīmei.

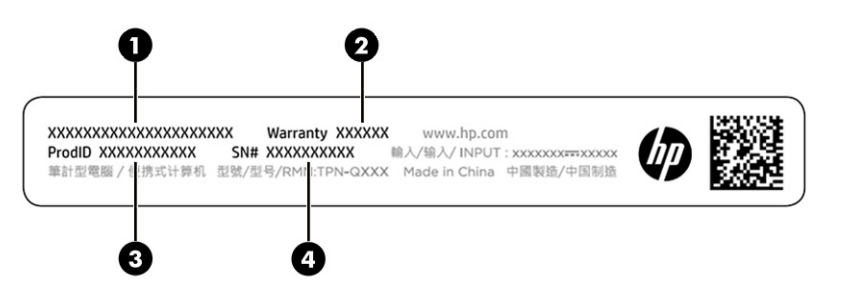

**2-13. tabula. Apkopes uzlīmes komponenti**

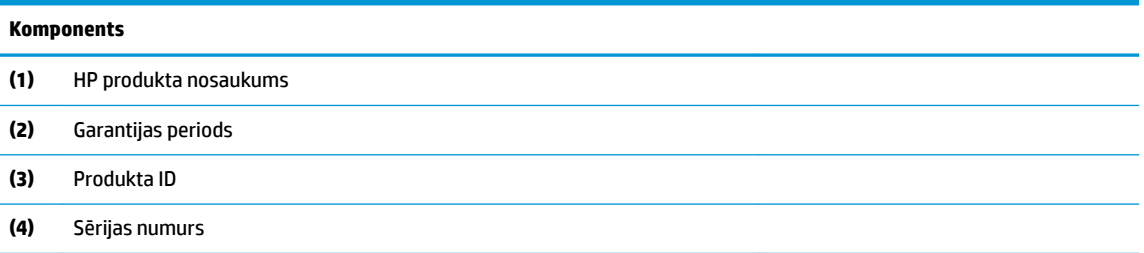

<span id="page-31-0"></span>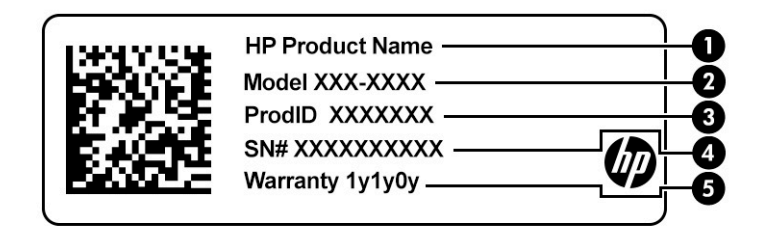

#### **2-14. tabula. Apkopes uzlīmes komponenti**

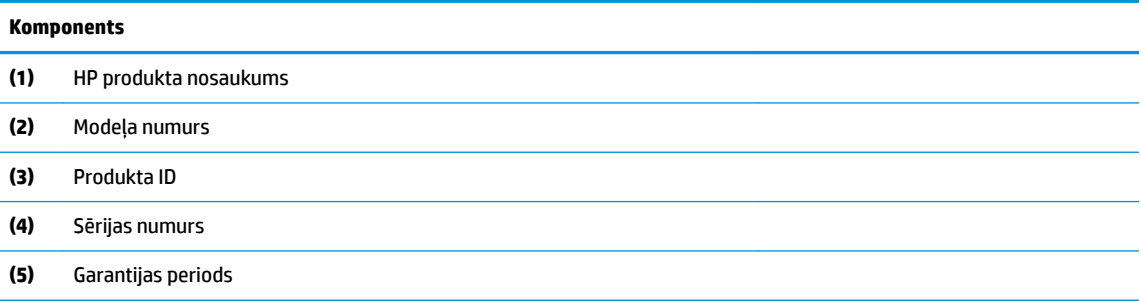

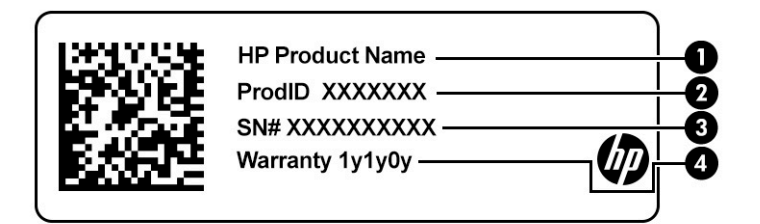

#### **2-15. tabula. Apkopes uzlīmes komponenti**

#### **Komponents**

- **(1)** HP produkta nosaukums **(2)** Produkta ID **(3)** Sērijas numurs **(4)** Garantijas periods
- Normatīvo datu uzlīme(-es) sniedz normatīvo informāciju par datoru.
- Bezvadu sakaru sertifikācijas uzlīme(-es) nodrošina informāciju par papildu bezvadu ierīcēm un to valstu vai reģionu apstiprinājuma marķējumiem, kurās šīs ierīces ir atļauts lietot.

## **Nano SIM kartes ievietošana (tikai dažiem produktiem)**

**SVARĪGI!** Nepareiza izmēra SIM kartes ievietošana vai SIM kartes paliktņa ievietošana nepareizā virzienā var sabojāt SIM karti, sabojāt iekšējos komponentus vai izraisīt SIM kartes iestrēgšanu slotā. Neizmantojiet SIM kartes adapterus. Lai nesabojātu SIM kartes paliktni un datora iekšējos savienotājus, ievietojot vai izņemot SIM kartes paliktni, pielietojiet minimālu spēku. Ievietojiet SIM kartes paliktni tādā pašā virzienā, kādā tas bija izņemot.

**PIEZĪME.** Pirms SIM kartes iegādes izpildiet tālāk minētos norādījumus, lai noteiktu jūsu datoram atbilstošo SIM kartes izmēru.

- **1.** Apmeklējiet vietni<http://www.hp.com/support> un ar produkta nosaukuma vai numura palīdzību atrodiet savu datoru.
- **2.** Atlasiet **Informācija par produktu**.
- **3.** Lai noteiktu, kuru karti iegādāties, skatiet norādītās iespējas.

Lai ievietotu SIM karti, veiciet tālāk norādītās darbības.

- **1.** Novietojiet datoru uz līdzenas virsmas ar displeja pusi uz augšu.
- **2.** Viegli uzspiediet uz SIM kartes paliktņa **(1)**, lai to izņemtu.
- **3.** Turot paliktņa galu, pavelciet paliktni **(2)** taisni uz āru no datora un pēc tam ievietojiet SIM karti **(3)**.

**<sup>2</sup> PIEZĪME.** Pārliecinieties, vai SIM karte un SIM kartes paliktnis ir pareizi novietoti.

- **4.** Ievietojiet paliktni atpakaļ datorā tādā pašā virzienā, kādā tas bija izņemot. Viegli iespiediet paliktni **(4)**, līdz tas stingri fiksējas vietā.
- **PIEZĪME.** Jūsu datora SIM kartes paliktņa izskats var nedaudz atšķirties no tā, kas redzams attēlā šajā sadaļā.

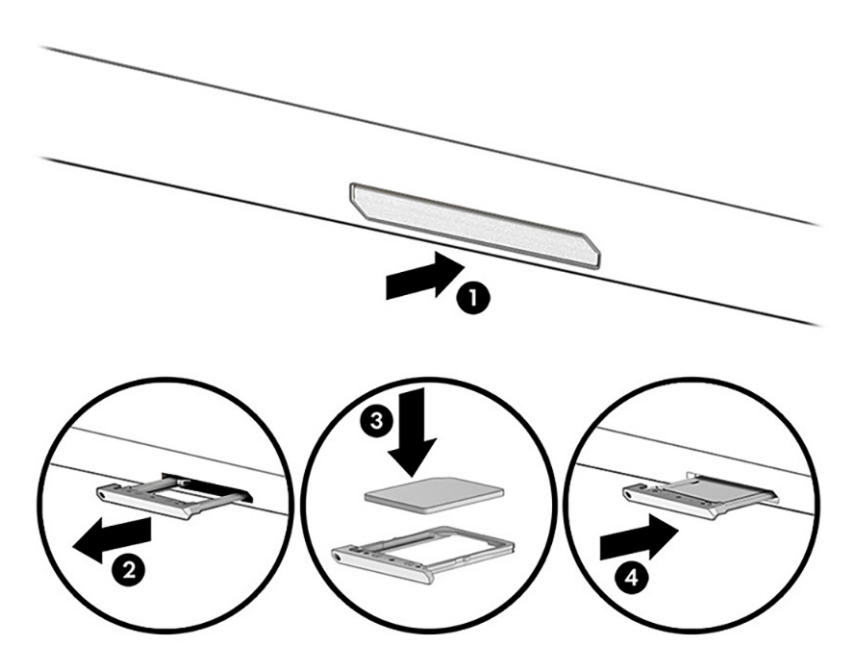

Kartes izņemšana:

- **1.** Izņemiet SIM kartes paliktni, kā aprakstīts iepriekš, un pēc tam izņemiet karti.
- 2. Ievietojiet paliktni atpakaļ datorā. Viegli iespiediet paliktni, līdz tas stingri nofiksējas vietā.

# <span id="page-33-0"></span>**3 Tīkla savienojumi**

Datoru var ērti ņemt līdzi, lai kurp jūs dotos. Tomēr izpētīt visu pasauli un piekļūt informācijai, kas pieejama miljonos vietņu, varat arī mājās, izmantojot datoru un vadu vai bezvadu tīkla savienojumu. Šajā nodaļā sniegtā informācija palīdzēs izveidot savienojumu ar visu pasauli.

# **Savienojuma izveide ar bezvadu tīklu**

Jūsu dators var būt aprīkots ar vienu vai vairākām tālāk norādītajām bezvadu sakaru ierīcēm.

- WLAN ierīce savieno datoru ar bezvadu lokālajiem tīkliem (tos parasti dēvē par Wi-Fi tīkliem, bezvadu LAN vai WLAN) uzņēmumu birojos, mājās un publiskās vietās, piemēram, lidostās, restorānos, kafejnīcās, viesnīcās un universitātēs. Bezvadu lokālajā tīklā datora mobilā bezvadu ierīce sazinās ar bezvadu maršrutētāju vai bezvadu piekļuves punktu.
- HP Mobile platjoslas sakaru modulis (tikai dažiem produktiem) bezvadu teritoriālā tīkla (WWAN) ierīce, kas nodrošina bezvadu savienojumus daudz lielākā apgabalā. Mobilo tīklu operatori uzstāda bāzes stacijas (kas ir līdzīgas mobilo tālruņu sakaru torņiem) lielos ģeogrāfiskos apgabalos, efektīvi nodrošinot pārklājumu visā novadā, reģionā vai pat valstī.
- Bluetooth® ierīce izveido personālo tīklu (PAN), lai izveidotu savienojumu ar citām ierīcēm ar Bluetooth tehnoloģiju, piemēram, datoriem, tālruņiem, printeriem, mikrofonaustiņām, skaļruņiem un kamerām. Personālajā tīklā katra ierīce tieši sazinās ar citām ierīcēm un ierīcēm ir jāatrodas samērā netālu vienai no otras — parasti ne vairāk kā 10 m (aptuveni 33 pēdu) attālumā.

## **Bezvadu sakaru vadīklu izmantošana**

Datora bezvadu ierīces varat vadīt, izmantojot vienu vai vairākus līdzekļus:

- bezvadu sakaru pogu (saukta arī par *lidmašīnas režīma taustiņu* vai *bezvadu sakaru taustiņu*);
- operētājsistēmas vadīklas.

### <span id="page-34-0"></span>**Bezvadu sakaru poga**

Dators var būt aprīkots ar bezvadu sakaru pogu, vienu vai vairākām bezvadu ierīcēm un vienu vai diviem bezvadu sakaru indikatoriem. Visas jūsu datora bezvadu sakaru ierīces tiek iespējotas rūpnīcā.

Bezvadu sakaru indikators norāda bezvadu ierīču vispārējo strāvas padeves stāvokli, nevis atsevišķu ierīču statusu.

### **Operētājsistēmas vadīklas**

Tīkla un koplietošanas centrā var iestatīt savienojumu vai tīklu, izveidot savienojumu ar tīklu, kā arī diagnosticēt un novērst tīkla problēmas.

Lai lietotu operētājsistēmas vadīklas, veiciet tālāk norādītās darbības.

- **1.** Meklēšanas lodziņā uzdevumjoslā ierakstiet vadības panelis un pēc tam atlasiet **Vadības panelis**.
- **2.** Atlasiet **Tīkla un koplietošanas centrs**.

 $-\mathsf{v}$ ai $-$ 

**▲** Uzdevumjoslā atlasiet tīkla stāvokļa ikonu un pēc tam atlasiet **Tīkla un interneta iestatījumi**.

## **Savienojuma izveide ar WLAN**

**PIEZĪME.** Iestatot interneta piekļuvi mājās, ir jāizveido konts pie interneta pakalpojumu sniedzēja (IPS). Lai iegādātos interneta pakalpojumu un modemu, sazinieties ar vietējo IPS. IPS palīdzēs jums iestatīt modemu, ievilkt tīkla kabeli, lai savienotu bezvadu maršrutētāju ar modemu, un pārbaudīt interneta pakalpojumu.

Lai izveidotu savienojumu ar WLAN, veiciet tālāk norādītās darbības.

- **1.** Pārliecinieties, vai WLAN ierīce ir ieslēgta.
- **2.** Uzdevumjoslā atlasiet tīkla stāvokļa ikonu un pēc tam izveidojiet savienojumu ar kādu no pieejamiem tīkliem.

Ja bezvadu lokālajā tīklā ir iespējots drošības līdzeklis, tiek prasīts ievadīt drošības kodu. Lai pabeigtu savienojuma izveidi, ievadiet kodu un pēc tam atlasiet opciju **Nākamais**.

- **PIEZĪME.** Ja sarakstā nav iekļauts neviens bezvadu lokālais tīkls (WLAN), iespējams, atrodaties ārpus bezvadu maršrutētāja vai piekļuves punkta darbības zonas.
- **PIEZĪME.** Ja neredzat WLAN, ar kuru vēlaties veidot savienojumu, veiciet tālāk norādītās darbības.
	- **1.** Uzdevumjoslā ar peles labo pogu noklikšķiniet uz tīkla stāvokļa ikonas un pēc tam atlasiet **Atvērt tīkla un interneta iestatījumus**.

 $-$  vai $-$ 

Uzdevumjoslā atlasiet tīkla stāvokļa ikonu un pēc tam atlasiet **Tīkla un interneta iestatījumi**.

- **2.** Sadaļā **Mainīt tīkla iestatījumus** atlasiet **Tīkla un koplietošanas centrs**.
- **3.** Atlasiet **Iestatīt jaunu savienojumu vai tīklu**.

Parādītajā opciju sarakstā ir opcijas, kas ļauj manuāli meklēt tīklu un izveidot ar to savienojumu vai izveidot jaunu tīkla savienojumu.

**3.** Izpildiet ekrānā redzamās instrukcijas, lai pabeigtu savienojuma izveidi.

Kad savienojums ir izveidots, atlasiet tīkla statusa ikonu, kas atrodas uzdevumjoslas labajā malā, lai pārbaudītu savienojuma nosaukumu un statusu.

<span id="page-35-0"></span>**PIEZĪME.** Darbības zona (bezvadu sakaru signālu raidīšanas attālums) ir atkarīga no WLAN aprīkojuma, maršrutētāja ražotāja un citu elektroierīču vai strukturālu barjeru, piemēram, sienu un grīdu, radītiem traucējumiem.

## **HP Mobile platjoslas sakaru moduļa lietošana (tikai dažiem produktiem)**

Jūsu HP Mobile platjoslas sakaru datoram ir iebūvēts mobilo platjoslas sakaru pakalpojuma atbalsts. Jūsu jaunais dators, izmantojot kopā ar mobilo sakaru operatora tīklu, nodrošina iespēju izveidot savienojumu ar internetu, sūtīt e-pasta ziņas vai izveidot savienojumu ar korporatīvo tīklu bez nepieciešamības izmantot Wi-Fi tīklāju darbības zonas.

Lai aktivizētu mobilo platjoslas sakaru pakalpojumu, iespējams, būs nepieciešams HP mobilo platjoslas sakaru moduļa IMEI numurs, MEID numurs vai tie abi. Šis numurs var būt uzdrukāts uz uzlīmes, kas atrodas datora apakšā, akumulatora nodalījumā, zem apkopes nodalījuma pārsega vai displeja aizmugurē.

 $-$  vai $-$ 

- **1.** Uzdevumjoslā atlasiet tīkla statusa ikonu.
- **2.** Atlasiet **Tīkla un interneta iestatījumi**.
- **3.** Sadaļā **Tīkls un internets** atlasiet **Mobilais tīklājs** un pēc tam atlasiet **Papildu opcijas**.

Daži mobilo sakaru tīklu operatori pieprasa SIM kartes lietošanu. SIM kartē ir iekļauta pamatinformācija par lietotāju, piemēram, personas identifikācijas numurs (PIN), kā arī tīkla informācija. Dažu datoru komplektācijā ir ietverta iepriekš instalēta SIM karte. Ja SIM karte nav iepriekš instalēta, tā var būt nodrošināta kopā ar datoram pievienoto HP mobilo platjoslas sakaru moduļa informāciju vai arī mobilo sakaru operators to var nodrošināt atsevišķi no datora.

Papildinformāciju par HP Mobile platjoslas sakaru moduli un izvēlētā mobilo sakaru tīkla operatora pakalpojumu aktivizēšanu skatiet datoram pievienotajā informācijā par HP Mobile platjoslas sakaru moduli.

## **GPS lietošana (tikai dažiem produktiem)**

Jūsu dators var būt aprīkots ar globālās pozicionēšanas sistēmas (GPS) ierīci. GPS satelīti nosūta atrašanās vietas, ātruma un virziena informāciju uz sistēmām, kas aprīkotas ar GPS.

Lai iespējotu GPS, pārliecinieties, vai Windows privātuma iestatījumu sadaļā ir iespējota atrašanās vieta.

- **1.** Meklēšanas lodziņā uzdevumjoslā ierakstiet atrašanās vieta un pēc tam atlasiet **Atrašanās vietas privātuma iestatījumi**.
- **2.** Atrašanās vietas iestatījumu izmantošanai izpildiet ekrānā redzamās instrukcijas.

## **Bluetooth bezvadu ierīču lietošana (tikai dažiem produktiem)**

Bluetooth ierīce nodrošina bezvadu sakarus ar nelielu darbības rādiusu, kas aizstāj fiziskus kabeļu savienojumus, ko parasti izmanto, lai piesaistītu šādas elektroniskās ierīces:

- datorus (galddatorus, piezīmjdatorus);
- tālruņus (mobilos tālruņus, bezvadu tālruņus, viedtālruņus);
- attēlveidošanas ierīces (printerus, kameras);
- audioierīces (mikrofonaustiņas, skaļruņus);
- peli;
- ārējo tastatūru.
#### **Savienojuma izveide ar Bluetooth ierīcēm**

Lai varētu lietot Bluetooth ierīci, ir jāizveido Bluetooth savienojums.

- **1.** Meklēšanas lodziņā uzdevumjoslā ierakstiet bluetooth un pēc tam atlasiet **Bluetooth un citu ierīču iestatījumi**.
- **2.** Ieslēdziet Bluetooth, ja tas vēl nav ieslēgts.
- **3.** Atlasiet **Pievienot Bluetooth vai citu ierīci** un pēc tam dialoglodziņā, **Pievienot ierīci** atlasiet **Bluetooth**.
- **4.** Atlasiet sarakstā savu ierīci un pēc tam izpildiet ekrānā redzamās instrukcijas.
- **<sup>2</sup> PIEZĪME.** Ja ierīcei ir nepieciešama pārbaude, tiek parādīts savienošanas pārī kods. Ierīcē, kuru pievienojat, izpildiet ekrānā redzamās instrukcijas, lai pārliecinātos, ka kods jūsu ierīcē atbilst savienošanas pārī kodam. Lai iegūtu papildinformāciju, skatiet ierīces komplektācijā iekļauto dokumentāciju.
- **PIEZĪME.** Ja jūsu ierīce nav redzama sarakstā, pārliecinieties, ka šajā ierīcē ir ieslēgta Bluetooth funkcija. Dažām ierīcēm var būt papildu prasības; skatiet ierīces komplektācijā iekļauto dokumentāciju.

# **NFC izmantošana informācijas kopīgošanai (tikai dažiem produktiem)**

Jūsu dators atbalsta tuva darbības lauka sakarus (NFC), kas ļauj bezvadu režīmā kopīgot informāciju starp divām ierīcēm, kurās iespējota NFC funkcija. Informācija tiek pārsūtīta no vienas ierīces pieskāriena zonas (antenas) uz citu. Izmantojot NFC un atbalstītās lietojumprogrammas, varat kopīgot tīmekļa vietnes, pārsūtīt kontaktinformāciju, veikt maksājumu pārskaitīšanu un drukāt no printeriem ar iespējotu NFC funkciju.

**PIEZĪME.** Lai noteiktu, kur atrodas jūsu datora saskares zona, skatiet [Komponenti](#page-15-0) 4. lpp.

#### **Kopīgošana**

- **1.** Pārbaudiet, vai NFC funkcija ir iespējota:
	- **a.** meklēšanas lodziņā uzdevumjoslā ierakstiet bezvadu un pēc tam atlasiet **Ieslēgt vai izslēgt bezvadu ierīces**;
	- **b.** pārbaudiet, vai NFC atlase ir **ieslēgta**.
- **2.** Pieskarieties pie NFC saskares zonas ar ierīci, kas atbalsta NFC. Kad ierīces izveido savienojumu, varat dzirdēt skanu.
- **PIEZĪME.** Lai atrastu otras NFC ierīces antenas atrašanās vietu, skatiet ierīces instrukcijas.
- **3.** Lai turpinātu darbu, izpildiet ekrānā redzamās instrukcijas.

# **Savienojuma izveide ar vadu tīklu**

Daži produkti var atļaut vadu savienojuma izveidi: lokālā tīkla (LAN) un modema savienojumu. Lokālā tīkla savienojumam tiek izmantots tīkla kabelis, un tas ir daudz ātrāks nekā modema savienojums, kuram tiek izmantots tālruņa kabelis. Abus kabeļus var iegādāties atsevišķi.

**BRĪDINĀJUMS!** Lai samazinātu elektriskās strāvas trieciena, ugunsgrēka vai aprīkojuma bojājuma risku, nepievienojiet modema kabeli vai tālruņa kabeli RJ-45 (tīkla) ligzdai.

### **Savienojuma izveide ar lokālo tīklu (LAN) (tikai dažiem produktiem)**

Izmantojiet LAN savienojumu, lai pievienotu datoru tieši maršrutētājam mājās (nevis ar bezvadu savienojumu) vai ja vēlaties izveidot savienojumu ar esošu tīklu birojā.

**PIEZĪME.** Jūsu datorā var iespējot funkciju HP LAN-Wireless Protection. Tā pārtrauc jūsu bezvadu (Wi-Fi) vai WWAN savienojumu, pēc tam, kad esat izveidojis tiešu savienojumu ar LAN. Papildinformāciju par funkciju HP LAN-Wireless Protection skatiet sadaļā HP LAN-Wireless Protection lietošana (tikai dažiem produktiem) 26. lpp.

Ja datoram nav RJ-45 porta, savienošanai ar LAN ir nepieciešams tīkla kabelis un tīkla ligzda vai papildu dokošanas ierīce vai paplašināšanai paredzēts produkts.

Lai pievienotu tīkla kabeli, veiciet tālāk minētās darbības.

- **1.** Pievienojiet tīkla kabeli datora, papildu dokošanas ierīces vai paplašināšanai paredzēta produkta tīkla ligzdai **(1)**.
- **2.** Otru tīkla kabeļa galu pievienojiet tīkla sienas kontaktligzdai **(2)** vai maršrutētājam.
- **PIEZĪME.** Ja tīkla kabelim ir trokšņa slāpēšanas ķēde **(3)**, kas novērš TV un radio signālu radītos traucējumus, pavērsiet kabeļa elektriskās shēmas noslēgumu pret datoru.

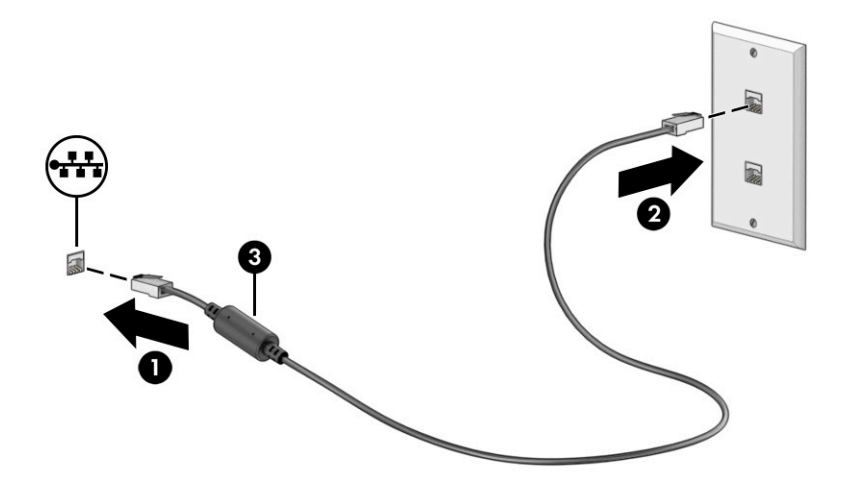

# **HP LAN-Wireless Protection lietošana (tikai dažiem produktiem)**

Lai aizsargātu savu LAN tīklu no nesankcionētas bezvadu piekļuves, LAN vidē varat iestatīt funkciju HP LAN-Wireless Protection. Ja funkcija HP LAN-Wireless Protection ir iespējota, WLAN (Wi-Fi) vai WWAN savienojums tiek pārtraukts brīdī, kad dators tiek tieši pievienots pie LAN tīkla.

#### **Funkcijas HP LAN-Wireless Protection ieslēgšana un pielāgošana**

- **1.** Startējiet utilītu Computer Setup (Datora iestatīšana) (BIOS).
	- Izmantojot datorus vai planšetdatorus ar tastatūru:
		- **▲** ieslēdziet vai restartējiet datoru, un, pirms tiek parādīts HP logotips, nospiediet taustiņu f10, lai atvērtu utilītu Computer Setup (Datora iestatīšana).
	- Izmantojot planšetdatorus bez tastatūras:
		- **▲** ieslēdziet vai restartējiet planšetdatoru un pēc tam ātri nospiediet un turiet skaļuma samazināšanas pogu līdz brīdim, kad tiek parādīta sākuma izvēlne. Pieskarieties pogai **f10**, lai atvērtu utilītu Computer Setup (Datora iestatīšana).
- **2.** Atlasiet **Advanced** (Papildu) un pēc tam atlasiet **Built-in Device Options** (Iebūvētās ierīces opcijas).
- **3.** Atlasiet izvēles rūtiņu **LAN/WLAN automātiskā pārslēgšana**, **LAN/WWAN automātiskā pārslēgšana** vai abas, lai izslēgtu WLAN savienojumus, WWAN savienojumus vai abus, kad izveidots savienojums ar LAN tīklu.
- **4.** Lai saglabātu veiktās izmaiņas un izietu no utilītas Computer Setup (Datora iestatīšana), atlasiet **Main**  (Galvenā izvēlne), atlasiet **Save Changes and Exit** (Saglabāt izmaiņas un iziet) un pēc tam atlasiet **Yes**  (Jā).
	- **<sup>2</sup> PIEZĪME.** Ja izmantojat bulttaustiņus, lai iezīmētu savu izvēli, pēc tam jums ir jānospiež taustiņš enter.

Izmaiņas stāsies spēkā pēc datora restartēšanas.

# **HP MAC Address Pass Through (HP MAC adreses tranzīts) izmantošana, lai identiƬcîtu savu datoru tīklā (tikai dažiem produktiem)**

MAC adreses pāreja nodrošina pielāgojamu veidu, kā identificît jūsu datoru un tā sakarus tīklos. Šī sistēmas MAC adrese nodrošina unikālu identifikāciju pat tad, ja dators ir pievienots, izmantojot tīkla adapteri. Šī adrese pēc noklusējuma ir iespējota.

## **MAC Address Pass Through (MAC adreses tranzīta) pielāgošana**

- **1.** Startējiet utilītu Computer Setup (Datora iestatīšana) (BIOS).
	- Izmantojot datorus vai planšetdatorus ar tastatūru:
		- **▲** ieslēdziet vai restartējiet datoru un, kad tiek parādīts HP logotips, nospiediet taustiņu f10, lai atvērtu utilītu Computer Setup (Datora iestatīšana).
	- Izmantojot planšetdatorus bez tastatūras:
		- **▲** ieslēdziet vai restartējiet planšetdatoru un pēc tam ātri nospiediet un turiet skaļuma samazināšanas pogu līdz brīdim, kad tiek parādīta sākuma izvēlne. Pieskarieties pogai **f10**, lai atvērtu utilītu Computer Setup (Datora iestatīšana).
- **2.** Atlasiet **Advanced** (Papildiespējas) un pēc tam atlasiet **MAC Address Pass Through** (MAC adreses tranzīts).
- **3.** Lodziņā, kas atrodas pa labi no opcijas **Host Based MAC Address** (Uz resursdatoru balstīta MAC adrese), atlasiet **System Address** (Sistēmas adrese), lai iespējotu MAC Address Pass Through (MAC adreses tranzīts), vai **Custom Address** (Pielāgota adrese), lai pielāgotu adresi.
- **4.** Ja atlasījāt opciju Custom (Pielāgota), atlasiet **MAC ADDRESS** (MAC ADRESE), ievadiet savu pielāgoto sistēmas MAC adresi un pēc tam nospiediet taustiņu enter, lai saglabātu adresi.
- **5.** Ja datorā ir iegultais LAN un jūs vēlaties izmantot iegulto MAC adresi kā sistēmas MAC adresi, atlasiet **Reuse Embedded LAN Address** (Atkārtoti izmantot iegulto LAN adresi).

 $-$  vai $-$ 

Atlasiet **Main** (Galvenā izvēlne), atlasiet **Save Changes and Exit** (Saglabāt izmaiņas un iziet) un pēc tam atlasiet **Yes** (Jā).

**<sup>2</sup> PIEZĪME.** Ja izmantojat bulttaustiņus, lai iezīmētu savu izvēli, pēc tam jums ir jānospiež taustiņš enter.

Izmaiņas stāsies spēkā pēc datora restartēšanas.

# **4 Pārvietošanās ekrānā**

Atkarībā no jūsu datora modeļa, lai pārvietotos datora ekrānā, varat izmantot kādu no tālāk norādītajām iespējām.

- Izmantojiet skāriena žestus tieši datora ekrānā.
- Izmantojiet skāriena žestus skārienpanelī.
- Izmantojiet papildu peli vai tastatūru (nopērkama atsevišķi).
- Izmantojiet ekrāna tastatūru.
- Izmantojiet kursorsviru.

# **Skārienpaneļa un skārienekrāna žestu lietošana**

Izmantojot skārienpaneli, varat pārvietoties datora ekrānā un vadīt rādītāju ar vienkāršiem skāriena žestiem. Varat arī lietot skārienpaneļa kreiso un labo pogu tāpat, kā jūs lietotu ārējās peles atbilstošās pogas. Lai pārvietotos skārienekrānā (tikai dažiem produktiem), pieskarieties ekrānam tieši, izmantojot šajā nodaļā aprakstītos žestus.

Lai pielāgotu žestus un skatītu video par to darbību, uzdevumjoslas meklēšanas lodziņā ierakstiet vadības panelis, atlasiet **Vadības panelis** un pēc tam atlasiet **Aparatūra un skaņa**. Sadaļā **Ierīces un printeri**  atlasiet **Pele**.

Daži produkti ietver precīzo skārienpaneli, kas nodrošina uzlabotu žestu funkcionalitāti. Lai noteiktu, vai jums ir precīzais skārienpanelis un atrastu papildu informāciju, atlasiet **Sākt**, atlasiet **Iestatījumi**, atlasiet **Ierīces**  un pēc tam atlasiet **Skārienpanelis**.

**PIEZĪME.** Ja nav norādīts citādi, žestus var lietot gan datora skārienpanelī, gan skārienekrānā.

### **Pieskāriens**

Norādiet uz vienumu ekrānā un pēc tam, lai atlasītu vienumu, ar vienu pirkstu pieskarieties skārienpaneļa zonai vai skārienekrānam. Lai atvērtu vienumu, veiciet dubultskārienu.

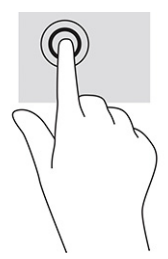

### **Divu pirkstu savilkšanas tālummaiņa**

Savilkšana ar diviem pirkstiem ļauj tuvināt vai tālināt attēlus vai tekstu.

- Lai tālinātu, novietojiet uz skārienpaneļa zonas vai skārienekrāna divus pirkstus, atstatus vienu no otra, un pēc tam satuviniet tos.
- Lai tuvinātu, novietojiet divus kopā saliktus pirkstus uz skārienpaneļa zonas vai skārienekrāna un pēc tam attāliniet tos.

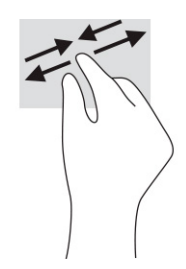

# **Slidināšana ar diviem pirkstiem (skārienpanelī un precīzajā skārienpanelī)**

Lai lapu vai attēlu pārvietotu uz augšu, uz leju vai uz sāniem, novietojiet divus pirkstus nedaudz atstatus vienu no otra uz skārienpaneļa zonas un pēc tam velciet tos uz augšu, uz leju, pa kreisi vai pa labi.

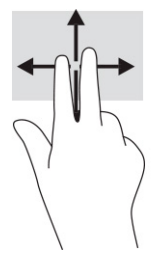

# **Pieskaršanās ar diviem pirkstiem (skārienpanelī un precīzajā skārienpanelī)**

Lai atvērtu atlasītā objekta opciju izvēlni, ar diviem pirkstiem pieskarieties skārienpaneļa zonai.

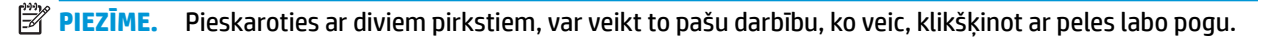

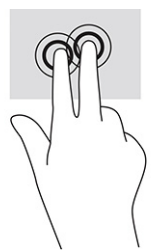

# **Pieskaršanās ar trim pirkstiem (skārienpanelī un precīzajā skārienpanelī)**

Pēc noklusējuma pieskāriens ar trim pirkstiem atver meklēšanas lodziņu uzdevumjoslā. Lai veiktu žestu, ar trim pirkstiem pieskarieties skārienpaneļa zonai.

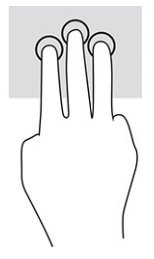

Lai mainītu šī precīzā skārienpaneļa žesta funkciju, atlasiet **Sākt**, atlasiet **Iestatījumi**, atlasiet **Ierīces** un pēc tam atlasiet **Skārienpanelis**. Sadaļas **Trīs pirkstu žesti** lodziņā **Pieskārieni** atlasiet žesta iestatījumu.

## **Pieskaršanās ar četriem pirkstiem (skārienpanelī un precīzajā skārienpanelī)**

Pēc noklusējuma pieskaršanās ar četriem pirkstiem atver darbību centru. Lai veiktu žestu, ar četriem pirkstiem pieskarieties skārienpaneļa zonai.

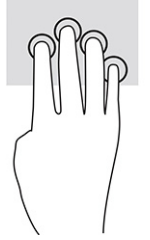

Lai mainītu šī precīzā skārienpaneļa žesta funkciju, atlasiet **Sākt**, atlasiet **Iestatījumi**, atlasiet **Ierīces** un pēc tam atlasiet **Skārienpanelis**. Sadaļas **Četru pirkstu žesti** lodziņā **Pieskārieni** atlasiet žesta iestatījumu.

# **Pavilkšana ar trim pirkstiem (skārienpanelī un precīzajā skārienpanelī)**

Pēc noklusējuma pavilkšana ar trim pirkstiem veic pārslēgšanos starp atvērtajām lietojumprogrammām un darbvirsmu.

- Pavelciet ar trim pirkstiem virzienā prom no sevis, lai skatītu visus atvērtos logus.
- Pavelciet ar trim pirkstiem virzienā pret sevi, lai skatītu darbvirsmu.
- Pavelciet ar trim pirkstiem pa kreisi vai pa labi, lai pārslēgtos starp atvērtajiem logiem.

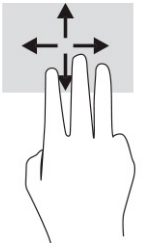

Lai mainītu šī precīzā skārienpaneļa žesta funkciju, atlasiet **Sākt**, atlasiet **Iestatījumi**, atlasiet **Ierīces** un pēc tam atlasiet **Skārienpanelis**. Sadaļas **Trīs pirkstu žesti** lodziņā **Pavilkšana** atlasiet žesta iestatījumu.

# **Pavilkšana ar četriem pirkstiem (precīzajā skārienpanelī)**

Pēc noklusējuma pavilkšana ar četriem pirkstiem veic pārslēgšanos starp atvērtajām darbvirsmām.

- Pavelciet ar četriem pirkstiem virzienā prom no sevis, lai skatītu visus atvērtos logus.
- Pavelciet ar četriem pirkstiem virzienā pret sevi, lai skatītu darbvirsmu.
- Pavelciet ar četriem pirkstiem pa kreisi vai pa labi, lai pārslēgtos starp darbvirsmām.

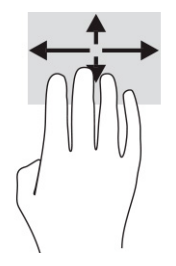

Lai mainītu šī žesta funkciju, atlasiet **Sākt**, atlasiet **Iestatījumi**, atlasiet **Ierīces** un pēc tam atlasiet **Skārienpanelis**. Sadaļas **Četru pirkstu žesti** lodziņā **Pavilkšana** atlasiet žesta iestatījumu.

## **Slidināšana ar vienu pirkstu (skārienekrānā)**

Izmantojiet viena pirksta slidināšanu, lai bīdītu vai ritinātu sarakstus un lapas vai lai pārvietotu objektu.

- Lai ritinātu ekrānā, viegli slidiniet pirkstu pāri ekrānam vēlamajā pārvietošanas virzienā.
- Lai pārvietotu objektu, nospiediet un turiet pirkstu uz objekta un pēc tam velciet pirkstu.

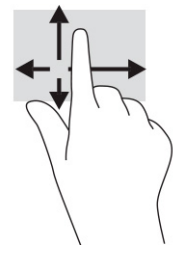

# **Papildu tastatūras vai peles izmantošana**

Ar papildu tastatūru vai peli var rakstīt, atlasīt vienumus, ritināt un veikt tās pašas funkcijas, kuras veicat ar skāriena žestiem. Izmantojot tastatūru, var lietot arī darbību taustiņus un karstos taustiņus, lai izpildītu īpašas funkcijas.

# **Ekrāna tastatūras lietošana (tikai dažiem produktiem)**

- **1.** Lai parādītu ekrāna tastatūru, pieskarieties tastatūras ikonai paziņojumu apgabalā, uzdevumjoslas labajā pusē.
- **2.** Sāciet rakstīt.
	- $\mathbb{R}$ **PIEZĪME.** Ieteiktie vārdi var tikt parādīti virs ekrāna tastatūras. Pieskarieties vārdam, lai to atlasītu.
	- **PIEZĪME.** Darbību taustiņi karstie taustiņi neparāda funkcijas un nedarbojas ekrāna tastatūrā.

# **5 Izklaides līdzekļi**

Izmantojiet HP datoru darbam vai izklaidei, lai sazinātos ar citiem, izmantojot kameru, apvienojot audio un video vai pievienojot tādas ārējās ierīces kā projektors, monitors, televizors vai skaļruņi. Skatiet sadaļu [Komponenti](#page-15-0) 4. lpp., lai atrastu audio, video un kameras funkcijas savā datorā.

# **Kameras lietošana (tikai dažiem produktiem)**

Jūsu datoram ir viena vai vairākas kameras, kuras ļauj sazināties ar citiem, lai kopīgi strādātu vai spēlētu spēles. Vairums kameru nodrošina iespēju izmantot video tērzēšanu, ierakstīt video un nekustīgus attēlus. Kameras var būt vērstas uz priekšu vai uz aizmuguri.

Lai noteiktu, kura kamera vai kameras ir šim produktam, skatiet sadaļu [Komponenti](#page-15-0) 4. lpp. Lai lietotu kameru, uzdevumjoslas meklēšanas lodziņā ierakstiet kamera un pēc tam lietojumprogrammu sarakstā atlasiet **Kamera**. Dažas kameras nodrošina arī HD (augstas izšķirtspējas) iespēju, lietojumprogrammas spēlēm vai sejas atpazīšanas programmatūru, piemēram, Windows Hello. Detalizētu informāciju par Windows Hello lietošanu skatiet sadaļā [Drošība](#page-55-0) 44. lpp..

Dažos produktos kameras privātumu iespējams uzlabot, kameru izslēdzot. Pēc noklusējuma kamera ir ieslēgta. Lai izslēgtu kameru, nospiediet kameras privātuma taustiņu. Kameras privātuma indikators ieslēdzas. Lai atkal ieslēgtu kameru, vēlreiz nospiediet šo taustiņu.

**PIEZĪME.** Ja video ierakstīšana notiek, kad kamera ir izslēgta (aizvars aizvērts), audio tik un tā tiek ierakstīts.

# **Audio lietošana**

Jūs varat lejupielādēt un klausīties mūziku, straumēt audio saturu (tai skaitā radio) no tīmekļa, ierakstīt audio vai miksēt audio un video, lai izveidotu multivides failus. Datorā iespējams arī atskaņot mūzikas kompaktdiskus (dažos produktos) vai kompaktdisku atskaņošanas nolūkā pievienot ārēju optisko diskdzini. Lai klausīšanās būtu patīkamāka, pievienojiet austiņas vai skaļruņus.

### **Skaļruņu pievienošana**

Lai pievienotu datoram vadu skaļruņus, pievienojiet tos datora USB portam, audio izvades (austiņu) / audio ievades (mikrofona) kombinētajai ligzdai vai dokstacijai.

Lai datoram pievienotu bezvadu skaļruņus, izpildiet ierīces ražotāja instrukcijas. Informāciju par augstas izšķirtspējas skaļruņu pievienošanu datoram skatiet sadaļā [HDMI audio iestatīšana](#page-46-0) 35. lpp. Pirms skaļruņu pievienošanas samaziniet skaļuma iestatījumu.

# **Austiņu pievienošana**

**BRĪDINĀJUMS!** Lai samazinātu iespējamo traumu risku, pirms austiņu, ieliekamo austiņu vai mikrofonaustiņu lietošanas samaziniet skaļuma iestatījumu. Papildu drošības informāciju skatiet sadaļā *Normatīvie paziņojumi un informācija par drošību un vides aizsardzību*.

Lai piekļūtu šai rokasgrāmatai, veiciet tālāk norādītās darbības.

**▲** Uzdevumjoslas meklēšanas lodziņā ierakstiet HP dokumentācija un pēc tam atlasiet **HP dokumentācija**.

Sava datora audio izvades (austiņu) / audio ievades (mikrofona) kombinētajai ligzdai varat pievienot vadu austiņas.

Lai datoram pievienotu bezvadu austiņas, izpildiet ierīces ražotāja instrukcijas.

### **Mikrofonaustiņu pievienošana**

**BRĪDINĀJUMS!** Lai samazinātu iespējamo traumu risku, pirms austiņu, ieliekamo austiņu vai mikrofonaustiņu lietošanas samaziniet skaļuma iestatījumu. Papildu drošības informāciju skatiet sadaļā *Normatīvie paziņojumi un informācija par drošību un vides aizsardzību*.

Lai piekļūtu šai rokasgrāmatai, veiciet tālāk norādītās darbības.

**▲** Uzdevumjoslas meklēšanas lodziņā ierakstiet HP dokumentācija un pēc tam atlasiet **HP dokumentācija**.

Austiņas ar mikrofonu sauc par mikrofonaustiņām. Datora audio izvades (austiņu) / audio ievades (mikrofona) kombinētajai ligzdai var pievienot mikrofonaustiņas ar vadu.

Lai datoram pievienotu bezvadu mikrofonaustiņas, izpildiet ierīces ražotāja instrukcijas.

### **Skaņas iestatījumu lietošana**

Izmantojiet skaņas iestatījumus, lai pielāgotu sistēmas skaļumu, mainītu sistēmas skaņas vai pārvaldītu audioierīces.

Lai skatītu vai mainītu skaņas iestatījumus, veiciet tālāk norādītās darbības.

**▲** Uzdevumjoslas meklēšanas lodziņā ierakstiet vadības panelis, atlasiet **Vadības panelis**, atlasiet **Aparatūra un skaņa** un pēc tam atlasiet **Skaņa**.

Datorā var būt uzlabota skaņas sistēma, ko ražo uzņēmums "Bang & Olufsen", "DTS", "Beats audio" vai cits pakalpojumu sniedzējs. Līdz ar to datorā var būt papildu audio funkcijas, ko var vadīt ar audiosistēmas audio vadības paneļa palīdzību.

Izmantojiet audio vadības paneli, lai skatītu un vadītu audio iestatījumus.

**▲** Uzdevumjoslas meklēšanas lodziņā ierakstiet vadības panelis, atlasiet **Vadības panelis**, atlasiet **Aparatūra un skaņa** un pēc tam atlasiet savas sistēmas audio vadības paneli.

# **Video izmantošana**

Jūsu dators ir jaudīga videoierīce, kas ļauj jums skatīties straumētus videoklipus no jūsu iecienītākajām tīmekļa vietnēm un lejupielādēt videoklipus un filmas, lai skatītos tās datorā, kad nav izveidots savienojums ar tīklu.

Lai skatīšanās būtu vēl patīkamāka, pievienojiet kādam no datora video portiem ārēju monitoru, projektoru vai televizoru.

**SVARĪGI!** Ārējā ierīce ir jāpievieno pareizajam datora portam, izmantojot atbilstošo kabeli. Izpildiet ierīces ražotāja norādījumus.

Informāciju par video līdzekļu lietošanu skatiet utilītā HP Support Assistant.

# **Thunderbolt ierīces pievienošana, izmantojot C tipa USB kabeli (tikai dažiem produktiem)**

 $R$ **PIEZĪME.** Lai datoram pievienotu C tipa USB Thunderbolt ierīci, nepieciešams C tipa USB kabelis (nopērkams atsevišķi).

Lai skatītu video vai augstas izšķirtspējas displeja izvadi ārējā Thunderbolt ierīcē, pievienojiet Thunderbolt ierīci, izpildot tālāk minētos norādījumus.

**1.** Pievienojiet vienu C tipa USB kabeļa galu datora C tipa USB Thunderbolt portam.

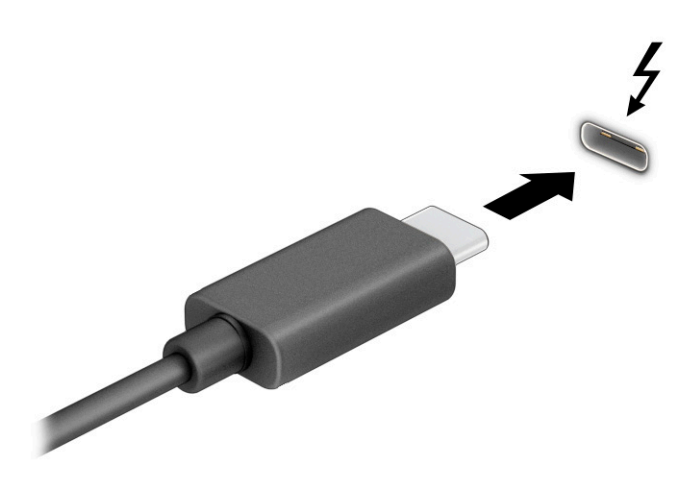

- **2.** Pievienojiet otru kabeļa galu ārējai Thunderbolt ierīcei.
- **3.** Lai pārvietotos starp četriem attēlojuma stāvokļiem, nospiediet taustiņu f1.
	- **Tikai datora ekrānā:** ekrāna attēls redzams tikai datorā.
	- **Dublēts:** skatiet ekrāna attēlu vienlaikus abās ierīcēs datorā un ārējā ierīcē.
	- **Paplašināts:** skatiet ekrāna attēlu, kas paplašināts, izmantojot abas ierīces datoru un ārējo ierīci.
	- **Tikai otrajā ekrānā:** skatiet ekrāna attēlu tikai ārējā ierīcē.

Ikreiz, kad nospiežat taustiņu f1, attēlojuma stāvoklis mainās.

**PIEZĪME.** Lai iegūtu labākus rezultātus, īpaši tad, ja izvēlaties opciju **Paplašināt**, palieliniet ārējās ierīces ekrāna izšķirtspēju, kā norādīts tālāk. Atlasiet pogu **Sākt**, atlasiet **Iestatījumi** un pēc tam atlasiet **Sistēma**. Sadaļā **Displejs** atlasiet atbilstošo izšķirtspēju un pēc tam atlasiet **Saglabāt izmaiņas**.

### **Videoierīču pievienošana, izmantojot HDMI kabeli (tikai dažiem produktiem)**

**PIEZĪME.** Lai datoram pievienotu HDMI ierīci, ir nepieciešams HDMI kabelis (nopērkams atsevišķi).

Lai datora ekrāna attēlu skatītu augstas izšķirtspējas televizora vai monitora ekrānā, pievienojiet augstas izšķirtspējas ierīci, izpildot tālāk sniegtās instrukcijas.

**1.** Pievienojiet vienu HDMI kabeļa galu datora HDMI portam.

<span id="page-46-0"></span>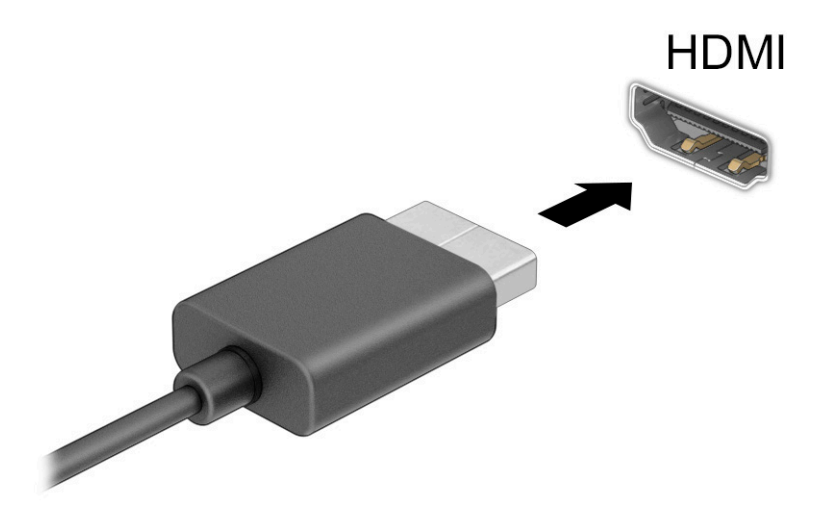

- **2.** Pievienojiet otru kabeļa galu augstas izšķirtspējas televizoram vai monitoram.
- **3.** Lai pārvietotos starp četriem attēlojuma stāvokļiem, nospiediet taustiņu f1.
	- **Tikai datora ekrānā:** ekrāna attēls redzams tikai datorā.
	- **Dublēts:** ekrāna attēls redzams vienlaikus abās ierīcēs datorā un ārējā ierīcē.
	- **Paplašināts:** paplašināts ekrāna attēls redzams abās ierīcēs datorā un ārējā ierīcē.
	- **Tikai otrajā ekrānā:** skatiet ekrāna attēlu tikai ārējā ierīcē.

Ikreiz, kad nospiežat taustiņu f1, attēlojuma stāvoklis mainās.

**PIEZĪME.** Lai iegūtu labākus rezultātus, īpaši tad, ja izvēlaties opciju **Paplašināt**, palieliniet ārējās ierīces ekrāna izšķirtspēju, kā norādīts tālāk. Atlasiet pogu **Sākt**, atlasiet **Iestatījumi** un pēc tam atlasiet **Sistēma**. Sadaļā **Displejs** atlasiet atbilstošo izšķirtspēju un pēc tam atlasiet **Saglabāt izmaiņas**.

#### **HDMI audio iestatīšana**

HDMI ir vienīgais video signāla interfeiss, kas atbalsta augstas izšķirtspējas video un audio signālu. Pēc HDMI televizora pievienošanas datoram varat ieslēgt HDMI audio funkciju, veicot tālāk norādītās darbības.

- **1.** Ar peles labo pogu noklikšķiniet uz uzdevumjoslas labajā malā esošās paziņojumu apgabala ikonas **Skaļruņi** un pēc tam atlasiet **Atskaņošanas ierīces**.
- **2.** Cilnē **Atskaņošana** atlasiet digitālās izvades ierīces nosaukumu.
- **3.** Atlasiet **Iestatīt noklusējumu** un pēc tam atlasiet **Labi**.

Lai atgrieztos pie audio straumēšanas datora skaļruņos, veiciet tālāk norādītās darbības.

- **1.** Ar peles labo pogu noklikšķiniet uz uzdevumjoslas labajā malā esošās paziņojumu apgabala ikonas **Skaļruņi** un pēc tam atlasiet **Atskaņošanas ierīces**.
- **2.** Cilnē **Atskaņošana** atlasiet **Skaļruņi**.
- **3.** Atlasiet **Iestatīt noklusējumu** un pēc tam atlasiet **Labi**.

## **Ar standartu Miracast saderīgu bezvadu displeju meklēšana un savienojuma izveide (tikai dažiem produktiem)**

**PIEZĪME.** Lai uzzinātu, kāda tipa displejs jums ir (saderīgs ar Miracast® vai Intel WiDi), skatiet dokumentāciju, ko saņēmāt kopā ar televizoru vai sekundāro displeju.

Lai atrastu ar Miracast standartu saderīgus bezvadu displejus un izveidotu ar tiem savienojumu, neizejot no pašreiz atvērtajām lietojumprogrammām, veiciet tālāk norādītās darbības.

Miracast atvēršana:

**▲** Uzdevumjoslas meklēšanas lodziņā ierakstiet projicēt un pēc tam atlasiet **Projicēt otrā ekrānā**. Atlasiet **Izveidot savienojumu ar bezvadu displeju** un pēc tam izpildiet ekrānā redzamos norādījumus.

### **Intel WiDi sertiƬcîtu displeju meklēšana un pievienošana (tikai dažiem Intel produktiem)**

Izmantojiet Intel WiDi, lai ar bezvadu savienojuma palīdzību projicētu atsevišķus failus, piemēram, fotoattēlus, mūziku vai video, vai lai dublētu visu datora ekrānu televizorā vai sekundārā displeja ierīcē.

Uzlabotais Miracast risinājums Intel WiDi ļauj vienkārši un nemanāmi savienot pārī sekundāro displeja ierīci, nodrošina pilnekrāna dublēšanu un uzlabo ātrumu, kvalitāti un mērogošanu.

Lai izveidotu savienojumu ar Intel WiDi sertificētiem displejiem, veiciet turpmāk norādītās darbības.

**▲** Uzdevumjoslas meklēšanas lodziņā ierakstiet projicēt un pēc tam atlasiet **Projicēt otrā ekrānā**. Atlasiet **Izveidot savienojumu ar bezvadu displeju** un pēc tam izpildiet ekrānā redzamos norādījumus.

Lai atvērtu Intel WiDi, veiciet turpmāk norādītās darbības.

**▲** Meklēšanas lodziņā uzdevumjoslā ierakstiet Intel WiDi un pēc tam atlasiet **Intel WiDi**.

# **Datu pārsūtīšanas izmantošana**

Jūsu dators ir jaudīga izklaides ierīce, kas ļauj pārsūtīt fotoattēlus, video un filmas no USB ierīcēm, lai skatītu tās datorā.

Lai skatīšanās būtu vēl patīkamāka, izmantojiet vienu no datora C tipa USB portiem, lai pievienotu USB ierīci, piemēram, mobilo tālruni, kameru, aktivitātes uzraugu vai viedpulksteni, un pārsūtītu failus uz datoru.

**SVARĪGI!** Ārējā ierīce ir jāpievieno pareizajam datora portam, izmantojot atbilstošo kabeli. Izpildiet ierīces ražotāja norādījumus.

Papildinformāciju par C tipa USB funkciju lietošanu skatiet utilītā HP Support Assistant.

# **Ierīču pievienošana C tipa USB portam (tikai dažiem produktiem)**

- **PIEZĪME.** Lai datoram pievienotu C tipa USB ierīci, nepieciešams C tipa USB kabelis (nopērkams atsevišķi).
	- **1.** Pievienojiet vienu C tipa USB kabeļa galu datora C tipa USB portam.

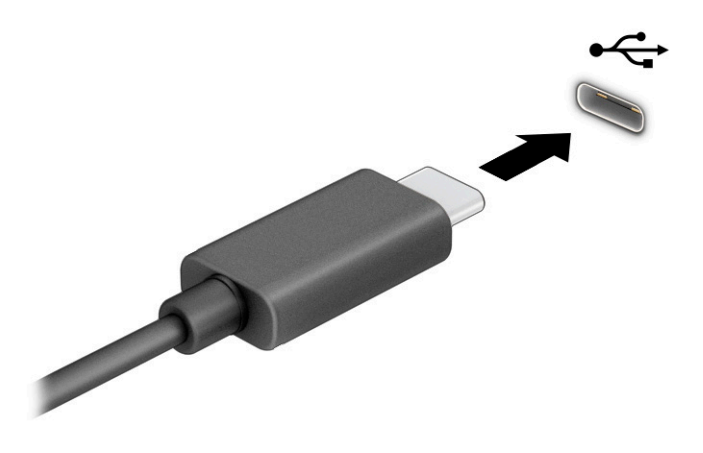

**2.** Pievienojiet otru kabeļa galu ārējai ierīcei.

# **6 Enerģijas pārvaldība**

Šo datoru var darbināt, izmantojot akumulatora enerģiju vai ārēju strāvas avotu. Ja dators darbojas, izmantojot tikai akumulatora enerģiju, un akumulatora uzlādei nav pieejams ārējs strāvas avots, ir svarīgi pārraudzīt un taupīt akumulatora enerģiju.

Daži šajā nodaļā aprakstītie enerģijas pārvaldības līdzekļi var nebūt pieejami jūsu datorā.

# **Miega un hibernācijas režīma lietošana**

**SVARĪGI!** Kamēr dators ir miega režīmā, tas nav pilnībā aizsargāts. Lai neviens nesankcionēts lietotājs nevarētu piekļūt jūsu datorā saglabātajiem datiem (pat šifrētiem), kamēr dators nav jūsu fiziskā pārraudzībā, HP iesaka vienmēr aktivizēt nevis miega režīmu, bet gan hibernācijas režīmu. Šāda rīcība ir īpaši svarīga, ņemot datoru līdzi ceļojumā.

**SVARĪGI!** Lai novērstu iespējamu audio un video kvalitātes samazināšanos, audio un video atskaņošanas funkcionalitātes vai informācijas zudumu, neaktivizējiet miega režīmu brīdī, kad diskā vai ārējā atmiņas kartē notiek informācijas lasīšana vai rakstīšana.

Operētājsistēmai Windows ir divi enerģijas taupīšanas stāvokļi: miega režīms un hibernācija.

- Miega režīms miega stāvoklis tiek automātiski aktivizēts pēc noteikta dīkstāves perioda. Jūsu darbs būs pieejams atmiņā, lai to varētu ātri atsākt. Miega režīmu var aktivizēt arī manuāli. Atkarībā no datora modeļa miega stāvoklis var atbalstīt arī modernās gaidstāves režīmu. Šajā režīmā dažas iekšējās darbības tiek saglabātas aktīvas, un jūsu dators var saņemt tīmekļa paziņojumus, piemēram, e-pasta ziņojumus, atrodoties miega režīmā. Papildinformāciju skatiet sadaļā Miega režīma aktivizēšana un iziešana no tā 38. lpp.
- Hibernācija hibernācijas režīms tiek automātiski aktivizēts, ja akumulators sasniedz kritisku uzlādes līmeni vai dators ilgāku laiku ir miega stāvoklī. Hibernācijas stāvoklī jūsu darbs tiek saglabāts hibernācijas failā, un dators tiek izslēgts. Hibernācijas režīmu var aktivizēt arī manuāli. Papildinformāciju skatiet sadaļā [Hibernācijas režīma aktivizēšana un iziešana no tā \(tikai dažiem](#page-50-0) [produktiem\)](#page-50-0) 39. lpp.

### **Miega režīma aktivizēšana un iziešana no tā**

Miega režīmu var aktivizēt jebkurā no tālāk norādītajiem veidiem.

- Atlasiet pogu **Sākt**, atlasiet ikonu **Enerģija** un pēc tam atlasiet **Miega režīms**.
- Aizveriet displeju (tikai dažiem produktiem).
- Nospiediet miega režīma karsto taustiņu (tikai dažiem produktiem); piemēram, fn+f1 vai fn+f12.
- Īsi nospiediet strāvas pogu (tikai dažiem produktiem).

No miega režīma var iziet jebkurā no tālāk norādītajiem veidiem.

- Īsi nospiediet strāvas pogu.
- Ja dators ir aizvērts, paceliet displeju (tikai dažiem produktiem).
- Nospiediet taustiņu uz tastatūras (tikai dažiem produktiem).
- Pieskarieties skārienpanelim (tikai dažiem produktiem).

<span id="page-50-0"></span>Kad planšetdators iziet no miega režīma, ekrānā atkal tiek parādīts jūsu darbs.

**SVARĪGI!** Ja esat iestatījis, lai, datoram izejot no miega režīma, tiktu pieprasīta parole, tad, lai atjaunotu darbu ekrānā, vispirms ir jāievada jūsu Windows parole.

# **Hibernācijas režīma aktivizēšana un iziešana no tā (tikai dažiem produktiem)**

Izmantojot enerģijas opcijas, var iespējot lietotāja aktivizētu hibernācijas režīmu un mainīt citus enerģijas iestatījumus un taimautus.

- **1.** Ar peles labo pogu noklikšķiniet uz ikonas **Enerģija III** un pēc tam atlasiet **Enerģijas opcijas**.
- **2.** Kreisajā rūtī atlasiet **Izvēlēties strāvas pogu darbības** (teksts var atšķirties atkarībā no produkta).
- **3.** Atkarībā no produkta kādā no tālāk norādītajiem veidiem varat iespējot hibernācijas režīmu, kad dators izmanto akumulatora strāvu vai ārēju strāvas avotu.
	- **Strāvas poga** sadaļā **Strāvas un miega režīma pogas un vāka iestatījumi** (teksts var atšķirties atkarībā no produkta) atlasiet opciju **Nospiežot strāvas pogu** un pēc tam atlasiet **Hibernācija**.
	- **Miega režīma poga** (tikai dažiem produktiem) sadaļā **Strāvas un miega režīma pogas un vāka iestatījumi** (teksts var atšķirties atkarībā no produkta) atlasiet opciju **Nospiežot miega režīma pogu** un pēc tam atlasiet **Hibernācija**.
	- **Vāks** (tikai dažiem produktiem) sadaļā **Strāvas un miega režīma pogas un vāka iestatījumi**  (teksts var atšķirties atkarībā no produkta) atlasiet opciju **Aizverot vāku** un pēc tam atlasiet **Hibernācija**.
	- **Enerģijas izvēlne** atlasiet **Mainīt iestatījumus, kas pašlaik nav pieejami** un pēc tam sadaļā **Izslēgšanas iestatījumi** atlasiet izvēles rūtiņu **Hibernācija**.

Enerģijas izvēlnei var piekļūt, atlasot pogu **Sākt**.

- **4.** Atlasiet **Saglabāt izmaiņas**.
- **▲** Lai aktivizētu hibernācijas režīmu, izmantojiet metodi, ko iespējojāt 3. darbībā.
- **▲** Lai izietu no hibernācijas režīma, īsi nospiediet strāvas pogu.
- **SVARĪGI!** Ja esat iestatījis, lai, datoram izejot no hibernācijas režīma, tiktu pieprasīta parole, tad, lai atjaunotu darbu ekrānā, vispirms ir jāievada jūsu Windows parole.

# **Datora izslēgšana**

 $\mathbb{Z}$  **SVARĪGI!** Izslēdzot datoru, nesaglabātā informācija tiek zaudēta. Pirms datora izslēgšanas saglabājiet savu darbu.

Izslēgšanas komanda aizver visas atvērtās programmas, tostarp operētājsistēmu, un pēc tam izslēdz displeju un datoru.

Ja dators ilgstoši netiks izmantots un tiks atvienots no ārējā strāvas avota, izslēdziet to.

Ieteicamā procedūra ir izmantot operētājsistēmas Windows izslēgšanas komandu.

**PIEZĪME.** Ja dators ir miega vai hibernācijas režīmā, vispirms izejiet no miega vai hibernācijas režīma, īsi nospiežot strāvas pogu.

- <span id="page-51-0"></span>**1.** Saglabājiet paveikto darbu un aizveriet visas atvērtās programmas.
- **2.** Atlasiet pogu **Sākt**, atlasiet ikonu **Enerģija** un pēc tam atlasiet **Izslēgt**.

Ja dators nereaģē un nav iespējams veikt iepriekš minētās izslēgšanas procedūras, izmēģiniet tālāk norādītās ārkārtas procedūras norādītajā secībā.

- Nospiediet ctrl+alt+delete, atlasiet ikonu **Enerģija** un pēc tam atlasiet **Izslēgt**.
- Nospiediet strāvas pogu un turiet to nospiestu vismaz 4 sekundes.
- Ja datoram ir maināms akumulators (tikai dažiem produktiem), atvienojiet datoru no ārējā strāvas avota un pēc tam izņemiet akumulatoru.

# **Strāvas ikonas un enerģijas opciju lietošana**

Strāvas ikona **atrodas Windows uzdevumjoslā. Strāvas ikona ļauj** ātri piekļūt enerģijas iestatījumiem un apskatīt atlikušo akumulatora uzlādes līmeni.

- Lai skatītu atlikušo akumulatora uzlādes līmeni procentos, novietojiet peles rādītāju virs **Enerģijas**  ikonas  $\blacksquare$ .
- Lai izmantotu enerģijas opcijas, ar peles labo pogu noklikšķiniet uz **Strāvas** ikonas **un pēc tam** un pēc tam

atlasiet **Enerģijas opcijas**.

Atšķirīgas strāvas ikonas norāda, vai dators darbojas ar akumulatora strāvu vai ārēja avota strāvu. Ja ir sasniegts zems vai kritisks akumulatora uzlādes līmenis, novietojot peles rādītāju uz ikonas, tiek parādīts paziņojums.

# **Darbināšana ar akumulatora strāvu**

**BRĪDINĀJUMS!** Lai samazinātu drošības problēmu iespējamību, lietojiet tikai datora komplektācijā ietverto akumulatoru, HP nodrošinātu rezerves akumulatoru vai saderīgu akumulatoru, kas iegādāts no uzņēmuma HP.

Ja datora akumulators ir uzlādēts un dators nav pievienots ārējam strāvas avotam, tas darbojas, izmantojot akumulatora strāvu. Kad dators ir izslēgts un atvienots no ārējā strāvas avota, datora akumulators pamazām izlādējas. Sasniedzot zemu vai kritisku akumulatora uzlādes līmeni, datorā ir redzams paziņojums.

Datora akumulatora kalpošanas laiks var atšķirties atkarībā no enerģijas pārvaldības iestatījumiem, datorā palaistajām programmām, ekrāna spilgtuma, datoram pievienotajām ārējām ierīcēm un citiem faktoriem.

**PIEZĪME.** Daži datorprodukti var pārslēgties starp grafikas kontrolleriem, lai ietaupītu akumulatora enerģiju.

### **HP Fast Charge lietošana (tikai dažiem produktiem)**

HP Fast Charge funkcija ļauj ātri uzlādēt datora akumulatoru. Uzlādes laiks var atšķirties par ±10 %. Kad atlikušais akumulatora uzlādes līmenis ir no 0 līdz 50 %, akumulators uzlādējas līdz 50 % no pilnas ietilpības ne ilgāk kā 30 līdz 45 minūtēs atkarībā no datora modeļa.

Lai izmantotu HP Fast Charge, izslēdziet datoru un pēc tam pievienojiet maiņstrāvas adapteri datoram un ārējam strāvas avotam.

### **Akumulatora uzlādes līmeņa parādīšana**

Lai skatītu atlikušo akumulatora uzlādes līmeni procentos, novietojiet peles rādītāju virs **Enerģijas** ikonas

.

### **Akumulatora informācijas atrašana programmā HP Support Assistant (tikai dažiem produktiem)**

Lai piekļūtu akumulatora informācijai, veiciet tālāk norādītās darbības.

**1.** Uzdevumjoslas meklēšanas lodziņā ierakstiet atbalsts un pēc tam atlasiet lietojumprogrammu **HP Support Assistant**.

 $-\mathsf{v}$ ai $-$ 

Uzdevumjoslā atlasiet jautājuma zīmes ikonu.

**2.** Atlasiet **Troubleshooting and Ƭ[es** (Problēmu novēršana un labojumi) un pēc tam cilnē **Diagnostics**  (Diagnostika) atlasiet **HP Battery Check**. Ja HP Battery Check norāda, ka akumulators ir jānomaina, sazinieties ar atbalsta dienestu.

Lietojumprogramma HP Support Assistant nodrošina šādus rīkus un informāciju par akumulatoru:

- **•** HP Battery Check;
- informāciju par akumulatoru veidiem, specifikācijām, dzīves cikliem un ietilpību.

### **Akumulatora enerģijas taupīšana**

Lai taupītu akumulatora enerģiju un maksimāli palielinātu akumulatora kalpošanas laiku, veiciet šādas darbības:

- **•** samaziniet displeja spilgtumu;
- ja nelietojat bezvadu ierīces, izslēdziet tās;
- atvienojiet neizmantotās ārējās ierīces, kas nav pievienotas ārējam strāvas avotam, piemēram, ārējo cieto disku, kas pievienots USB portam;
- apturiet, atspējojiet vai izņemiet ārējās atmiņas kartes, kuras nelietojat;
- beidzot darbu, aktivizējiet miega režīmu vai izslēdziet datoru.

## Zemu akumulatora uzlādes līmenu identificēšana

Ja akumulators ir vienīgais datora strāvas avots un tā uzlādes līmenis kļūst zems vai kritisks, datora darbība ir tāda, kā norādīts tālāk.

● Akumulatora indikators (tikai dažiem produktiem) rāda zemu vai kritisku uzlādes līmeni.

 $-\mathsf{v}$ ai $-$ 

Strāvas ikona **rāda paziņojumu par zemu vai kritisku akumulatora uzlādes līmeni.** 

**<sup>2</sup> PIEZĪME.** Papildinformāciju par strāvas ikonu skatiet sadaļā [Strāvas ikonas un enerģijas opciju](#page-51-0) [lietošana](#page-51-0) 40. lpp.

Sasniedzot kritisku akumulatora uzlādes līmeni, datorā tiek veiktas tālāk norādītās darbības.

- Ja hibernācijas režīms ir atspējots un dators ir ieslēgts vai darbojas miega režīmā, dators īslaicīgi paliek miega režīmā un pēc tam tiek izslēgts, zaudējot nesaglabāto informāciju.
- Ja ir iespējota hibernācija un dators ir ieslēgts vai darbojas miega režīmā, tiek aktivizēts hibernācijas režīms.

### **Zema akumulatora uzlādes līmeņa novēršana**

#### **Zema akumulatora uzlādes līmeņa novēršana, ja ir pieejams ārējs strāvas avots**

Savienojiet datoru un ārējo strāvas avotu ar kādu no šīm ierīcēm:

- maiņstrāvas adapteri;
- papildu dokošanas ierīci vai paplašināšanai paredzētu produktu;
- papildu strāvas adapteri, kas iegādāts no uzņēmuma HP kā piederums.

#### **Zema akumulatora uzlādes līmeņa novēršana, ja nav pieejams strāvas avots**

Saglabājiet savu darbu un izslēdziet datoru.

#### **Zema akumulatora uzlādes līmeņa novēršana, ja dators nevar iziet no hibernācijas režīma**

- **1.** Savienojiet maiņstrāvas adapteri ar datoru un ārēju strāvas avotu.
- **2.** Izejiet no hibernācijas režīma, nospiežot strāvas pogu.

#### **Akumulators ar rūpnīcas plombu**

Lai pārraudzītu akumulatora uzlādes stāvokli vai ja akumulators vairs nespēj saglabāt uzlādes līmeni, palaidiet HP Battery Check lietojumprogrammā HP Support Assistant (tikai dažiem produktiem).

**1.** Uzdevumjoslas meklēšanas lodziņā ierakstiet atbalsts un pēc tam atlasiet lietojumprogrammu **HP Support Assistant**.

 $-\mathsf{v}$ ai $-$ 

Uzdevumjoslā atlasiet jautājuma zīmes ikonu.

**2.** Atlasiet **Troubleshooting and Ƭ[es** (Problēmu novēršana un labojumi) un pēc tam cilnē **Diagnostics**  (Diagnostika) atlasiet **HP Battery Check**. Ja HP Battery Check norāda, ka akumulators ir jānomaina, sazinieties ar atbalsta dienestu.

Šī produkta akumulatoru(-us) lietotāji patstāvīgi nevar viegli nomainīt. Akumulatora izņemšana vai nomaiņa var ietekmēt garantijas spēkā esamību. Ja akumulators vairs nespēj saglabāt uzlādes līmeni, sazinieties ar atbalsta dienestu.

# **Darbināšana ar ārēju strāvas avotu**

Informāciju par pievienošanu ārējam strāvas avotam skatiet attēlplakātā *Iestatīšanas instrukcijas*, kas ietverts datora iepakojumā.

Dators neizmanto akumulatora enerģiju, ja tas ir pievienots ārējam strāvas avotam ar apstiprinātu maiņstrāvas adapteri, papildu dokošanas ierīci vai paplašināšanai paredzētu produktu.

**BRĪDINĀJUMS!** Lai samazinātu drošības problēmu iespējamību, lietojiet tikai datora komplektā iekļauto maiņstrāvas adapteri, HP ražotu rezerves maiņstrāvas adapteri vai saderīgu maiņstrāvas adapteri, kas iegādāts no HP.

A BRĪDINĀJUMS! Neuzlādējiet datora akumulatoru, atrodoties lidmašīnā.

Pievienojiet datoru ārējam strāvas avotam, ja ir spēkā kāds no šiem nosacījumiem.

- Uzlādējot vai kalibrējot akumulatoru
- Instalējot vai atjauninot sistēmas programmatūru
- Atjauninot sistēmu BIOS
- lerakstot informāciju diskā (tikai dažiem produktiem)
- Datoros ar iekšējo cieto disku palaižot programmatūru Disk Defragmenter
- Veicot dublēšanu vai atkopšanu

Ja dators tiek pievienots ārējam strāvas avotam:

- tiek sākta akumulatora uzlāde;
- strāvas ikona **maina** izskatu.

Kad dators tiek atvienots no ārējā strāvas avota:

- dators pārslēdzas akumulatora enerģijas izmantošanas režīmā;
- strāvas ikona **maina** izskatu.

# <span id="page-55-0"></span>**7 Drošība**

# **Datora aizsardzība**

Standarta drošības līdzekļi, kurus nodrošina operētājsistēma Windows un utilīta Windows Computer Setup (Datora iestatīšana) (BIOS, kas darbojas visās operētājsistēmās), var aizsargāt jūsu personīgos iestatījumus un datus pret dažādiem riskiem.

**PIEZĪME.** Drošības risinājumi ir paredzēti kā atbaidīšanas līdzekļi. Šie atbaidīšanas līdzekļi var nenovērst datora sabojāšanu vai zādzību.

**PIEZĪME.** Pirms sūtāt datoru uz apkopi, dublējiet informāciju, izdzēsiet konfidenciālus failus un noņemiet visus paroļu iestatījumus.

**PIEZĪME.** Daži šajā nodaļā minētie līdzekļi, iespējams, nav pieejami jūsu datorā.

**PIEZĪME.** Jūsu dators atbalsta Computrace, kas ir dažos reģionos pieejams tiešsaistes drošības izsekošanas un atkopšanas pakalpojums. Datora nozagšanas gadījumā Computrace var izsekot datoru, ja nesankcionēts lietotājs piekļūst internetam. Lai izmantotu Computrace, ir jāiegādājas programmatūra un jāabonē pakalpojums. Informāciju par Computrace programmatūras pasūtīšanu skatiet vietnē<http://www.hp.com>.

#### **7-1. tabula. Drošības risinājumi**

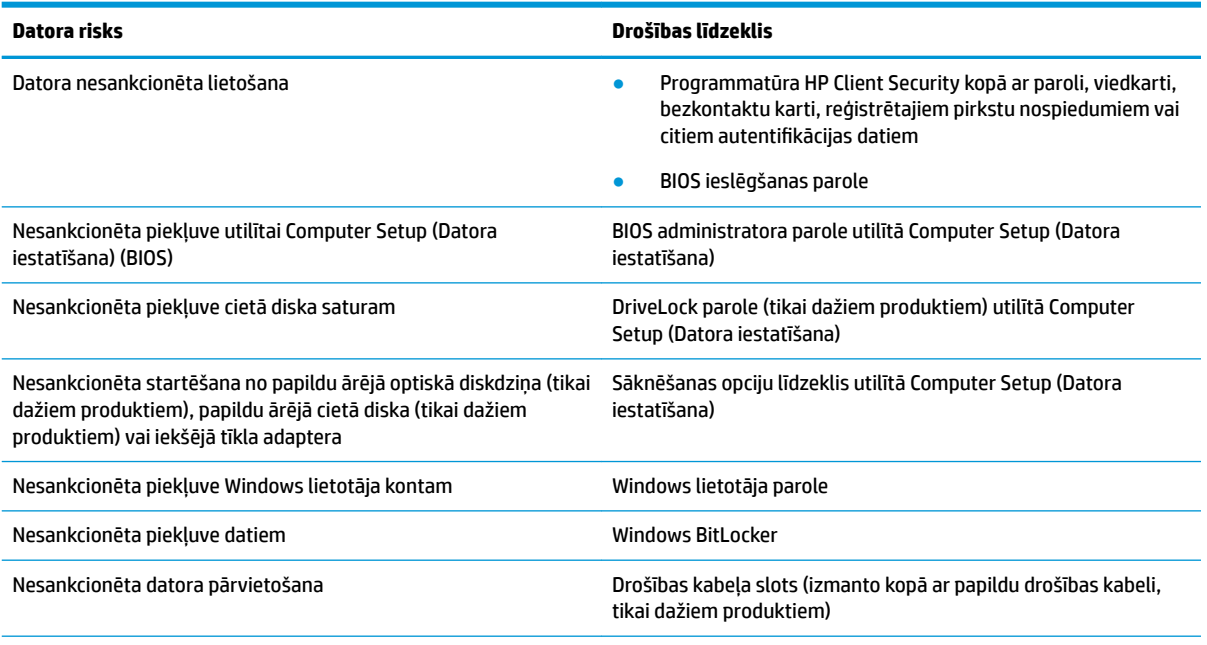

\* Computer Setup ir iegulta, ROM atmiņā ierakstīta utilīta, kuru var izmantot pat tad, ja operētājsistēma nedarbojas vai to nav iespējams ielādēt. Lai naviģētu un veiktu atlasi utilītā Computer Setup, varat lietot vai nu rādītājierīci (skārienpaneli, kursorsviru vai USB peli), vai arī tastatūru.

**PIEZĪME.** Planšetdatoriem bez tastatūras varat izmantot skārienekrānu.

# **Paroļu lietošana**

Parole ir rakstzīmju grupa, kas tiek izvēlēta, lai aizsargātu datora informāciju. Atkarībā no tā, kā vēlaties kontrolēt piekļuvi savai informācijai, varat iestatīt dažādu veidu paroles. Paroles varat iestatīt operētājsistēmā Windows vai utilītā Computer Setup, kas ir iepriekš instalēta datorā.

- BIOS administratora, ieslēgšanas un DriveLock paroles ir iestatītas utilītā Computer Setup (Datora iestatīšana), un tās pārvalda sistēmas BIOS.
- Windows paroles var iestatīt tikai operētājsistēmā Windows.
- Ja aizmirstat gan DriveLock lietotāja paroli, gan DriveLock galveno paroli, kas iestatītas utilītā Computer Setup (Datora iestatīšana), cietais disks, kuru aizsargā paroles, tiek neatgriezeniski bloķēts un to vairs nevar izmantot.

Vienu un to pašu paroli var lietot utilītas Computer Setup (Datora iestatīšana) līdzeklim un Windows drošības līdzeklim.

Izveidojot un saglabājot paroles, ievērojiet tālāk sniegtos padomus.

- Izveidojot paroles, ievērojiet programmas noteiktās prasības.
- Nelietojiet vienu un to pašu paroli vairākām lietojumprogrammām vai vietnēm un neizmantojiet atkārtoti savu Windows paroli nevienai citai lietojumprogrammai vai vietnei.
- Visu savu tīmekļa vietņu un lietojumprogrammu lietotājvārdu un paroļu glabāšanai izmantojiet programmatūras HP Client Security funkciju Password Manager. Jūs varat droši tos lasīt nākotnē, ja nevarat atcerēties.
- Neglabājiet paroles datora failā.

Turpmākajās tabulās ir uzskaitītas standarta Windows un BIOS administratora paroles un aprakstītas to funkcijas.

### **Windows paroļu iestatīšana**

#### **7-2. tabula. Windows paroļu tipi un to funkcijas**

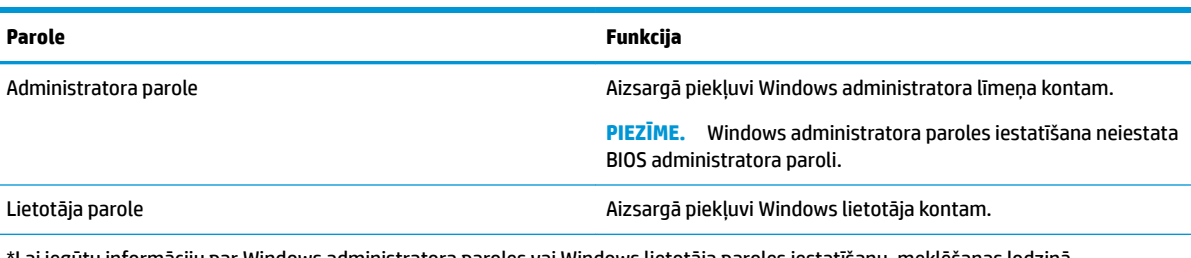

\*Lai iegūtu informāciju par Windows administratora paroles vai Windows lietotāja paroles iestatīšanu, meklēšanas lodziņā uzdevumjoslā ievadiet atbalsts un pēc tam atlasiet lietojumprogrammu **HP Support Assistant**.

# **Paroļu iestatīšana utilītā Computer Setup (Datora iestatīšana)**

#### **7-3. tabula. Datora iestatījumu paroļu tipi un to funkcijas**

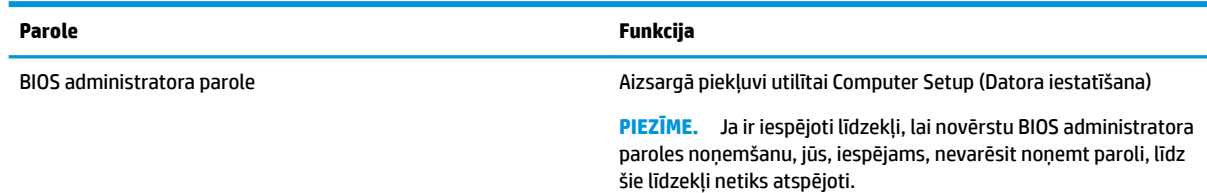

#### **7-3. tabula. Datora iestatījumu paroļu tipi un to funkcijas (turpinājums)**

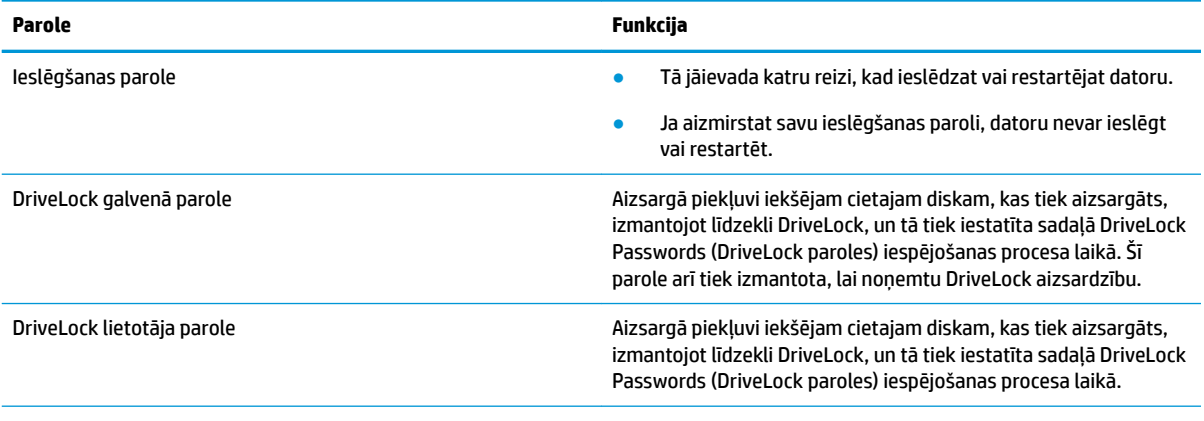

\*Lai iegūtu informāciju par katru no šīm parolēm, skatiet nākamās tēmas.

# **BIOS administratora paroles pārvaldība**

Lai iestatītu, mainītu vai izdzēstu paroli, veiciet tālāk norādītās darbības.

#### **Jaunas BIOS administratora paroles iestatīšana**

- **1.** Startējiet utilītu Computer Setup (Datora iestatīšana).
	- Izmantojot datorus vai planšetdatorus ar tastatūru:
		- **▲** ieslēdziet vai restartējiet datoru un, kad tiek parādīts HP logotips, nospiediet taustiņu f10, lai atvērtu utilītu Computer Setup (Datora iestatīšana).
	- Izmantojot planšetdatorus bez tastatūras:
		- **▲** izslēdziet planšetdatoru. Vienlaikus nospiediet strāvas pogu un skaļuma samazināšanas pogu, līdz tiek parādīta startēšanas izvēlne, un pēc tam pieskarieties taustiņam **f10**, lai atvērtu utilītu Computer Setup (Datora iestatīšana).
- **2.** Atlasiet **Security** (Drošība), atlasiet **Create BIOS administrator password** (Izveidot BIOS administratora paroli) vai **Set Up BIOS administrator Password** (Iestatīt BIOS administratora paroli) (tikai dažiem produktiem) un pēc tam nospiediet enter.
- **3.** Kad tas tiek prasīts, uzrakstiet paroli.
- **4.** Kad tas tiek prasīts, vēlreiz uzrakstiet jauno paroli, lai apstiprinātu.
- **5.** Lai saglabātu veiktās izmaiņas un izietu no utilītas Computer Setup (Datora iestatīšana), atlasiet **Main**  (Galvenā izvēlne), atlasiet **Save Changes and Exit** (Saglabāt izmaiņas un iziet) un pēc tam atlasiet **Yes**  (Jā).

**<sup>2</sup> PIEZĪME.** Ja izmantojat bulttaustiņus, lai iezīmētu savu izvēli, pēc tam jums ir jānospiež taustiņš enter.

Izmaiņas stājas spēkā pēc datora restartēšanas.

#### **BIOS administratora paroles maiņa**

- **1.** Startējiet utilītu Computer Setup (Datora iestatīšana).
	- Izmantojot datorus vai planšetdatorus ar tastatūru:
		- **▲** ieslēdziet vai restartējiet datoru un, kad tiek parādīts HP logotips, nospiediet taustiņu f10, lai atvērtu utilītu Computer Setup (Datora iestatīšana).
- Izmantojot planšetdatorus bez tastatūras:
	- **▲** izslēdziet planšetdatoru. Vienlaikus nospiediet strāvas pogu un skaļuma samazināšanas pogu, līdz tiek parādīta startēšanas izvēlne, un pēc tam pieskarieties taustiņam **f10**, lai atvērtu utilītu Computer Setup (Datora iestatīšana).
- **2.** Ievadiet savu pašreizējo BIOS administratora paroli.
- **3.** Atlasiet **Security** (Drošība), atlasiet **Change BIOS administrator Password** (Mainīt BIOS administratora paroli) vai **Change password** (Mainīt paroli) (tikai dažiem produktiem) un pēc tam nospiediet taustiņu enter.
- **4.** Kad tas tiek prasīts, uzrakstiet pašreizējo paroli.
- **5.** Kad tas tiek prasīts, ievadiet jauno paroli.
- **6.** Kad tas tiek prasīts, vēlreiz uzrakstiet jauno paroli, lai apstiprinātu.
- **7.** Lai saglabātu veiktās izmaiņas un izietu no utilītas Computer Setup (Datora iestatīšana), atlasiet **Main**  (Galvenā izvēlne), atlasiet **Save Changes and Exit** (Saglabāt izmaiņas un iziet) un pēc tam atlasiet **Yes**  (Jā).

**<sup>2</sup> PIEZĪME.** Ja izmantojat bulttaustiņus, lai iezīmētu savu izvēli, pēc tam jums ir jānospiež taustiņš enter.

Izmaiņas stājas spēkā pēc datora restartēšanas.

#### **BIOS administratora paroles dzēšana**

- **1.** Startējiet utilītu Computer Setup (Datora iestatīšana).
	- Izmantojot datorus vai planšetdatorus ar tastatūru:
		- **▲** ieslēdziet vai restartējiet datoru un, kad tiek parādīts HP logotips, nospiediet taustiņu f10, lai atvērtu utilītu Computer Setup (Datora iestatīšana).
	- Izmantojot planšetdatorus bez tastatūras:
		- **▲** izslēdziet planšetdatoru. Vienlaikus nospiediet strāvas pogu un skaļuma samazināšanas pogu, līdz tiek parādīta startēšanas izvēlne, un pēc tam pieskarieties taustiņam **f10**, lai atvērtu utilītu Computer Setup (Datora iestatīšana).
- **2.** Ievadiet savu pašreizējo BIOS administratora paroli.
- **3.** Atlasiet **Security** (Drošība), atlasiet **Change BIOS administrator Password** (Mainīt BIOS administratora paroli) vai **Change password** (Mainīt paroli) (tikai dažiem produktiem) un pēc tam nospiediet taustiņu enter.
- **4.** Kad tas tiek prasīts, uzrakstiet pašreizējo paroli.
- **5.** Kad tiek prasīta jaunā parole, atstājiet lauku tukšu un pēc tam nospiediet enter.
- **6.** Kad tiek prasīts vēlreiz ievadīt jauno paroli, atstājiet lauku tukšu un pēc tam nospiediet enter.
- **7.** Lai saglabātu veiktās izmaiņas un izietu no utilītas Computer Setup (Datora iestatīšana), atlasiet **Main**  (Galvenā izvēlne), atlasiet **Save Changes and Exit** (Saglabāt izmaiņas un iziet) un pēc tam atlasiet **Yes**  (Jā).
- **PIEZĪME.** Ja izmantojat bulttaustiņus, lai iezīmētu savu izvēli, pēc tam jums ir jānospiež taustiņš enter.

Izmaiņas stājas spēkā pēc datora restartēšanas.

#### **BIOS administratora paroles ievadīšana**

Uzvednē **BIOS administrator password** (BIOS administratora parole) ierakstiet savu paroli (izmantojot tāda paša veida taustiņus kā tos, kas tika izmantoti paroles iestatīšanai) un pēc tam nospiediet enter. Pēc diviem nesekmīgiem BIOS administratora paroles ievadīšanas mēģinājumiem ir jārestartē dators un jāmēģina vēlreiz.

#### **DriveLock drošības opciju izmantošana**

DriveLock aizsardzība novērš nesankcionētu piekļuvi cietā diska saturam. DriveLock var lietot tikai datora iekšējiem cietajiem diskiem. Kad diskam ir piemērota DriveLock aizsardzība, lai piekļūtu diskam, ir jāievada atbilstošā parole. Disks ir jāievieto datorā vai papildu porta replikatorā, lai to varētu atbloķēt.

DriveLock drošības opcijas piedāvā tālāk minētās funkcijas.

- **Automatic DriveLock** (Automātiskā diska bloķēšana) skatiet sadaļu Automatic DriveLock (Automātiskās diska bloķēšanas) atlasīšana (tikai dažiem produktiem) 48. lpp.
- **Set DriveLock Master Password** (DriveLock galvenās paroles iestatīšana) skatiet sadaļu [Manuālā](#page-61-0) [DriveLock atlasīšana](#page-61-0) 50. lpp.
- **Enable DriveLock** (DriveLock iespējošana) skatiet sadaļu [DriveLock iespējošana un DriveLock](#page-62-0)  [lietotāja paroles iestatīšana](#page-62-0) 51. lpp.

#### **Automatic DriveLock (Automātiskās diska bloķēšanas) atlasīšana (tikai dažiem produktiem)**

Lai varētu iespējot Automatic DriveLock (Automātisko diska bloķēšanu), vispirms ir jāiestata BIOS administratora parole. Kad Automatic DriveLock (Automātiskā diska bloķēšana) ir iespējota, tiek izveidota nejauša DriveLock lietotāja parole un DriveLock galvenā parole, kas tiek atvasinātas no BIOS administratora paroles. Kad dators tiek ieslēgts, nejaušā lietotāja parole automātiski atbloķē diskdzini. Ja diskdzinis tiek pārvietots citā datorā, diskdziņa atbloķēšanai DriveLock paroles uzvednē ir jāievada sākotnējā datora BIOS administratora parole.

#### **Automatic DriveLock (Automātiskās diska bloķēšanas) iespējošana**

Lai iespējotu Automatic DriveLock (Automātisko diska bloķēšanu), veiciet tālāk minētās darbības.

- **1.** Startējiet utilītu Computer Setup (Datora iestatīšana).
	- Izmantojot datorus vai planšetdatorus ar tastatūru:
		- **1.** Izslēdziet datoru
		- **2.** Nospiediet strāvas pogu un, kad tiek parādīts HP logotips, nospiediet taustiņu f10, lai atvērtu utilītu Computer Setup (Datora iestatīšana)
	- Izmantojot planšetdatorus bez tastatūras:
		- **1.** Izslēdziet planšetdatoru
		- **2.** Vienlaikus nospiediet strāvas pogu un skaļuma samazināšanas pogu, līdz tiek parādīta startēšanas izvēlne, un pēc tam pieskarieties taustiņam **f10**, lai atvērtu utilītu Computer Setup (Datora iestatīšana)
- **2.** BIOS administratora paroles uzvednē ierakstiet BIOS administratora paroli un pēc tam nospiediet taustiņu enter.
- **3.** Atlasiet **Security** (Drošība), atlasiet **Hard Drive Utilities** (Cietā diska utilītas), atlasiet **DriveLock / Automatic DriveLock** (Diska bloķēšana / automātiskā diska bloķēšana) un pēc tam nospiediet taustiņu enter.
- **4.** Lai atlasītu **Automatic DriveLock** (Automātiskās diska bloķēšanas) izvēles rūtiņu, izmantojiet taustiņu enter, peles kreiso pogu vai skārienekrānu.
- **5.** Lai saglabātu veiktās izmaiņas un izietu no utilītas Computer Setup (Datora iestatīšana), atlasiet **Main**  (Galvenā izvēlne), atlasiet **Save Changes and Exit** (Saglabāt izmaiņas un iziet) un pēc tam atlasiet **Yes**  (Jā).
	- **PIEZĪME.** Ja izmantojat bulttaustiņus, lai iezīmētu savu izvēli, pēc tam jums ir jānospiež taustiņš enter.

#### **Automatic DriveLock (Automātiskās diska bloķēšanas) atspējošana**

Lai atspējotu Automatic DriveLock (Automātisko diska bloķēšanu), veiciet tālāk minētās darbības.

- **1.** Startējiet utilītu Computer Setup (Datora iestatīšana).
	- Izmantojot datorus vai planšetdatorus ar tastatūru:
		- **1.** Izslēdziet datoru
		- **2.** Nospiediet strāvas pogu un, kad tiek parādīts HP logotips, nospiediet taustiņu f10, lai atvērtu utilītu Computer Setup (Datora iestatīšana)
	- Izmantojot planšetdatorus bez tastatūras:
		- **1.** Izslēdziet planšetdatoru;
		- **2.** Vienlaikus nospiediet strāvas pogu un skaļuma samazināšanas pogu, līdz tiek parādīta startēšanas izvēlne, un pēc tam pieskarieties taustiņam **f10**, lai atvērtu utilītu Computer Setup (Datora iestatīšana)
- **2.** BIOS administratora paroles uzvednē ierakstiet BIOS administratora paroli un pēc tam nospiediet taustinu enter.
- **3.** Atlasiet **Security** (Drošība), atlasiet **Hard Drive Utilities** (Cietā diska utilītas), atlasiet **DriveLock / Automatic DriveLock** (Diska bloķēšana / automātiskā diska bloķēšana) un pēc tam nospiediet taustiņu enter.
- **4.** Atlasiet iekšējo cieto disku un pēc tam nospiediet taustiņu enter.
- **5.** Lai notīrītu **Automatic DriveLock** (Automātiskās diska bloķēšanas) izvēles rūtiņu, izmantojiet taustiņu enter, peles kreiso pogu vai skārienekrānu.
- **6.** Lai saglabātu veiktās izmaiņas un izietu no utilītas Computer Setup (Datora iestatīšana), atlasiet **Main**  (Galvenā izvēlne), atlasiet **Save Changes and Exit** (Saglabāt izmaiņas un iziet) un pēc tam atlasiet **Yes**  (Jā).
- **PIEZĪME.** Ja izmantojat bulttaustiņus, lai iezīmētu savu izvēli, pēc tam jums ir jānospiež taustiņš enter.

#### <span id="page-61-0"></span>**Automatic DriveLock (Automātiskās diska bloķēšanas) paroles ievadīšana**

Kamēr vien Automatic DriveLock (Automātiskā diska bloķēšana) ir iespējota un diskdzinis paliek pievienots sākotnējam datoram, netiks rādīta uzvedne ar aicinājumu ievadīt DriveLock paroli, lai veiktu diskdziņa atbloķēšanu. Tomēr, ja disks tiek pārvietots citā datorā vai sākotnējā datorā tiek veikta sistēmas plates nomaiņa, jums tiks rādīta uzvedne ar aicinājumu ievadīt DriveLock paroli.

Šādā gadījumā uzvednē **DriveLock Password** (DriveLock parole) ierakstiet sākotnējā datora BIOS administratora paroli (izmantojot tā paša veida taustiņus, kas tika izmantoti paroles iestatīšanai) un pēc tam nospiediet taustiņu enter, lai veiktu diskdziņa atbloķēšanu.

Pēc trim nesekmīgiem paroles ievadīšanas mēģinājumiem ir jāizslēdz dators un jāmēģina vēlreiz.

#### **Manuālā DriveLock atlasīšana**

**SVARĪGI!** Lai novērstu to, ka ar DriveLock aizsargāts cietais disks kļūst pilnībā neizmantojams, pierakstiet DriveLock lietotāja paroli un DriveLock galveno paroli un glabājiet tās drošā vietā, kas neatrodas datora tuvumā. Ja aizmirsīsiet abas DriveLock paroles, cietais disks tiks neatgriezeniski bloķēts un to vairs nevarēs izmantot.

Lai manuāli lietotu DriveLock aizsardzību iekšējam cietajam diskam, ir jāiestata galvenā parole, un DriveLock ir jābūt iespējotai utilītā Computer Setup. Ņemiet vērā tālāk minētos apsvērumus par DriveLock aizsardzības lietošanu.

- Kad cietajam diskam ir piemērota DriveLock aizsardzība, varat piekļūt cietajam diskam, tikai ievadot DriveLock lietotāja paroli vai galveno paroli.
- DriveLock lietotāja paroles īpašniekam jābūt aizsargātā cietā diska ikdienas lietotājam. DriveLock galvenās paroles lietotājs var būt sistēmas administrators vai ikdienas lietotājs.
- DriveLock lietotāja parole un DriveLock galvenā parole var būt vienādas.

#### <span id="page-62-0"></span>**DriveLock galvenās paroles iestatīšana**

Lai iestatītu DriveLock galveno paroli, veiciet tālāk norādītās darbības.

- **1.** Startējiet utilītu Computer Setup (Datora iestatīšana).
	- Izmantojot datorus vai planšetdatorus ar tastatūru:
		- **1.** Izslēdziet datoru
		- **2.** Nospiediet strāvas pogu un, kad tiek parādīts HP logotips, nospiediet taustiņu f10, lai atvērtu utilītu Computer Setup (Datora iestatīšana)
	- Izmantojot planšetdatorus bez tastatūras:
		- **1.** Izslēdziet planšetdatoru
		- **2.** Vienlaikus nospiediet strāvas pogu un skaļuma samazināšanas pogu, līdz tiek parādīta startēšanas izvēlne, un pēc tam pieskarieties taustiņam **f10**, lai atvērtu utilītu Computer Setup (Datora iestatīšana).
- **2.** Atlasiet **Security** (Drošība), atlasiet **Hard Drive Utilities** (Cietā diska utilītas), atlasiet **DriveLock / Automatic DriveLock** (Diska bloķēšana / automātiskā diska bloķēšana) un pēc tam nospiediet taustiņu enter.
- **3.** Atlasiet to cieto disku, kuru vēlaties aizsargāt, un pēc tam nospiediet taustiņu enter.
- **4.** Atlasiet **Set DriveLock Master Password** (Iestatīt DriveLock galveno paroli) un pēc tam nospiediet taustiņu enter.
- **5.** Rūpīgi izlasiet brīdinājumu.
- **6.** Lai iestatītu DriveLock galveno paroli, izpildiet ekrānā redzamās instrukcijas.
- **<sup>2</sup> PIEZĪME.** Varat iespējot DriveLock un iestatīt DriveLock lietotāja paroli pirms iziešanas no utilītas Computer Setup (Datora iestatīšana). Papildinformāciju skatiet sadaļā DriveLock iespējošana un DriveLock lietotāja paroles iestatīšana 51. lpp.
- **7.** Lai saglabātu veiktās izmaiņas un izietu no utilītas Computer Setup (Datora iestatīšana), atlasiet **Main**  (Galvenā izvēlne), atlasiet **Save Changes and Exit** (Saglabāt izmaiņas un iziet) un pēc tam atlasiet **Yes**  (Jā).
	- **<sup>P</sup> PIEZĪME.** Ja izmantojat bulttaustiņus, lai iezīmētu savu izvēli, pēc tam jums ir jānospiež taustiņš enter.

#### **DriveLock iespējošana un DriveLock lietotāja paroles iestatīšana**

Lai iespējotu DriveLock un iestatītu DriveLock lietotāja paroli, veiciet tālāk norādītās darbības.

- **1.** Startējiet utilītu Computer Setup (Datora iestatīšana).
	- Izmantojot datorus vai planšetdatorus ar tastatūru:
		- **1.** Izslēdziet datoru
		- **2.** Nospiediet strāvas pogu un, kad tiek parādīts HP logotips, nospiediet taustiņu f10, lai atvērtu utilītu Computer Setup (Datora iestatīšana)
	- Izmantojot planšetdatorus bez tastatūras:
- **1.** Izslēdziet planšetdatoru
- **2.** Vienlaikus nospiediet strāvas pogu un skaļuma samazināšanas pogu, līdz tiek parādīta startēšanas izvēlne, un pēc tam pieskarieties taustiņam **f10**, lai atvērtu utilītu Computer Setup (Datora iestatīšana).
- **2.** Atlasiet **Security** (Drošība), atlasiet **Hard Drive Utilities** (Cietā diska utilītas), atlasiet **DriveLock / Automatic DriveLock** (Diska bloķēšana / automātiskā diska bloķēšana) un pēc tam nospiediet taustiņu enter.
- **3.** Atlasiet to cieto disku, kuru vēlaties aizsargāt, un pēc tam nospiediet taustiņu enter.
- **4.** Atlasiet **Enable DriveLock** (Iespējot DriveLock) un pēc tam nospiediet taustiņu enter.
- **5.** Rūpīgi izlasiet brīdinājumu.
- **6.** Lai iestatītu DriveLock lietotāja paroli un iespējotu DriveLock, izpildiet ekrānā redzamās instrukcijas.
- **7.** Lai saglabātu veiktās izmaiņas un izietu no utilītas Computer Setup (Datora iestatīšana), atlasiet **Main**  (Galvenā izvēlne), atlasiet **Save Changes and Exit** (Saglabāt izmaiņas un iziet) un pēc tam atlasiet **Yes**  (Jā).

**<sup>P</sup> PIEZĪME.** Ja izmantojat bulttaustiņus, lai iezīmētu savu izvēli, pēc tam jums ir jānospiež taustiņš enter.

#### **DriveLock atspējošana**

- **1.** Startējiet utilītu Computer Setup (Datora iestatīšana).
	- Izmantojot datorus vai planšetdatorus ar tastatūru:
		- **1.** Izslēdziet datoru
		- **2.** Nospiediet strāvas pogu un, kad tiek parādīts HP logotips, nospiediet taustiņu f10, lai atvērtu utilītu Computer Setup (Datora iestatīšana)
	- Izmantojot planšetdatorus bez tastatūras:
		- **1.** Izslēdziet planšetdatoru
		- **2.** Vienlaikus nospiediet strāvas pogu un skaļuma samazināšanas pogu, līdz tiek parādīta startēšanas izvēlne, un pēc tam pieskarieties taustiņam **f10**, lai atvērtu utilītu Computer Setup (Datora iestatīšana)
- **2.** Atlasiet **Security** (Drošība), atlasiet **Hard Drive Utilities** (Cietā diska utilītas), atlasiet **DriveLock / Automatic DriveLock** (Diska bloķēšana / automātiskā diska bloķēšana) un pēc tam nospiediet taustiņu enter.
- **3.** Atlasiet cieto disku, kuru vēlaties pārvaldīt, un pēc tam nospiediet taustiņu enter.
- **4.** Atlasiet **Disable DriveLock** (Atspējot DriveLock) un pēc tam nospiediet taustiņu enter.
- **5.** Izpildiet ekrānā redzamās instrukcijas, lai atspējotu DriveLock.
- **6.** Lai saglabātu veiktās izmaiņas un izietu no utilītas Computer Setup (Datora iestatīšana), atlasiet **Main**  (Galvenā izvēlne), atlasiet **Save Changes and Exit** (Saglabāt izmaiņas un iziet) un pēc tam atlasiet **Yes**  (Jā).

**PIEZĪME.** Ja izmantojat bulttaustiņus, lai iezīmētu savu izvēli, pēc tam jums ir jānospiež taustiņš enter.

### **DriveLock paroles ievadīšana**

Pārliecinieties, vai cietais disks ir ievietots datorā (nevis papildu dokošanas ierīcē vai ārējā MultiBay).

Uzvednē **DriveLock password** (DriveLock parole) ierakstiet savu DriveLock lietotāja paroli vai galveno paroli (izmantojot tā paša veida taustiņus, kā tos, kas tika izmantoti paroles iestatīšanai) un pēc tam nospiediet taustiņu enter.

Pēc trim nesekmīgiem paroles ievadīšanas mēģinājumiem ir jāizslēdz dators un jāmēģina vēlreiz.

#### **DriveLock paroles nomaiņa**

Lai mainītu DriveLock paroli utilītā Computer Setup (Datora iestatīšana), veiciet tālāk norādītās darbības.

- **1.** Izslēdziet datoru.
- **2.** Nospiediet strāvas pogu.
- **3.** Uzvednē **DriveLock Password** (DriveLock parole) ievadiet pašreizējo DriveLock lietotāja vai galveno paroli, kuru vēlaties mainīt, nospiediet taustiņu enter un pēc tam nospiediet taustiņu f10 vai pieskarieties tam, lai atvērtu utilītu Computer Setup (Datora iestatīšana).
- **4.** Atlasiet **Security** (Drošība), atlasiet **Hard Drive Utilities** (Cietā diska utilītas), atlasiet **DriveLock / Automatic DriveLock** (Diska bloķēšana / automātiskā diska bloķēšana) un pēc tam nospiediet taustiņu enter.
- **5.** Atlasiet cieto disku, kuru vēlaties pārvaldīt, un pēc tam nospiediet taustiņu enter.
- **6.** Izvēlieties maināmo DriveLock paroli un pēc tam izpildiet ekrānā redzamās instrukcijas, lai ievadītu paroles.
	- **PIEZĪME.** Opcija **Change DriveLock Master Password** (Mainīt DriveLock galveno paroli) ir redzama tikai tad, ja 3. darbībā DriveLock paroles uzvednē tika ievadīta DriveLock galvenā parole.
- **7.** Lai saglabātu veiktās izmaiņas un izietu no utilītas Computer Setup (Datora iestatīšana), atlasiet **Main**  (Galvenā izvēlne), atlasiet **Save Changes and Exit** (Saglabāt izmaiņas un iziet) un pēc tam atlasiet **Yes**  (Jā).

**PIEZĪME.** Ja izmantojat bulttaustiņus, lai iezīmētu savu izvēli, pēc tam jums ir jānospiež taustiņš enter.

# **Windows Hello (tikai dažiem produktiem)**

Produktiem, kas aprīkoti ar pirkstu nospiedumu lasītāju vai infrasarkano staru kameru, Windows Hello ļauj reģistrēt savu pirksta nospiedumu un sejas ID, kā arī iestatīt PIN kodu. Pēc reģistrēšanas varat izmantot savu pirkstu nospiedumu lasītāju, sejas ID vai PIN kodu, lai pierakstītos operētājsistēmā Windows.

Lai iestatītu Windows Hello, rīkojieties, kā norādīts tālāk.

- **1.** Atlasiet pogu **Sākt**, atlasiet **Iestatījumi**, **Konti** un pēc tam atlasiet **Pierakstīšanās opcijas**.
- **2.** Lai pievienotu paroli, atlasiet **Parole** un pēc tam atlasiet **Pievienot**.
- **3.** Sadaļā **Windows Hello pirkstu nospiedumu atpazīšana** vai **Windows Hello sejas atpazīšana** atlasiet **Iestatīt**.
- **4.** Atlasiet **Darba sākšana** un pēc tam izpildiet ekrānā redzamās instrukcijas, lai reģistrētu savus pirkstu nospiedumus vai sejas ID un iestatītu PIN kodu.
	- **SVARĪGI!** Lai novērstu problēmas saistībā ar pieteikšanos, izmantojot pirksta nospiedumu, pārliecinieties, ka, reģistrējot pirksta nospiedumu, visas pirkstu nospieduma puses tiek reģistrētas pirkstu nospiedumu lasītājā.
- **PIEZĪME.** PIN garums nav ierobežots. Noklusējuma iestatījums attiecas tikai uz cipariem. Lai ietvertu burtus vai īpašās rakstzīmes, atzīmējiet izvēles rūtiņu **include letters and symbols** (iekļaut burtus un simbolus).

Jūs varat arī iestatīt Windows Hello sejas atpazīšanu lietotāja tuvuma sensoram. Šis sensors uzrauga jūsu klātbūtni pie datora, lai taupītu enerģiju un uzlabotu drošību. Kad ejat prom no datora, sensors pārslēdz datoru miega režīmā. Kad atgriežaties pie datora, sensors jūs atpazīst un aktivizē datoru, neveicot taustiņa nospiešanu vai peles kustību.

# **Pretvīrusu programmatūras lietošana**

Ja izmantojat datoru, lai piekļūtu e-pastam, tīklam vai internetam, tas var tikt pakļauts datorvīrusiem. Datorvīrusi var atspējot operētājsistēmu, programmas vai utilītas vai izraisīt to nepareizu darbību.

Pretvīrusu programmatūra var atklāt vairumu vīrusu un tos iznīcināt, kā arī vairumā gadījumu novērst jebkurus to izraisītos bojājumus. Lai nodrošinātu nepārtrauktu aizsardzību pret jaunatklātiem vīrusiem, antivīrusu programmatūra ir regulāri jāatjaunina.

Programma Windows Defender ir iepriekš instalēta jūsu datorā. HP stingri iesaka turpināt izmantot pretvīrusu programmu, lai pilnībā aizsargātu datoru.

Papildinformāciju par datorvīrusiem skatiet lietojumprogrammā HP Support Assistant.

# **Ugunsmūra programmatūras lietošana**

Ugunsmūri ir izstrādāti, lai novērstu nesankcionētu piekļuvi sistēmai vai tīklam. Ugunsmūris var būt programmatūra, ko instalē datorā, tīklā vai abās sistēmās; tas var būt arī risinājums, kas ietver gan aparatūru, gan programmatūru.

Pastāv divējādi ugunsmūri, kas jāapsver:

- resursdatora ugunsmūri programmatūra, kas aizsargā tikai to datoru, kurā šī programmatūra ir instalēta;
- tīkla ugunsmūri instalēti starp DSL vai kabeļmodemu un mājas tīklu, lai aizsargātu visus tīklā iekļautos datorus.

Kad ugunsmūris ir instalēts sistēmā, visi dati, kas tiek sūtīti uz sistēmu un no tās, tiek pārraudzīti un salīdzināti ar lietotāja definîtu drošības kritēriju kopu. Visi dati, kas neatbilst šiem kritērijiem, tiek bloķēti.

Ugunsmūris, iespējams, jau ir instalēts jūsu datorā vai tīklošanas aprīkojumā. Ja tā nav, ugunsmūra programmatūras risinājumus var iegādāties.

**<sup>2</sup> PIEZĪME.** Dažos gadījumos ugunsmūris var bloķēt piekļuvi interneta spēlēm, kavēt printera vai failu koplietošanu tīklā vai bloķēt atļautus e-pasta pielikumus. Lai īslaicīgi atrisinātu šo problēmu, atspējojiet ugunsmūri, izpildiet veicamo uzdevumu un pēc tam no jauna iespējojiet ugunsmūri. Lai pilnībā atrisinātu problēmu, atkārtoti konfigurējiet ugunsmūri.

# **Programmatūras atjauninājumu instalēšana**

Datorā instalētā HP, Windows un trešo pušu programmatūra ir regulāri jāatjaunina, lai novērstu drošības problēmas un uzlabotu programmatūras veiktspēju.

**SVARĪGI!** Microsoft izsūta brīdinājumus par Windows atjauninājumiem, kas var ietvert drošības atjauninājumus. Lai aizsargātu datoru pret ielaušanos un datorvīrusiem, instalējiet visus Microsoft atjauninājumus uzreiz pēc brīdinājuma saņemšanas.

Šos atjauninājumus var instalēt automātiski.

Iestatījumu skatīšana vai maiņa

- **1.** Atlasiet pogu **Sākt**, atlasiet **Iestatījumi** un pēc tam atlasiet **Atjauninājumi un drošība**.
- **2.** Atlasiet **Windows atjauninājumi** un pēc tam izpildiet ekrānā redzamās instrukcijas.
- **3.** Lai ieplānotu atjauninājumu instalēšanu, atlasiet **Papildu opcijas** un pēc tam izpildiet ekrānā redzamās instrukcijas.

# **HP Client Security lietošana (tikai dažiem produktiem)**

Programmatūra HP Client Security ir iepriekš instalēta jūsu datorā. Šai programmatūrai var piekļūt, izmantojot HP Client Security ikonu, kas atrodas uzdevumjoslas labajā malā vai Windows vadības panelī. Tajā ir iekļauti drošības līdzekļi, kas palīdz nodrošināt aizsardzību pret nesankcionētu piekļuvi datoram, tīkliem un kritiskiem datiem. Papildinformāciju skatiet programmatūras HP Client Security palīdzības sadaļā.

# **HP ierīces kā pakalpojuma izmantošana (tikai dažiem produktiem)**

HP DaaS ir mākoņa IT risinājums, kas ļauj uzņēmumiem efektīvi pārvaldīt un aizsargāt savus aktīvus. HP DaaS palīdz aizsargāt ierīces pret ļaunprogrammatūru un citiem uzbrukumiem, uzrauga ierīces stāvokli un palīdz samazināt laiku, kas patērēts ierīces un drošības problēmu risināšanai. Jūs varat ātri lejupielādēt un instalēt programmatūru, kas ir ļoti rentabli salīdzinājumā ar tradicionālajiem uzņēmuma iekšējiem risinājumiem. Papildinformāciju skatiet vietnē [https://www.hptouchpointmanager.com/.](https://www.hptouchpointmanager.com/)

# **Papildu drošības kabeļa lietošana (tikai dažiem produktiem)**

Drošības kabelis (iegādājams atsevišķi) ir paredzēts kā aizsardzības līdzeklis, taču tas var nenovērst datora nepiemērotu izmantošanu vai zādzību. Lai pievienotu drošības kabeli datoram, ievērojiet ierīces ražotāja instrukcijas.

# **Pirkstu nospiedumu lasītāja lietošana (tikai dažiem produktiem)**

Dažiem produktiem ir pieejami integrētie pirkstu nospiedumu lasītāji. Lai izmantotu pirkstu nospiedumu lasītāju, HP Client Security Credential Manager ir jāreģistrē savi pirkstu nospiedumi. Papildinformāciju skatiet programmatūras HP Client Security palīdzības sadaļā.

Kad esat reģistrējis savus pirkstu nospiedumus programmatūrā Credential Manager, varat izmantot HP Client Security programmā Password Manager, lai uzglabātu un ievadītu savus lietotājvārdus un paroles atbalstītajās tīmekļa vietnēs un programmās.

# **Pirkstu nospiedumu lasītāja atrašana**

Pirkstu nospiedumu lasītājs ir neliels metālisks sensors, kas atrodas vienā no šīm vietām datorā:

- skārienpaneļa apakšpuses tuvumā;
- tastatūras labajā pusē;
- displeja augšējā labajā stūrī;
- displeja kreisajā pusē;
- displeja aizmugurē.

Atkarībā no produkta lasītājs var būt novietots horizontāli vai vertikāli.

# **8 Apkope**

Regulāra apkopes darbu veikšana palīdz uzturēt datoru optimālā stāvoklī. Šajā nodaļā ir ietverta informācija par to, kā izmantot rīkus Disk Defragmenter un Disk Cleanup. Tajā ir arī sniegti norādījumi par programmu un draiveru atjaunināšanu, datora tīrīšanas darbībām un ieteikumi ceļošanai, līdzi ņemot (vai nosūtot) datoru.

# **Veiktspējas uzlabošana**

Lai uzlabotu datora veiktspēju, regulāri veiciet apkopi, izmantojot konkrētus rīkus, piemēram, Disk Defragmenter un Disk Cleanup.

### **Rīka Disk Defragmenter lietošana**

HP iesaka izmantot rīku Disk Defragmenter, lai vismaz reizi mēnesī defragmentētu cieto disku.

**<sup>2</sup> PIEZĪME.** Rīku Disk Defragmenter nav nepieciešams palaist cietvielas diskiem.

Lai palaistu Disk Defragmenter, veiciet tālāk norādītās darbības.

- **1.** Pievienojiet datoru maiņstrāvas avotam.
- **2.** Ierakstiet defragment meklēšanas lodziņā uzdevumjoslā un pēc tam atlasiet **Defragmentēt un optimizēt diskus**.
- **3.** Izpildiet ekrānā redzamās instrukcijas.

Papildinformāciju skatiet rīka Disk Defragmenter palīdzības sadaļā.

### **Rīka Disk Cleanup lietošana**

Izmantojiet rīku Disk Cleanup, lai cietajā diskā sameklētu nevajadzīgos failus, kurus var droši izdzēst, tādējādi atbrīvojot diskā vietu un nodrošinot efektīvāku datora darbību.

Lai palaistu rīku Disk Cleanup, veiciet tālāk norādītās darbības.

- **1.** Meklēšanas lodziņā uzdevumjoslā ierakstiet disks un pēc tam atlasiet **Diska tīrīšana**.
- **2.** Izpildiet ekrānā redzamās instrukcijas.

### **HP 3D DriveGuard lietošana (tikai dažiem produktiem)**

Izmantojot programmatūru HP 3D DriveGuard, tiek nodrošināta cietā diska aizsardzība, ievelkot tā galviņas un apturot datu pieprasījumus jebkurā no tālāk norādītajiem gadījumiem:

- ja dators tiek nomests;
- ja datoru pārvieto ar aizvērtu displeju, kamēr dators darbojas ar akumulatora strāvu.

Neilgi pēc šādiem notikumiem HP 3D DriveGuard atjauno normālu cietā diska darbību.

- **<sup>2</sup> PIEZĪME.** HP 3D DriveGuard aizsargā tikai iekšējos cietos diskus. HP 3D DriveGuard neaizsargā cietos diskus, kas ir uzstādīti papildu dokošanas ierīcēs vai ir pievienoti USB portiem.
- **PIEZĪME.** Tā kā cietvielu diskiem (SSD) nav kustīgu daļu, programmatūra HP 3D DriveGuard šiem diskiem nav nepieciešama.

#### **HP 3D DriveGuard statusa noteikšana**

Cietā diska indikators datorā maina krāsu, lai parādītu, ka diska galviņas primārā cietā diska nodalījumā, sekundārā cietā diska nodalījumā (tikai dažiem produktiem) vai abos nodalījumos ir ievilktas.

# **Programmu un draiveru atjaunināšana**

HP iesaka regulāri atjaunināt programmas un draiverus. Atjauninājumi var atrisināt problēmas, kā arī uzstādīt datorā jaunas funkcijas un opcijas. Piemēram, vecāku grafikas komponentu darbība var neatbilst jaunākajai spēļu programmatūrai. Bez jaunākā draivera var nebūt pieejamas visas aprīkojuma piedāvātās iespējas.

Lai lejupielādētu HP programmu un draiveru jaunākās versijas, apmeklējiet vietni [http://www.hp.com/](http://www.hp.com/support) [support](http://www.hp.com/support). Varat arī reģistrēties, lai automātiski saņemtu paziņojumus par atjauninājumiem, tiklīdz tie ir pieejami.

Ja vēlaties atjaunināt programmas un draiverus, veiciet tālāk norādītās darbības.

**1.** Meklēšanas lodziņā uzdevumjoslā ievadiet atbalsts un pēc tam atlasiet programmu **HP Support Assistant**.

 $-\mathsf{v}$ ai $-$ 

Uzdevumjoslā atlasiet jautājuma zīmes ikonu.

- **2.** Atlasiet **Mans piezīmjdators**, atlasiet cilni **Atjauninājumi** un pēc tam atlasiet **Meklēt atjauninājumus un ziņojumus**.
- **3.** Izpildiet ekrānā redzamās instrukcijas.

# **Datora tīrīšana**

Regulāri tīrot datoru, tiek noņemti netīrumi un gruži, lai jūsu ierīce turpinātu optimāli darboties. Lai droši notīrītu datora ārējās virsmas, rīkojieties saskaņā ar tālāk norādīto informāciju.

### **HP Easy Clean iespējošana (tikai dažiem produktiem)**

HP Easy Clean palīdz jums izvairīties no nejaušas taustiņu nospiešanas, tīrot datora virsmas. Šī programmatūra uz iepriekš iestatītu laiku atspējo tādas ierīces kā tastatūra, skārienekrāns un skārienpanelis, lai jūs varētu notīrīt visas datora virsmas.

Palaidiet programmatūru HP Easy Clean kādā no tālāk norādītajiem veidiem.

**1.** Atlasiet izvēlni **Sākums** un pēc tam atlasiet **HP Easy Clean**.

 $-\nu$ ai $-$ 

Uzdevumjoslā atlasiet ikonu **HP Easy Clean**.

 $-\mathsf{v}$ ai $-$ 

Atlasiet **Sākums** un pēc tam atlasiet elementu **HP Easy Clean**.

**2.** Kad ierīces ir īslaicīgi atspējotas, skatiet ieteicamās darbības sadaļā [Netīrumu un gružu noņemšana no](#page-71-0) datora [60. lpp.,](#page-71-0) lai notīrītu datora ārējās virsmas, kurām bieži pieskaraties. Pēc netīrumu un gružu noņemšanas jūs varat arī tīrīt virsmas ar dezinfekcijas līdzekli. Skatiet sadaļā [Datora tīrīšana ar](#page-71-0)  [dezinfekcijas līdzekli](#page-71-0) 60. lpp. sniegtās vadlīnijas, lai palīdzētu novērst kaitīgo baktēriju un vīrusu izplatību.

### <span id="page-71-0"></span>**Netīrumu un gružu noņemšana no datora**

Tālāk norādītas ieteicamās darbības, lai notīrītu no datora netīrumus un gružus.

Lai veiktu tīrīšanu datoriem ar finiera korpusa vāku, skatiet [Rūpes par koksnes apdari \(tikai dažiem](#page-72-0) [produktiem\)](#page-72-0) 61. lpp.

- **1.** Tīrot virsmas, valkājiet vienreizlietojamos cimdus, kas izgatavoti no lateksa (vai nitrila cimdus, ja esat jutīgs pret lateksu).
- **2.** Izslēdziet ierīci un atvienojiet strāvas vadu, kā arī citas pievienotās ārējās ierīces. Izņemiet visus ievietotos akumulatorus no tādiem elementiem kā bezvadu tastatūras.

**UZMANĪBU!** Lai novērstu elektriskās strāvas triecienu vai komponentu bojājumus, nekādā gadījumā netīriet produktu, kamēr tas ir ieslēgts vai pievienots tīklam.

- **3.** Samitriniet mikrošķiedras drānu ar ūdeni. Drānai ir jābūt mitrai, bet ne piloši slapjai.
- **SVARĪGI!** Lai nesabojātu virsmu, neizmantojiet abrazīvas drānas, dvieļus un papīra dvieļus.
- **4.** Viegli noslaukiet produkta ārpusi ar samitrinātu drānu.
- **SVARĪGI!** Neturiet šķidrumus produkta tuvumā. Nepieļaujiet mitruma iekļūšanu atverēs. Ja šķidrums iekļūst jūsu HP produktā, tas var izraisīt produkta bojājumus. Nesmidziniet šķidrumus tieši uz produkta. Neizmantojiet aerosolus, šķīdinātājus, abrazīvus līdzekļus vai tīrīšanas līdzekļus, kas satur ūdeņraža peroksīdu vai balinātāju, kas var sabojāt apdari.
- **5.** Sāciet ar displeju (ja piemērojams). Rūpīgi noslaukiet vienā virzienā un pārvietojieties no displeja augšas uz apakšu. Pabeidziet ar elastīgajiem kabeļiem, piemēram, strāvas vadu, tastatūras kabeli un USB kabeļiem.
- **6.** Pirms ieslēdzat ierīci pēc tīrīšanas, nodrošiniet, ka virsmas ir pilnībā nožuvušas.
- **7.** Izmetiet cimdus pēc katras tīrīšanas reizes. Uzreiz pēc cimdu novilkšanas nomazgājiet rokas.

Skatiet ieteicamās darbības datora ārējo virsmu, kurām bieži pieskaraties, tīrīšanai sadaļā Datora tīrīšana ar dezinfekcijas līdzekli 60. lpp., lai palīdzētu novērst kaitīgu baktēriju un vīrusu izplatību.

### **Datora tīrīšana ar dezinfekcijas līdzekli**

Pasaules Veselības organizācija (PVO) iesaka tīrīt virsmas un pēc tam dezinficēt tās — tā ir labākā prakse vīrusu izraisītu elpceļu slimību un kaitīgo baktēriju izplatības novēršanai.

Pēc datora ārējo virsmu tīrīšanas veiciet sadaļā Netīrumu un gružu noņemšana no datora 60. lpp., Rūpes par [koksnes apdari \(tikai dažiem produktiem\)](#page-72-0) 61. lpp. vai tajās abās norādītās darbības; varat arī izvēlēties tīrīt virsmas ar dezinfekcijas līdzekli. Dezinfekcijas līdzeklis, kas atbilst HP tīrīšanas vadlīnijām, ir spirta šķīdums, kas sastāv no 70 % izopropilspirta un 30 % ūdens. Šis šķīdums ir pazīstams arī kā tehniskais spirts un tiek pārdots vairumā veikalu.

Veiciet tālāk norādītās darbības, dezinficējot datora ārējās virsmas, kurām bieži pieskaraties.

- **1.** Tīrot virsmas, valkājiet vienreizlietojamos cimdus, kas izgatavoti no lateksa (vai nitrila cimdus, ja esat jutīgs pret lateksu).
- **2.** Izslēdziet ierīci un atvienojiet strāvas vadu, kā arī citas pievienotās ārējās ierīces. Izņemiet visus ievietotos akumulatorus no tādiem elementiem kā bezvadu tastatūras.
	- **UZMANĪBU!** Lai novērstu elektriskās strāvas triecienu vai komponentu bojājumus, nekādā gadījumā netīriet produktu, kamēr tas ir ieslēgts vai pievienots tīklam.
- <span id="page-72-0"></span>**3.** Samitriniet mikrošķiedras drānu ar 70 % izopropilspirta un 30 % ūdens maisījumu. Drānai ir jābūt mitrai, bet ne piloši slapjai.
- **UZMANĪBU!** Neizmantojiet nevienu no šīm ķīmiskajām vielām un šķīdumus, kuru sastāvā tās ir, tai skaitā izsmidzināmus virsmu tīrīšanas līdzekļus: balinātājs, peroksīdi (tai skaitā ūdeņraža peroksīds), acetons, amonjaks, etilspirts, metilēnhlorīds vai jebkādi materiāli uz naftas bāzes, piemēram, benzīns, krāsas šķīdinātājs, benzols vai toluols.
- **PIEZĪME.** Lai nesabojātu virsmu, neizmantojiet abrazīvas drānas, dvieļus un papīra dvieļus.
- **4.** Viegli noslaukiet produkta ārpusi ar samitrinātu drānu.
- **SVARĪGI!** Neturiet šķidrumus produkta tuvumā. Nepieļaujiet mitruma iekļūšanu atverēs. Ja šķidrums iekļūst jūsu HP produktā, tas var izraisīt produkta bojājumus. Nesmidziniet šķidrumus tieši uz produkta. Neizmantojiet aerosolus, šķīdinātājus, abrazīvus līdzekļus vai tīrīšanas līdzekļus, kas satur ūdeņraža peroksīdu vai balinātāju, kas var sabojāt apdari.
- **5.** Sāciet ar displeju (ja piemērojams). Rūpīgi noslaukiet vienā virzienā un pārvietojieties no displeja augšas uz apakšu. Pabeidziet ar elastīgajiem kabeļiem, piemēram, strāvas vadu, tastatūras kabeli un USB kabeļiem.
- **6.** Pirms ieslēdzat ierīci pēc tīrīšanas, nodrošiniet, ka virsmas ir pilnībā nožuvušas.
- **7.** Izmetiet cimdus pēc katras tīrīšanas reizes. Uzreiz pēc cimdu novilkšanas nomazgājiet rokas.

## **Rūpes par koksnes apdari (tikai dažiem produktiem)**

Jūsu produktam var būt kvalitatīva koka apdare. Tāpat kā visiem dabīgās koksnes produktiem pareiza kopšana ir svarīga, lai nodrošinātu labākos rezultātus visā produkta kalpošanas laikā. Dabīgā koka īpašību dēļ, iespējams, redzēsiet unikālas šķiedras raksta variācijas vai smalkas krāsu variācijas, kas ir normāli.

- Notīriet koku ar sausu, statiskās elektrības ietekmei nepakļautu mikrošķiedras drānu vai zamšādu.
- Neizmantojiet tādus tīrīšanas līdzekļus, kas satur tādas vielas kā amonjaks, metilēnhlorīds, acetons, terpentīns vai citus šķīdinātājus uz naftas bāzes.
- Nepakļaujiet koku ilgstošai saules vai mitruma ietekmei.
- Ja koks samirkst, nožāvējiet to, nosusinot ar absorbējošu bezplūksnu drānu.
- Nepieļaujiet saskari ar jebkuru vielu, kas var ietonēt vai nokrāsot koksni.
- Nepieļaujiet saskari ar asiem priekšmetiem vai raupjām virsmām, kas var saskrāpēt koku.

Skatiet sadaļā [Netīrumu un gružu noņemšana no datora](#page-71-0) 60. lpp. norādītās ieteicamās darbības, lai notīrītu datora ārējās virsmas, kurām bieži pieskaraties. Pēc netīrumu un gružu noņemšanas jūs varat arī tīrīt virsmas ar dezinfekcijas līdzekli. Skatiet sadaļā [Datora tīrīšana ar dezinfekcijas līdzekli](#page-71-0) 60. lpp. norādītās dezinfekcijas vadlīnijas, lai novērstu kaitīgu baktēriju un vīrusu izplatību.

# **Datora sagatavošana ceļojumam vai transportēšanai**

Ja dators ir jāņem līdzi ceļojumā vai jātransportē, ņemiet vērā šos padomus par aparatūras drošību.

- Lai datoru sagatavotu ceļojumam vai transportēšanai:
	- dublējiet datorā esošo informāciju ārējā diskā;
	- izņemiet visus diskus un visas ārējās datu nesēju kartes, piemēram, atmiņas kartes;
- izslēdziet un pēc tam atvienojiet visas ārējās ierīces;
- izslēdziet datoru.
- Paņemiet līdzi savas informācijas dublējumu. Glabājiet dublējumu atsevišķi no datora.
- Ceļojot ar lidmašīnu, pārvadājiet datoru kā rokas bagāžu; to nedrīkst reģistrēt kopā ar pārējo bagāžu.
- **SVARĪGI!** Nepakļaujiet disku magnētisko lauku ietekmei. Drošības ierīces ar magnētiskajiem laukiem ir, piemēram, lidostu drošības kontroles vārti un drošības zižļi. Lidostu konveijeru siksnas un līdzīgas drošības ierīces, kuras lieto rokas bagāžas pārbaudei, magnētiskā lauka vietā izmanto rentgenstarus, kas nevar sabojāt diskus.
- Ja lidojuma laikā vēlaties izmantot datoru, ieklausieties lidojuma laikā atskaņotajos paziņojumos par to, kad varat lietot datoru. Datora lietošanu lidojuma laikā regulē lidsabiedrība.
- Ja dators vai disks jānosūta, izmantojiet piemērotu aizsargiepakojumu un norādiet "FRAGILE" (PLĪSTOŠS).
- Dažās vidēs bezvadu ierīču lietošana var būt ierobežota. Šādi ierobežojumi var pastāvēt lidmašīnās, slimnīcās, sprāgstvielu tuvumā un bīstamās vietās. Ja neesat pārliecināts, kādi noteikumi attiecas uz jūsu datorā esošās bezvadu ierīces lietošanu, pirms datora ieslēgšanas lūdziet atbildīgajām personām atļauju tās izmantošanai.
- Ja ceļojat uz ārzemēm, ievērojiet tālāk minētos ieteikumus.
	- Pārbaudiet, kādi ir ar datoriem saistītie muitas noteikumi katrā no ceļojuma maršruta valstīm un reģioniem.
	- Noskaidrojiet, kādas prasības strāvas vadam un adapterim ir katrā atrašanās vietā, kur plānojat izmantot datoru. Spriegums, frekvence un kontaktdakšas konfigurācija var atšķirties.

**BRĪDINĀJUMS!** Lai mazinātu elektriskās strāvas trieciena, aizdegšanās vai aprīkojuma bojājumu risku, nemēģiniet darbināt datoru, izmantojot citām ierīcēm paredzētus sprieguma pārveidošanas komplektus.

# <span id="page-74-0"></span>**9 Dublēšana, atjaunošana un atkopšana**

Šajā nodaļā ir sniegta informācija par tālāk norādītajiem procesiem, kas ir standarta procedūra lielākajai daļai produktu.

- **Personas informācijas dublēšana** jūs varat izmantot Windows rīkus, lai dublētu jūsu personas informāciju (skatiet sadaļu Windows rīku lietošana 63. lpp.)
- **Atjaunošanas punkta izveide** jūs varat izmantot Windows rīkus, lai izveidotu atjaunošanas punktu (skatiet sadaļu Windows rīku lietošana 63. lpp.)
- **Atkopšanas datu nesēja izveide** (tikai dažiem produktiem) jūs varat izmantot rīku HP Cloud Recovery Download Tool (tikai dažiem produktiem), lai izveidotu atkopšanas datu nesēju (skatiet sadaļu [Rīka HP](#page-75-0) [Cloud Recovery Download Tool lietošana, lai izveidotu atkopšanas datu nesēju \(tikai dažiem produktiem\)](#page-75-0) [64. lpp.\)](#page-75-0)
- **Atjaunošana un atkopšana** Windows piedāvā vairākas opcijas, kā atjaunot informāciju no dublējuma, atsvaidzināt datoru un atiestatīt datoru tā sākotnējā stāvoklī (skatiet sadaļu Windows rīku lietošana 63. lpp.)
- **SVARĪGI!** Ja planšetdatorā izmantosiet atkopšanas procedūras, planšetdatora akumulatora uzlādes līmenim pirms atkopšanas procesa sākšanas ir jābūt vismaz 70 %.

**SVARĪGI!** Ja jums ir planšetdators ar atvienojamu tastatūru, pirms jebkādu atkopšanas procesu veikšanas pievienojiet planšetdatoru tastatūras pamatnei.

# **Informācijas dublēšana un atkopšanas datu nesēja izveide**

# **Windows rīku lietošana**

**IZ SVARĪGI!** Windows ir vienīgā opcija, kas ļauj jums dublēt jūsu personas informāciju. Ieplānojiet regulāru dublēšanu, lai novērstu informācijas zudumu.

Varat izmantot Windows rīkus, lai dublētu personas informāciju, kā arī izveidotu sistēmas atjaunošanas punktus un atkopšanas datu nesēju.

**PIEZĪME.** Ja datora krātuves ietilpība ir 32 GB vai mazāka, Microsoft sistēmas atjaunošana pēc noklusējuma ir atspējota.

Lai iegūtu papildinformāciju un norādes par veicamajām darbībām, skatiet lietojumprogrammu Palīdzības iegūšana.

- **1.** Atlasiet pogu **Sākt** un pēc tam atlasiet lietojumprogrammu **Palīdzības iegūšana**.
- **2.** Ievadiet veicamo uzdevumu.
- **PIEZĪME.** Lai piekļūtu lietojumprogrammai Palīdzības iegūšana, jābūt izveidotam savienojumam ar internetu.

# <span id="page-75-0"></span>**Rīka HP Cloud Recovery Download Tool lietošana, lai izveidotu atkopšanas datu nesēju (tikai dažiem produktiem)**

Varat izmantot rīku HP Cloud Recovery Download Tool, lai izveidotu HP atkopšanas datu nesēju sāknējamā USB zibatmiņā.

Sīkākai informācijai:

- **▲** Dodieties uz [http://www.hp.com/support,](http://www.hp.com/support) meklējiet HP Cloud Recovery un pēc tam atlasiet rezultātu, kas atbilst jūsu datora tipam.
- **PIEZĪME.** Ja nevarat pats izveidot atkopšanas datu nesēju, sazinieties ar atbalsta dienestu, lai iegūtu atkopšanas diskus. Dodieties uz vietni<http://www.hp.com/support>, atlasiet valsti vai reģionu un pēc tam izpildiet ekrānā redzamās instrukcijas.

# **Atjaunošana un atkopšana**

## **Atjaunošana, atiestatīšana un atsvaidzināšana, izmantojot Windows rīkus**

Windows piedāvā vairākas opcijas datora atjaunošanai, atiestatīšanai un atsvaidzināšanai. Plašāku informāciju skatiet sadaļā [Windows rīku lietošana](#page-74-0) 63. lpp.

# **Atkopšana, izmantojot HP atkopšanas datu nesēju**

Varat izmantot HP atkopšanas datu nesēju, lai atkoptu sākotnējo operētājsistēmu un rūpnīcā instalētās programmas. Dažos produktos, to var izveidot sāknējamā USB zibatmiņā, izmantojot rīku HP Cloud Recovery Download Tool. Plašāku informāciju skatiet Rīka HP Cloud Recovery Download Tool lietošana, lai izveidotu atkopšanas datu nesēju (tikai dažiem produktiem) 64. lpp.

**PIEZĪME.** Ja nevarat pats izveidot atkopšanas datu nesēju, sazinieties ar atbalsta dienestu, lai iegūtu atkopšanas diskus. Dodieties uz vietni<http://www.hp.com/support>, atlasiet valsti vai reģionu un pēc tam izpildiet ekrānā redzamās instrukcijas.

Lai atkoptu sistēmu, veiciet tālāk norādītās darbības.

**▲** Ievietojiet HP atkopšanas datu nesēju un pēc tam restartējiet datoru.

## **Datora sāknēšanas secības maiņa**

Ja dators netiek restartēts, izmantojot HP atkopšanas datu nesēju, jūs varat mainīt datora sāknēšanas secību. Tā ir ierīču secība BIOS sarakstā, kurā dators meklē startēšanas informāciju. Varat mainīt atlasi uz optisko diskdzini vai USB zibatmiņas disku atkarībā no jūsu HP atkopšanas datu nesēja atrašanās vietas.

Lai izmainītu sāknēšanas secību, veiciet tālāk norādītās darbības.

- **SVARĪGI!** Planšetdatoram ar noņemamu tastatūru pirms šo darbību veikšanas pievienojiet planšetdatoru tastatūras pamatnei.
	- **1.** Ievietojiet HP atkopšanas datu nesēju.
	- **2.** Piekļūstiet sistēmas **startēšanas** izvēlnei.

Datoriem vai planšetdatoriem ar pievienotu tastatūru:

**▲** Ieslēdziet vai restartējiet datoru vai planšetdatoru, ātri nospiediet taustiņu esc un pēc tam nospiediet taustiņu f9, lai skatītu sāknēšanas opcijas.

Planšetdatoriem bez tastatūras:

<span id="page-76-0"></span>**▲** Ieslēdziet vai restartējiet planšetdatoru, ātri nospiediet un turiet skaļuma palielināšanas pogu, pēc tam atlasiet taustiņu **f9**.

 $-\nu$ ai $-$ 

Ieslēdziet vai restartējiet planšetdatoru, ātri nospiediet un turiet skaļuma samazināšanas pogu, pēc tam atlasiet taustiņu **f9**.

**3.** Atlasiet optisko diskdzini vai USB zibatmiņas disku, kuru izmantosit sāknēšanai, un pēc tam izpildiet ekrānā redzamās instrukcijas.

## **HP Sure Recover lietošana (tikai dažiem produktiem)**

Daži datoru modeļi ir konfigurēti ar HP Sure Recover, PC OS atkopšanas risinājumu, kas ir iebūvēts aparatūrā un programmaparatūrā. HP Sure Recover var pilnībā atjaunot HP OS attēlu bez instalētas atkopšanas programmatūras.

Izmantojot HP Sure Recover, administrators vai lietotājs var atjaunot sistēmu un instalēt:

- jaunāko operētājsistēmas versiju;
- platformai īpaši paredzētus ierīces draiverus;
- lietojumprogrammas, ja ir pielāgots attēls.

Lai piekļūtu jaunākajai HP Sure Recover dokumentācijai, apmeklējiet vietni [http://www.hp.com/support.](http://www.hp.com/support) Atlasiet **Find your product** (Atrast savu produktu) un pēc tam izpildiet ekrānā redzamās instrukcijas.

# <span id="page-77-0"></span>**10 Computer Setup (BIOS), TPM un HP Sure Start**

# **Utilītas Computer Setup lietošana**

Utilīta Computer Setup vai sistēma BIOS pārvalda sakarus starp visām sistēmas ievades un izvades ierīcēm (piemēram, diskdziņiem, displeju, tastatūru, peli un printeri). Utilīta Computer Setup ietver instalēto ierīču tipu, datora startēšanas secības, kā arī sistēmas un paplašinātās atmiņas apjoma iestatījumus.

**PIEZĪME.** Veicot izmaiņas utilītā Computer Setup, ir jārīkojas sevišķi piesardzīgi. Kļūdas var izraisīt nepareizu datora darbību.

## **Utilītas Computer Setup startēšana**

**▲** Ieslēdziet vai restartējiet datoru un, kad tiek parādīts HP logotips, nospiediet taustiņu f10, lai atvērtu utilītu Computer Setup (Datora iestatīšana).

## **Navigācija un atlasīšana utilītā Computer Setup**

- Lai atlasītu izvēlni vai izvēlnes elementu, izmantojiet taustiņu tab un tastatūras bulttaustiņus, pēc tam nospiediet taustiņu enter vai izmantojiet rādītājierīci, lai atlasītu vienumu.
- Lai ritinātu uz augšu vai uz leju, atlasiet augšupvērsto vai lejupvērsto bultiņu ekrāna augšējā labajā stūrī vai izmantojiet tastatūras augšupvērstās vai lejupvērstās bultiņas taustiņu.
- Lai aizvērtu atvērtos dialoglodziņus un atgrieztos utilītas Computer Setup galvenajā ekrānā, nospiediet esc un pēc tam izpildiet ekrānā redzamās instrukcijas.

Lai izietu no utilītas Computer Setup (Datora iestatīšana), izvēlieties kādu no tālāk norādītajām metodēm.

- Lai izietu no utilītas Computer Setup (Datora iestatīšana) izvēlnēm, nesaglabājot veiktās izmaiņas, atlasiet **Main** (Galvenā izvēlne), atlasiet **Ignore Changes and Exit** (Ignorēt izmaiņas un iziet) un pēc tam atlasiet **Yes** (Jā).
	- **PIEZĪME.** Ja izmantojat bulttaustiņus, lai iezīmētu savu izvēli, pēc tam jums ir jānospiež taustiņš enter.
- Lai saglabātu veiktās izmaiņas un izietu no utilītas Computer Setup (Datora iestatīšana) izvēlnēm, atlasiet **Main** (Galvenā izvēlne), atlasiet **Save Changes and Exit** (Saglabāt izmaiņas un iziet) un pēc tam atlasiet **Yes** (Jā).

**PIEZĪME.** Ja izmantojat bulttaustiņus, lai iezīmētu savu izvēli, pēc tam jums ir jānospiež taustiņš enter.

Izmaiņas stājas spēkā pēc datora restartēšanas.

# **Rūpnīcas iestatījumu atjaunošana utilītā Computer Setup**

**<sup>2</sup> PIEZĪME.** Noklusējuma iestatījumu atjaunošana nemaina cietā diska režīmu.

<span id="page-78-0"></span>Lai utilītā Computer Setup visiem iestatījumiem atjaunotu rūpnīcā iestatītās vērtības, rīkojieties saskaņā ar tālāk norādīto.

- **1.** Startējiet utilītu Computer Setup. Skatiet sadaļu [Utilītas Computer Setup startēšana](#page-77-0) 66. lpp.
- **2.** Atlasiet **Main** (Galvenā izvēlne), atlasiet **Apply Factory Defaults and Exit** (Lietot rūpnīcas noklusējuma iestatījumus un iziet) un pēc tam atlasiet **Yes** (Jā).
	- **PIEZĪME.** Ja izmantojat bulttaustiņus, lai iezīmētu savu izvēli, pēc tam jums ir jānospiež taustiņš enter.
	- **PIEZĪME.** Dažiem produktiem atlases **Lietot rūpnīcas iestatījumus un iziet** vietā var parādīt **Atjaunot noklusējumus**.

Izmaiņas stājas spēkā pēc datora restartēšanas.

**PIEZĪME.** Atjaunojot rūpnīcas iestatījumus, jūsu paroles iestatījumi un drošības iestatījumi netiek mainīti.

## **BIOS atjaunināšana**

HP vietnē var būt pieejamas atjauninātas BIOS versijas.

Lielākā daļa BIOS atjauninājumu, kas pieejami HP vietnē, ir sapakoti saspiestos failos, ko dēvē par *SoftPaq*  pakotnēm.

Dažās lejupielādes pakotnēs ir iekļauts fails Readme.txt, kurā ir iekļauta informācija par faila instalēšanu un problēmu novēršanu.

#### **BIOS versijas noteikšana**

Lai izlemtu, vai jums nepieciešams atjaunināt utilītu Computer Setup (BIOS), vispirms noskaidrojiet datora BIOS versiju.

BIOS versijas informācijai (ko sauc arī par *ROM datumu* un *sistēmas BIOS*) var piekļūt, nospiežot taustiņu kombināciju fn + esc (ja jau esat operētājsistēmā Windows) vai izmantojot utilītu Computer Setup.

- **1.** Startējiet utilītu Computer Setup. Skatiet sadaļu [Utilītas Computer Setup startēšana](#page-77-0) 66. lpp.
- **2.** Atlasiet **Main** (Galvenā izvēlne) un pēc tam atlasiet **System information** (Sistēmas informācija).
- **3.** Lai izietu no utilītas Computer Setup (Datora iestatīšana) izvēlnēm, nesaglabājot veiktās izmaiņas, atlasiet **Main** (Galvenā izvēlne), atlasiet **Ignore Changes and Exit** (Ignorēt izmaiņas un iziet) un pēc tam atlasiet **Yes** (Jā).
- **<sup>2</sup> PIEZĪME.** Ja izmantojat bulttaustiņus, lai iezīmētu savu izvēli, pēc tam jums ir jānospiež taustiņš enter.

Lai pārbaudītu, vai nav jaunākas BIOS versijas, skatiet sadaļu BIOS atjauninājuma lejupielāde 67. lpp.

#### **BIOS atjauninājuma lejupielāde**

**SVARĪGI!** Lai samazinātu datora sabojāšanas vai neveiksmīgas instalācijas risku, lejupielādējiet un instalējiet BIOS atjauninājumu tikai tad, kad dators ir pievienots drošam ārējam strāvas avotam, izmantojot maiņstrāvas adapteri. Neveiciet BIOS atjauninājuma lejupielādi vai instalēšanu, kamēr dators darbojas, izmantojot akumulatora strāvu, ir pievienots papildu dokošanas ierīcei vai papildu strāvas avotam. Lejupielādes un instalēšanas laikā izpildiet tālāk norādītās instrukcijas.

Neatvienojiet datoru no strāvas, atvienojot strāvas vadu no maiņstrāvas kontaktligzdas.

Neizslēdziet datoru un neaktivizējiet miega režīmu.

Neievietojiet, neizņemiet, nepievienojiet un neatvienojiet nevienu ierīci, kabeli vai vadu.

<span id="page-79-0"></span>**1.** Meklēšanas lodziņā uzdevumjoslā ievadiet atbalsts un pēc tam atlasiet lietojumprogrammu HP Support Assistant.

 $-\nu$ ai $-$ 

Uzdevumjoslā atlasiet jautājuma zīmes ikonu.

- **2.** Atlasiet **Updates** (Atjauninājumi) un pēc tam atlasiet **Check for updates and messages** (Pārbaudīt, vai nav atjauninājumu un ziņojumu).
- **3.** Izpildiet ekrānā redzamās instrukcijas.
- **4.** Lejupielādes apgabalā rīkojieties šādi:
	- **a.** Atrodiet jaunāko BIOS atjauninājumu un salīdziniet to ar jūsu datorā pašlaik instalēto BIOS versiju. Pierakstiet datumu, nosaukumu un citus identifikatorus. Šī informācija var būt nepieciešama, lai atrastu šo atjauninājumu vēlāk, kad tas būs lejupielādēts cietajā diskā.
	- **b.** Lai lejupielādētu atlasīto atjauninājumu cietajā diskā, izpildiet ekrānā redzamās instrukcijas.

Pierakstiet ceļu uz atrašanās vietu cietajā diskā, kur tiks lejupielādēts BIOS atjauninājums. Jums būs nepieciešams piekļūt šim ceļam, kad būsiet gatavs instalēt atjauninājumu.

**PIEZĪME.** Ja jūsu dators ir pievienots tīklam, pirms programmatūras atjauninājumu, īpaši sistēmas BIOS atjauninājumu, instalēšanas konsultējieties ar tīkla administratoru.

BIOS instalēšanas procedūras var atšķirties. Kad lejupielāde ir pabeigta, izpildiet visas ekrānā redzamās instrukcijas. Ja instrukcijas netiek parādītas, veiciet tālāk norādītās darbības.

- **1.** Meklēšanas lodziņā uzdevumjoslā ievadiet fails un pēc tam atlasiet **Failu pārlūks**.
- **2.** Atlasiet cietā diska apzīmējumu. Cietā diska apzīmējums parasti ir lokālais disks (C:).
- **3.** Izmantojot iepriekš pierakstīto ceļu cietajā diskā, atveriet cietā diska mapi, kurā atrodas atjauninājums.
- **4.** Veiciet dubultklikšķi uz faila ar paplašinājumu .exe (piemēram, *faila\_nosaukums*.exe).

Tiek sākta BIOS instalēšana.

- **5.** Veiciet instalēšanu, izpildot ekrānā redzamās instrukcijas.
- **PIEZĪME.** Kad ekrānā tiek parādīts ziņojums par sekmīgu instalēšanas pabeigšanu, varat izdzēst lejupielādēto failu no cietā diska.

# **Sāknēšanas secības maiņa, izmantojot f9 uzvedni**

Lai dinamiski izvēlētos sāknēšanas ierīci pašreizējai startēšanas secībai, veiciet tālāk norādītās darbības.

- **1.** Piekļūstiet sāknēšanas ierīces opciju izvēlnei.
	- Ieslēdziet vai restartējiet datoru un, kad tiek parādīts HP logotips, nospiediet f9, lai atvērtu sāknēšanas ierīces opciju izvēlni.
- **2.** Atlasiet sāknējamo ierīci, nospiediet Enter un pēc tam izpildiet ekrānā redzamās instrukcijas.

# <span id="page-80-0"></span>**TPM BIOS iestatījumi (tikai dažiem produktiem)**

**SVARĪGI!** Pirms šajā sistēmā iespējojat uzticamā platformas moduļa (TPM) funkciju, pārliecinieties, vai TPM paredzamais lietojums atbilst piemērojamajiem vietējiem tiesību aktiem, noteikumiem un politikām, kā arī, ja nepieciešams, vai ir iegūtas visas atbilstošās atļaujas un licences. Jūs pilnībā un vienpusēji uzņematies atbildību par jebkādām atbilstības problēmām, kas izriet no jūsu darbībām vai TPM lietojuma un pārkāpj iepriekš norādīto prasību. HP neatbild ne par kādām saistītajām saistībām.

TPM nodrošina datoram papildu drošību. TPM iestatījumus varat mainīt utilītā Computer Setup (BIOS).

#### **PIEZĪME.** Ja nomaināt TPM iestatījumu uz Hidden (Slēpts), TPM nav redzams operētājsistēmā.

Lai piekļūtu TPM iestatījumiem utilītā Computer Setup, veiciet tālāk norādītās darbības.

- **1.** Startējiet utilītu Computer Setup. Skatiet sadaļu [Utilītas Computer Setup startēšana](#page-77-0) 66. lpp.
- **2.** Atlasiet **Security** (Drošība), atlasiet **TPM Embedded Security** (TPM iegultā drošība) un pēc tam izpildiet ekrānā redzamās instrukcijas.

# **HP Sure Start lietošana (tikai dažiem produktiem)**

Daži datoru modeļi ir konfigurēti ar tehnoloģiju HP Sure Start, kas uzrauga, vai nenotiek uzbrukumi un nerodas bojājumi datora BIOS. Ja BIOS tiek bojāts vai notiek uzbrukums, HP Sure Start automātiski, bez lietotāja iejaukšanās, atjauno BIOS iepriekšējā drošajā stāvoklī.

Tehnoloģija HP Sure Start ir konfigurēta un jau iespējota, tāpēc lielākā daļa lietotāju var izmantot HP Sure Start noklusējuma konfigurāciju. Pieredzējuši lietotāji var pielāgot noklusējuma konfigurāciju.

Lai piekļūtu jaunākajai dokumentācijai par HP Sure Start, apmeklējiet vietni <http://www.hp.com/support>. Atlasiet **Find your product** (Atrast savu produktu) un izpildiet ekrānā redzamos norādījumus.

# <span id="page-81-0"></span>**11 HP PC Hardware Diagnostics izmantošana**

# **HP PC Hardware Diagnostics Windows lietošana (tikai dažiem produktiem)**

HP PC Hardware Diagnostics Windows ir uz Windows operētājsistēmu balstīta utilīta, kas ļauj veikt diagnostikas testus, lai noteiktu, vai datora aparatūra darbojas pareizi. Šis rīks darbojas Windows operētājsistēmā, lai diagnosticētu aparatūras kļūmes.

Ja rīks HP PC Hardware Diagnostics Windows nav instalēts jūsu datorā, vispirms lejupielādējiet un instalējiet to. Lai lejupielādētu rīku HP PC Hardware Diagnostics Windows, skatiet sadaļu Rīka HP PC Hardware Diagnostics Windows lejupielāde 70. lpp.

Kad rīks HP PC Hardware Diagnostics Windows ir instalēts, veiciet tālāk norādītās darbības, lai piekļūtu tam no utilītas HP Palīdzība un atbalsts vai HP Support Assistant.

- **1.** Lai piekļūtu rīkam HP PC Hardware Diagnostics Windows no HP Palīdzība un atbalsts:
	- **a.** Atlasiet pogu **Sākt** un pēc tam atlasiet **HP Palīdzība un atbalsts**.
	- **b.** Atlasiet **HP PC Hardware Diagnostics Windows**.

 $-\mathsf{v}$ ai $-$ 

Lai piekļūtu rīkam HP PC Hardware Diagnostics Windows no utilītas HP Support Assistant:

- **a.** Meklēšanas lodziņā uzdevumjoslā ierakstiet atbalsts un pēc tam atlasiet lietojumprogrammu **HP Support Assistant**.
	- $-\mathsf{v}$ ai $-$

Uzdevumjoslā atlasiet jautājuma zīmes ikonu.

- **b.** Atlasiet **Problēmu novēršana un labojumi**.
- **c.** Atlasiet **Diagnostika** un pēc tam atlasiet **HP PC Hardware Diagnostics Windows**.
- **2.** Atveroties rīkam, atlasiet vēlamo diagnostikas testa veidu un pēc tam izpildiet ekrānā redzamās instrukcijas.

**PIEZĪME.** Lai apturētu diagnostikas testu, atlasiet **Cancel (atcelt)**.

Ja rīks HP PC Hardware Diagnostics Windows konstatē kļūmi, kuras novēršanai ir jāveic aparatūras nomaiņa, tiek ģenerēts 24 ciparu kļūmes ID kods. Ekrānā tiek parādīta kāda no šīm opcijām:

- Tiek parādīta kļūmes ID saite. Atlasiet saiti un izpildiet ekrānā redzamos norādījumus.
- Tiek parādīti norādījumi saziņai ar atbalsta dienestu. Izpildiet šos norādījumus.

# **Rīka HP PC Hardware Diagnostics Windows lejupielāde**

- Rīka HP PC Hardware Diagnostics Windows lejupielādes norādījumi ir pieejami tikai angļu valodā.
- Lai lejupielādētu šo rīku, ir jāizmanto Windows dators, jo tiek piedāvāti tikai .exe formāta faili.

### <span id="page-82-0"></span>**Jaunākās rīka HP PC Hardware Diagnostics Windows versijas lejupielāde**

Lai lejupielādētu rīku HP PC Hardware Diagnostics Windows, veiciet tālāk norādītās darbības.

- **1.** Dodieties uz vietni <http://www.hp.com/go/techcenter/pcdiags>. Tiek parādīta HP PC Diagnostics (HP datoru diagnostikas) mājaslapa.
- **2.** Sadaļā **HP PC Hardware Diagnostics** atlasiet **Lejupielādēt** un pēc tam atlasiet vietu jūsu datorā vai USB zibatmiņas diskdzini.

Šis rīks tiek lejupielādēts atlasītajā vietā.

 $-\nu$ ai $-$ 

Lai lejupielādētu HP PC Hardware Diagnostics Windows no Microsoft Store, veiciet tālāk norādītās darbības.

- **1.** Uz darbvirsmas atlasiet Microsoft lietojumprogrammu vai uzdevumjoslas meklēšanas lodziņā ievadiet Microsoft Store.
- **2. Microsoft Store** meklēšanas lodziņā ievadiet HP PC Hardware Diagnostics Windows.
- **3.** Izpildiet ekrānā redzamos norādījumus.

Šis rīks tiek lejupielādēts atlasītajā vietā.

#### **Rīka HP Hardware Diagnostics Windows lejupielāde pēc produkta nosaukuma vai numura (tikai dažiem produktiem)**

**PIEZĪME.** Dažiem produktiem jums būs nepieciešams lejupielādēt programmatūru USB zibatmiņas diskdzinī, izmantojot produkta nosaukumu vai numuru.

Lai lejupielādētu HP PC Hardware Diagnostics Windows pēc produkta nosaukuma vai numura, veiciet tālāk norādītās darbības.

- **1.** Dodieties uz vietni [http://www.hp.com/support.](http://www.hp.com/support)
- **2.** Atlasiet **Iegūt programmatūru un draiverus**, atlasiet jūsu produkta veidu un pēc tam attēlotajā meklēšanas lodziņā ievadiet produkta nosaukumu vai numuru.
- **3.** Sadaļā **Diagnostika** atlasiet **Lejupielādēt** un pēc tam izpildiet ekrānā redzamos norādījumus, lai atlasītu attiecīgo Windows diagnostikas versiju, kura tiks lejupielādēta jūsu datorā vai USB diskā.

Šis rīks tiek lejupielādēts atlasītajā vietā.

## **Rīka HP PC Hardware Diagnostics Windows instalēšana**

Lai instalētu HP PC Hardware Diagnostics Windows, veiciet tālāk norādītās darbības.

**▲** Pārejiet uz jūsu datora mapi vai USB zibatmiņas diskdzini, kurā tika lejupielādēts .exe fails, veiciet dubultklikšķi uz .exe faila un pēc tam izpildiet ekrānā redzamās instrukcijas.

# **Rīka HP PC Hardware Diagnostics UEFI izmantošana**

**PIEZĪME.** Lai Windows 10 S datorā lejupielādētu un izveidotu HP UEFI atbalsta vidi, ir jāizmanto Windows dators un USB zibatmiņas diskdzinis, jo ir pieejami tikai .exe faili. Papildinformāciju skatiet sadaļā [Rīka HP PC](#page-83-0) [Hardware Diagnostics UEFI lejupielāde USB zibatmiņas diskdzinī](#page-83-0) 72. lpp.

Rīks HP PC Hardware Diagnostics UEFI (Vienotais paplašināmais aparātprogrammatūras interfeiss) ļauj palaist diagnostikas testus, lai noteiktu, vai datora aparatūra darbojas pareizi. Šis rīks darbojas ārpus

<span id="page-83-0"></span>operētājsistēmas, lai atdalītu aparatūras kļūmes no problēmām, ko radījusi operētājsistēma vai citi programmatūras komponenti.

Ja jūsu dators nesāknē operētājsistēmu Windows, varat izmantot rīku HP PC Hardware Diagnostics UEFI, lai diagnosticētu aparatūras problēmas.

Kad HP PC Hardware Diagnostics UEFI konstatē kļūmi, kuras novēršanai ir jāveic aparatūras nomaiņa, tiek ģenerēts 24 ciparu kļūmes ID kods. Lai saņemtu palīdzību problēmas risināšanā:

**▲** Atlasiet **Sazinieties ar HP**, apstipriniet HP Privātuma atrunu un pēc tam izmantojiet mobilo ierīci, lai skenētu kļūmes ID kodu, kas parādās nākamajā ekrānā. HP klientu atbalsta un servisa centra lapā ir redzams jūsu kļūmes ID kods un produkta numurs, kas ir aizpildīts automātiski. Izpildiet ekrānā redzamās instrukcijas.

```
-\nuai-
```
Sazinieties ar atbalsta dienestu un norādiet kļūmes ID kodu.

- **PIEZĪME.** Lai hibrīddatorā startētu diagnostikas rīku, jūsu datoram ir jādarbojas piezīmjdatora režīmā un jums ir jāizmanto piezīmjdatoram pievienotā tastatūra.
- **PIEZĪME.** Ja diagnostikas tests ir jāaptur, nospiediet taustiņu esc.

# **HP PC Hardware Diagnostics UEFI startēšana**

Lai palaistu rīku HP PC Hardware Diagnostics UEFI, veiciet tālāk norādītās darbības.

- **1.** Ieslēdziet vai restartējiet datoru un ātri nospiediet taustiņu esc.
- **2.** Nospiediet taustiņu f2.

BIOS meklē trīs vietas diagnostikas rīkiem tālāk norādītajā secībā.

- **a.** Pievienotais USB zibatmiņas diskdzinis
- **PIEZĪME.** Lai USB zibatmiņas diskdzinī lejupielādētu datoru aparatūras diagnostikas rīku HP PC Hardware Diagnostics UEFI, skatiet sadaļu [Jaunākās rīka HP PC Hardware Diagnostics \(UEFI\)](#page-84-0) [versijas lejupielāde](#page-84-0) 73. lpp.
- **b.** Cietais disks
- **c.** BIOS
- **3.** Atveroties diagnostikas rīkam, atlasiet valodu un vēlamo diagnostikas testa veidu un pēc tam izpildiet ekrānā redzamās instrukcijas.

# **Rīka HP PC Hardware Diagnostics UEFI lejupielāde USB zibatmiņas diskdzinī**

Lejupielādēt rīku HP PC Hardware Diagnostics UEFI USB zibatmiņas diskdzinī var būt noderīgi šādās situācijās:

- HP PC Hardware Diagnostics UEFI nav iekļauts pirmsinstalācijas attēlā.
- HP PC Hardware Diagnostics UEFI nav iekļauts šajā HP rīku nodalījumā.
- Cietais disks ir bojāts.

**PIEZĪME.** Rīka HP PC Hardware Diagnostics UEFI lejupielādes instrukcijas ir pieejamas tikai angļu valodā, kā arī ir jāizmanto Windows dators, lai lejupielādētu un izveidotu HP UEFI atbalsta vidi, jo tiek piedāvāti tikai .exe faili.

## <span id="page-84-0"></span>**Jaunākās rīka HP PC Hardware Diagnostics (UEFI) versijas lejupielāde**

Lai USB zibatmiņas diskdzinī lejupielādētu datoru aparatūras diagnostikas rīka HP PC Hardware Diagnostics UEFI jaunāko versiju:

- **1.** Dodieties uz vietni <http://www.hp.com/go/techcenter/pcdiags>. Tiek parādīta HP PC Diagnostics (HP datoru diagnostikas) mājaslapa.
- **2.** Atlasiet **Download HP Diagnostics UEFI** un pēc tam atlasiet **Run** (Palaist).

### **Rīka HP PC Hardware Diagnostics UEFI lejupielāde pēc produkta nosaukuma vai numura (tikai dažiem produktiem)**

**<sup>2</sup> PIEZĪME.** Dažiem produktiem jums būs nepieciešams lejupielādēt programmatūru USB zibatmiņas diskdzinī, izmantojot produkta nosaukumu vai numuru.

Lai pēc produkta nosaukuma vai numura (tikai dažiem produktiem) USB zibatmiņas diskdzinī lejupielādētu rīku HP PC Hardware Diagnostics UEFI, veiciet turpmāk norādītās darbības:

- **1.** Dodieties uz vietni [http://www.hp.com/support.](http://www.hp.com/support)
- **2.** Ievadiet produkta nosaukumu vai numuru, atlasiet savu datoru un pēc tam atlasiet savu operētājsistēmu.
- **3.** Sadaļā **Diagnostics** (Diagnostika) izpildiet ekrānā redzamās instrukcijas, lai atlasītu un lejupielādētu jūsu datoram vajadzīgo UEFI Diagnostics versiju.

# **Remote HP PC Hardware Diagnostics (Attālinātā HP datoru aparatūras diagnostika) UEFI iestatījumu (tikai dažiem produktiem) izmantošana**

Remote HP PC Hardware Diagnostics ir programmaparatūras (BIOS) funkcija, kas lejupielādē rīku HP PC Hardware Diagnostics (HP datoru aparatūras diagnostiku) UEFI jūsu datorā. Tā var veikt jūsu datora diagnostiku un pēc tam var augšupielādēt rezultātus iepriekš konfigurētā serverī. Lai iegūtu papildinformāciju par rīku Remote HP PC Hardware Diagnostics (Attālinātā HP datoru aparatūras diagnostika) UEFI, dodieties uz <http://www.hp.com/go/techcenter/pcdiags>un pēc tam atlasiet **Uzzināt vairāk**.

# **Remote HP PC Hardware Diagnostics UEFI lejupielāde**

**PIEZĪME.** HP Remote PC Hardware Diagnostics UEFI ir pieejama arī kā SoftPaq, kuru iespējams lejupielādēt serverī.

### **Jaunākās rīka Remote HP PC Hardware Diagnostics UEFI versijas lejupielāde**

Lai lejupielādētu jaunāko Remote HP PC Hardware Diagnostics UEFI versiju, veiciet tālāk norādītās darbības.

- **1.** Dodieties uz vietni <http://www.hp.com/go/techcenter/pcdiags>. Tiek parādīta HP PC Diagnostics (HP datoru diagnostikas) mājaslapa.
- **2.** Atlasiet **Download Remote Diagnostics** un pēc tam atlasiet **Run** (Palaist).

#### <span id="page-85-0"></span>**Rīka Remote HP PC Hardware Diagnostics UEFI lejupielāde, izmantojot produkta nosaukumu vai numuru**

**<sup>2</sup> PIEZĪME.** Dažiem produktiem var būt nepieciešams lejupielādēt programmatūru, izmantojot produkta nosaukumu vai numuru.

Lai lejupielādētu Remote HP PC Hardware Diagnostics UEFI pēc produkta nosaukuma vai numura, veiciet tālāk norādītās darbības.

- **1.** Dodieties uz vietni [http://www.hp.com/support.](http://www.hp.com/support)
- **2.** Atlasiet **Iegūt programmatūru un draiverus**, atlasiet jūsu produkta veidu, ievadiet produkta nosaukumu vai numuru attēlotajā meklēšanas lodziņā, izvēlieties savu datoru un pēc tam atlasiet savu operētājsistēmu.
- **3.** Sadaļā **Diagnostics** (Diagnostika) izpildiet ekrānā redzamās instrukcijas, lai atlasītu un lejupielādētu produktam vajadzīgo **Remote UEFI** (Attālinātais UEFI) versiju.

## **Remote HP PC Hardware Diagnostics UEFI iestatījumu pielāgošana**

Izmantojot Remote HP PC Hardware Diagnostics iestatīšanu utilītā Computer Setup (Datora iestatīšana) (BIOS), jūs varat veikt šādus pielāgojumus:

- lestatīt bez uzraudzības strādājošas diagnostikas grafiku. Varat arī uzsākt diagnostiku nekavējoties interaktīvā režīmā, atlasot **Execute Remote HP PC Hardware Diagnostics** (Īstenot attālināto HP datoru aparatūras diagnostiku).
- Nosakiet vietu diagnostikas rīku lejupielādei. Šī funkcija nodrošina piekļuvi rīkiem HP tīmekļa vietnē vai serverī, kas iepriekš konfigurēts izmantošanai. Jūsu datoram, lai palaistu attālināto diagnostiku, nav nepieciešama tradicionālā vietējā krātuve (piemēram, cietais disks vai USB zibatmiņa).
- Iestatiet vietu pārbaudes rezultātu glabāšanai. Varat arī iestatīt lietotājvārdu un paroli iestatījumos, ko izmanto augšupielādēm.
- Parādīt iepriekš veikto diagnostiku statusa informāciju.

Lai pielāgotu rīka Remote HP PC Hardware Diagnostics (Attālinātā HP datoru aparatūras diagnostika) UEFI iestatījumus, veiciet tālāk norādītās darbības.

- **1.** Ieslēdziet vai restartējiet datoru un, kad tiek parādīts HP logotips, nospiediet taustiņu f10, lai atvērtu utilītu Computer Setup (Datora iestatīšana).
- **2.** Atlasiet **Advanced** (Papildu) un pēc tam atlasiet **Settings** (Iestatījumi).
- **3.** Veiciet savu pielāgošanas lietotāja vajadzībām atlasi.
- **4.** Atlasiet **Main** (Galvenais) un pēc tam **Save Changes and Exit** (Saglabāt izmaiņas un iziet), lai saglabātu iestatījumus.

Izmaiņas stāsies spēkā pēc datora restartēšanas.

# <span id="page-86-0"></span>**12 Specifikācijas**

# **Ieejas strāva**

Šajā sadaļā iekļautā informācija par strāvu var būt noderīga, ja datoru vēlaties ņemt līdzi ārzemju ceļojumā.

Dators izmanto līdzstrāvu, ko var nodrošināt no maiņstrāvas vai līdzstrāvas avota. Maiņstrāvas avota nominālvērtībām jābūt 100–240 V, 50–60 Hz. Kaut arī datoru var darbināt no savrupa līdzstrāvas avota, tas ir jādarbina tikai ar tādu maiņstrāvas adapteri vai līdzstrāvas avotu, kuru šim datoram nodrošina vai kura izmantošanu ir apstiprinājis uzņēmums HP.

Dators var darboties no līdzstrāvas, ja ir ievēroti tālāk minētie nosacījumi. Datora darba spriegums un strāva ir norādīti normatīvajā uzlīmē.

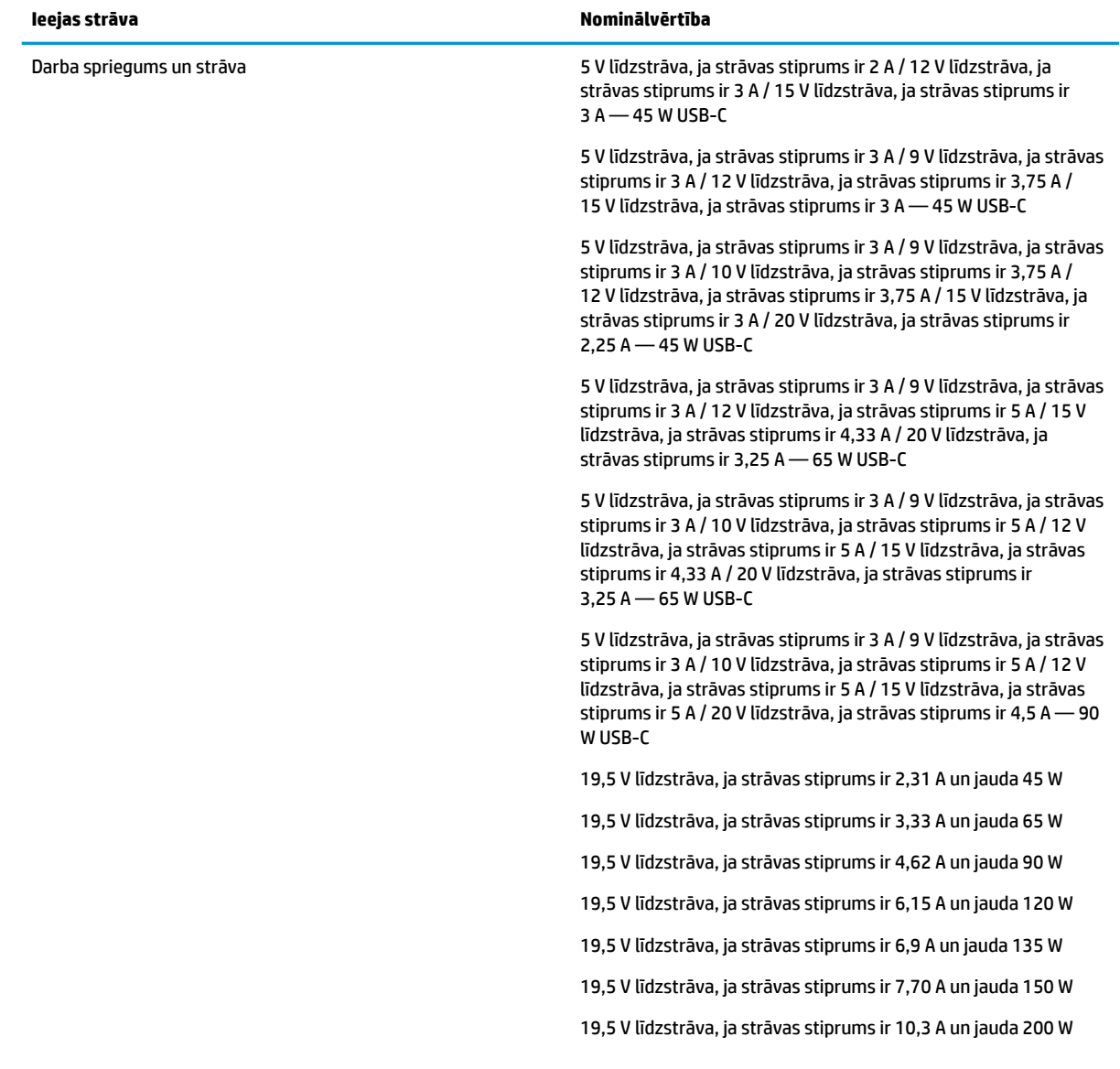

#### 12-1. tabula. Līdzstrāvas specifikācijas

#### <span id="page-87-0"></span>12-1. tabula. Līdzstrāvas specifikācijas

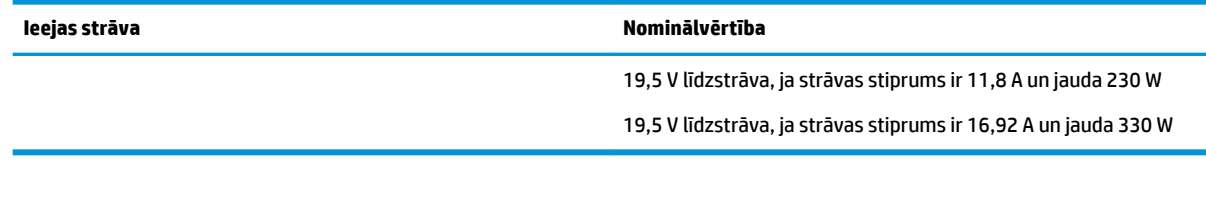

**PIEZĪME.** Šis produkts ir paredzēts Norvēģijas IT strāvas sistēmām ar starpfāžu spriegumu, kas nepārsniedz 240 V rms.

# **Darba vide**

#### 12-2. tabula. Darba vides specifikācijas

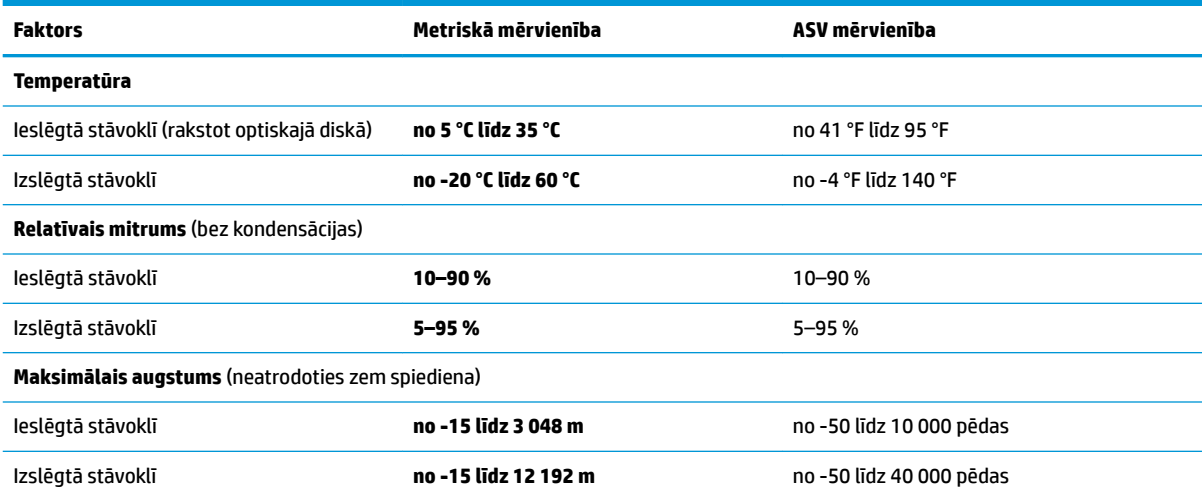

# <span id="page-88-0"></span>**13 Elektrostatiskā izlāde**

Elektrostatiskā izlāde ir statiskās elektrības atbrīvošanās, diviem objektiem saskaroties, piemēram, trieciens, ko var saņemt, šķērsojot paklāju un pieskaroties metāla durvju rokturim.

Statiskās elektrības izlāde no pirkstiem vai citiem strāvas vadītājiem var sabojāt elektroniskās sastāvdaļas.

- **SVARĪGI!** Lai izvairītos no datora vai diska bojājumiem vai informācijas zuduma, ievērojiet tālāk norādītos piesardzības pasākumus.
	- Ja noņemšanas vai uzstādīšanas instrukcijās ir pieprasīts atvienot datoru, vispirms pārliecinieties, vai tas ir pareizi iezemēts.
	- Glabājiet komponentus to elektrostatiski drošajos konteineros, līdz esat gatavs tos uzstādīt.
	- Izvairieties no pieskaršanās kontaktiem, vadiem un shēmām. Iespējami mazāk pieskarieties elektroniskajiem komponentiem.
	- Izmantojiet nemagnētiskus darbarīkus.
	- Pirms aiztiekat komponentus, izlādējiet statisko elektrību, pieskaroties nekrāsotai metāla virsmai.
	- Ja noņemat komponentu, novietojiet to elektrostatiski drošā konteinerā.

# <span id="page-89-0"></span>**14 Pieejamība**

# **HP un pieejamība**

HP strādā pie tā, lai daudzveidība, iekļaušana un darba/dzīves līdzsvars kļūtu par uzņēmuma darbības pamatprinicipiem, tāpēc šīs vērtības atspoguļojas ikvienā uzņēmuma aktivitātē. HP cenšas radīt iekļaujošu vidi, kas orientējas uz cilvēku un iespaidīgo tehnoloģiju iespēju savienošanu visā pasaulē.

# **Nepieciešamo tehnoloģijas rīku atrašana**

Tehnoloģijas var atklāt jūsu cilvēcisko potenciālu. Palīgtehnoloģijas palīdz pārvarēt šķēršļus un ļauj baudīt neatkarīgu dzīvesveidu mājās, darbā un kopienā. Palīgtehnoloģijas palīdz palielināt, uzturēt un uzlabot elektronisko un informācijas tehnoloģiju funkcionālo kapacitāti. Papildinformāciju skatiet sadaļā [Vislabāko](#page-90-0)  [palīgtehnoloģiju atrašana](#page-90-0) 79. lpp.

# **HP apņemšanās**

HP ir apņēmies nodrošināt produktus un pakalpojumus, kas ir pieejami personām ar invaliditāti. Šī apņemšanās ir saistīta ar uzņēmuma daudzveidības atbalstīšanas mērķiem un palīdz nodrošināt, ka tehnoloģiju priekšrocības ir pieejamas visiem.

HP pieejamības mērķis ir izstrādāt, ražot un reklamēt tādus produktus un pakalpojumus, ko efektīvi var izmantot ikviens, tostarp cilvēki ar invaliditāti, to darot vai nu patstāvīgi, vai arī ar atbilstošu palīgierīču starpniecību.

Lai sasniegtu šo mērķi, pieejamības politikā ir noteikti septiņi galvenie uzdevumi, uz kuriem tiks orientētas HP darbības. Tiek sagaidīts, ka visi HP vadītāji un darbinieki atbalstīs šos uzdevumus un piedalīsies to īstenošanā atbilstoši saviem amatiem un pienākumiem.

- Palielināt informētību par pieejamības problēmām HP ietvaros un nodrošināt darbiniekiem apmācības, kas nepieciešamas, lai izstrādātu, ražotu, reklamētu un nodrošinātu visiem pieejamus produktus un pakalpojumus.
- Izveidot pieejamības pamatnostādnes attiecībā uzproduktiem un pakalpojumiem un pieprasīt, lai produktu izstrādes grupas atskaitās par šo pamatnostādņu īstenošanu, ja tas ir iespējams konkurences, tehnisku vai ekonomisku apstākļu dēļ.
- Iesaistīt personas ar invaliditāti pieejamības pamatnostādņu izveidē, kā arī produktu un pakalpojumu izstrādē un testēšanā.
- Dokumentēt informāciju par pieejamības līdzekļiem un pieejamā formā publiskot informāciju par HP produktiem un pakalpojumiem.
- Izveidot sadarbības attiecības ar vadošo palīgtehnoloģiju un risinājumu pakalpojumu sniedzējiem.
- Atbalstīt iekšējus un ārējus pētniecības un izstrādes pasākumus, kas uzlabo HP produktiem un pakalpojumiem būtiskas palīgtehnoloģijas.
- Atbalstīt un sniegt ieguldījumu ar pieejamības jomu saistītu rūpniecības standartu un pamatnostādņu pilnveidošanā.

# <span id="page-90-0"></span>**Starptautiskā pieejamības profesionāļu asociācija (IAAP)**

IAAP ir bezpeļņas asociācija, kuras darbība ir vērsta uz pieejamības jomas pilnveidošanu ar tīklošanas, izglītības un sertifikācijas palīdzību. Tās uzdevums ir palīdzēt pieejamības jomas profesionāļiem izveidot un attīstīt viņu karjeru un veiksmīgāk rosināt organizācijas iekļaut pieejamības risinājumus viņu produktos un infrastruktūrā.

HP, kas ir viens no šīs asociācijas dibinātājiem, apvienoja spēkus ar citām organizācijām, lai attīstītu pieejamības nozari. Šī apņemšanās atbalsta HP pieejamības mērķi — izstrādāt, ražot un reklamēt produktus un pakalpojumus, ko var efektīvi izmantot personas ar invaliditāti.

IAAP palielina uzņēmuma profesionalitāti, visā pasaulē apvienojot privātpersonas, studentus un organizācijas, kuras vēlas mācīties viena no otras. Ja vēlaties iegūt papildinformāciju, apmeklējiet vietni <http://www.accessibilityassociation.org>, lai pievienotos tiešsaistes kopienai, abonētu biļetenus un uzzinātu vairāk par dalības iespējām.

# **Vislabāko palīgtehnoloģiju atrašana**

Lietotājiem, tostarp cilvēkiem ar invaliditāti vai ar vecumu saistītiem ierobežojumiem, vajadzētu nodrošināt iespēju sazināties, izpausties un uzzināt par notikumiem pasaulē, izmantojot tehnoloģijas. HP ir apņēmies palielināt informētību par pieejamības problēmām HP ietvaros un mūsu klientu un partneru vidū. Neatkarīgi no tā, vai tas ir liela izmēra fonts, kas atvieglo uzdevumu jūsu acīm, vai balss atpazīšana, kas ļauj jums atpūtināt rokas, vai jebkuras citas palīgtehnoloģijas, kas var palīdzēt jūsu konkrētajā situācijā, plašs dažādu palīgtehnoloģiju klāsts atvieglo HP produktu lietošanu. Kā izvēlēties palīgtehnoloģijas?

### **Jūsu vajadzību novērtēšana**

Tehnoloģijas var atklāt jūsu potenciālu. Palīgtehnoloģijas palīdz pārvarēt šķēršļus un ļauj baudīt neatkarīgu dzīvesveidu mājās, darbā un kopienā. Palīgtehnoloģijas (AT) palīdz palielināt, uzturēt un uzlabot elektronisko un informācijas tehnoloģiju funkcionālo kapacitāti.

Jūs varat izvēlēties no plaša palīgtehnoloģiju klāsta. Jūsu palīgtehnoloģiju novērtējumam vajadzētu ļaut jums novērtēt vairākus produktus, atbildēt uz jūsu jautājumiem un atvieglot jūsu situācijai piemērotāko risinājumu atlasi. Jūs uzzināsit, ka profesionāļi, kas ir kvalificēti veikt palīgtehnoloģiju novērtējumus, nāk no dažādām nozarēm, ietver personas, kurām ir fizioterapeita, ergoterapeita vai citas jomas licence vai sertifikāts. Arī citas personas, kurām nav sertifikātu vai licenču, var sniegt novērtēšanas informāciju. Jūs vēlēsieties uzzināt vairāk par privātpersonu pieredzi, zināšanu līmeni un atalgojumu, lai noteiktu, vai tie ir piemēroti jūsu vajadzībām.

### **HP produktu pieejamība**

Šajās saitēs sniegta informācija par dažādos HP produktos iekļautajiem pieejamības līdzekļiem un palīgtehnoloģijām, ja tādas ir pieejamas. Šie resursi palīdzēs jums atlasīt konkrētus palīgtehnoloģiju līdzekļus un produktus, kas ir piemērotākie jūsu situācijai.

- [HP Elite x3 pieejamības opcijas \(Windows 10 Mobile\)](http://support.hp.com/us-en/document/c05227029)
- [HP datori Windows 7 pieejamības opcijas](http://support.hp.com/us-en/document/c03543992)
- [HP datori Windows 8 pieejamības opcijas](http://support.hp.com/us-en/document/c03672465)
- [HP datori Windows 10 pieejamības opcijas](http://support.hp.com/us-en/document/c04763942)
- [HP Slate 7 planšetdatori pieejamības līdzekļu iespējošana jūsu HP planšetdatorā \(Android 4.1 / Jelly](http://support.hp.com/us-en/document/c03678316) [Bean\)](http://support.hp.com/us-en/document/c03678316)
- [HP SlateBook datori pieejamības līdzekļu iespējošana \(Android 4.3, 4.2 / Jelly Bean\)](http://support.hp.com/us-en/document/c03790408)
- <span id="page-91-0"></span>● [HP Chromebook datori – pieejamības līdzekļu iespējošana jūsu HP Chromebook vai Chromebox \(Chrome](https://support.google.com/chromebook/answer/177893?hl=en&ref_topic=9016892) [OS\)](https://support.google.com/chromebook/answer/177893?hl=en&ref_topic=9016892)
- [HP iepirkšanās perifērijas ierīces HP produktiem](http://store.hp.com/us/en/ContentView?eSpotName=Accessories&storeId=10151&langId=-1&catalogId=10051)

Ja jums nepieciešams papildu atbalsts saistībā ar jūsu HP produkta pieejamības līdzekļiem, skatiet sadaļu [Sazināšanās ar atbalsta dienestu](#page-93-0) 82. lpp.

Papildu saites uz tādu ārējo partneru un piegādātāju tīmekļa vietnēm, kuri var sniegt papildu palīdzību:

- Microsoft Pieejamības informācija (Windows 7, Windows 8, Windows 10, Microsoft Office)
- [Google produktu pieejamības informācija \(Android, Chrome, Google lietojumprogrammas\)](https://www.google.com/accessibility/)
- [Palīgtehnoloģijas sakārtotas pēc veselības traucējumu tipa](http://www8.hp.com/us/en/hp-information/accessibility-aging/at-product-impairment.html)
- [Palīgtehnoloģiju nozares asociācija \(ATIA\)](http://www.atia.org/)

# **Standarti un tiesību akti**

# **Standarti**

Federālo iepirkuma noteikumu (FAR) standartu 508. sadaļu sagatavoja ASV Pieejamības padome, lai noteiktu informācijas un komunikācijas tehnoloģiju (IKT) pieejamību personām ar fiziskiem, maņu orgānu vai garīgiem traucējumiem. Standarti satur tehniskus kritērijus, kas raksturīgi dažāda veida tehnoloģijām, kā arī uz veiktspēju balstītas prasības, kas koncentrējas uz attiecīgo produktu funkcionālajām iespējām. Noteikti kritēriji tiek piemēroti lietojumprogrammām un operētājsistēmām, uz tīmekli balstītai informācijai un lietojumprogrammām, datoriem, telekomunikāciju produktiem, video un multividei, kā arī autonomiem slēgtiem produktiem.

#### **Pilnvara 376 – EN 301 549**

Standartu EN 301 549 pilnvaras 376 ietvaros izveidoja Eiropas Savienība, kā pamatu IKT produktu publiskajam iepirkumam paredzētai tiešsaistes rīkkopai. Standarts nosaka funkcionālas pieejamības prasības, kas attiecas uz IKT produktiem un pakalpojumiem, tajā ietvertas arī testēšanas procedūras un katrai pieejamības prasībai atbilstošās novērtēšanas metodes.

#### **Tīmekļa satura pieejamības pamatnostādnes (WCAG)**

Tīmekļa satura pieejamības pamatnostādnes (WCAG), kas iekļautas W3C Tīmekļa pieejamības iniciatīvā (WAI), palīdz tīmekļa vietņu izstrādātājiem un attīstītājiem izveidot vietnes, kas ir atbilstošākas personu ar invaliditāti un ar vecumu saistītiem ierobežojumiem vajadzībām. Tīmekļa satura pieejamības pamatnostādnes attīsta visa veida tīmekļa satura (teksta, attēlu, audio un video) un tīmekļa lietojumprogrammu pieejamību. Tīmekļa satura pieejamības pamatnostādņu ievērošanu iespējams precīzi pārbaudīt, tāsir viegli saprotamas un izmantojamas, kā arī sniedz tīmekļa vietņu izstrādātājiem iespējas ieviest jauninājumus. Tīmekļa satura pieejamības pamatnostādnes ir apstiprinātas arī ar nosaukumu [ISO/IEC](http://www.iso.org/iso/iso_catalogue/catalogue_tc/catalogue_detail.htm?csnumber=58625/)  [40500:2012.](http://www.iso.org/iso/iso_catalogue/catalogue_tc/catalogue_detail.htm?csnumber=58625/)

Tīmekļa satura pieejamības pamatnostādnēs īpaša uzmanība vērsta uz tīmekļa piekļuves šķēršļiem, ar kuriem saskaras lietotāji ar redzes, dzirdes, fiziskiem, garīgiem vai neiroloģiskiem traucējumiem un vecāka gadu gājuma tīmekļa lietotāji ar pieejamības nepieciešamībām. Tīmekļa satura pieejamības pamatnostādnēs ir sniegts pieejama satura raksturojums.

- **Uztverams** (piemēram, runājot par teksta alternatīvām attēliem, titriem audio, izskata pielāgošanas iespējām un krāsu kontrastu).
- **Darbināms** (runājot par tastatūras piekļuvi, krāsu kontrastu, ievades laiku, izvairīšanos no lēkmes un navigācijas iespējām).
- <span id="page-92-0"></span>● **Saprotams** (runājot par salasāmību, paredzamību un ievades palīdzību).
- **Robusts** (piemēram, runājot par saderību ar palīgtehnoloģijām).

## **Likumi un noteikumi**

IT un informācijas pieejamība ir kļuvusi par jomu, kurā tiesību aktu nozīme arvien paaugstinās. Tālāk norādītās saites sniedz informāciju par galvenajiem tiesību aktiem, noteikumiem un standartiem.

- **[Latvija](http://www8.hp.com/us/en/hp-information/accessibility-aging/legislation-regulation.html#united-states)**
- **[Kanāda](http://www8.hp.com/us/en/hp-information/accessibility-aging/legislation-regulation.html#canada)**
- **[Eiropa](http://www8.hp.com/us/en/hp-information/accessibility-aging/legislation-regulation.html#europe)**
- **[Austrālija](http://www8.hp.com/us/en/hp-information/accessibility-aging/legislation-regulation.html#australia)**
- [Visā pasaulē](http://www8.hp.com/us/en/hp-information/accessibility-aging/legislation-regulation.html#worldwide)

# **Noderīgi avoti un saites saistībā ar pieejamību**

Turpmāk minētās organizācijas var būt noderīgs informācijas avots invaliditātes un ar vecumu saistītu ierobežojumu jomā.

## **Organizācijas**

- American Association of People with Disabilities (AAPD) (Amerikas Personu ar invaliditāti asociācija)
- The Association of Assistive Technology Act Programs (ATAP) (Palīgtehnoloģiju likuma programmu asociācija)
- Hearing Loss Association of America (HLAA) (Amerikas Dzirdi zaudējušo asociācija)
- Informācijas tehnoloģiju tehniskās palīdzības un apmācības centrs (ITTATC)
- **Lighthouse International**
- National Association of the Deaf (Nacionālā Nedzirdīgo asociācija)
- National Federation of the Blind (Nacionālā Neredzīgo asociācija)
- Ziemeļamerikas Rehabilitācijas inženierzinātņu un palīgtehnoloģiju sabiedrība (RESNA)
- Telecommunications for the Deaf and Hard of Hearing, Inc. (TDI)
- W3C Tīmekļa pieejamības iniciatīva (WAI)

### **Izglītības iestādes**

- Kalifornijas štata Universitāte (CSUN)
- Viskonsinas Universitāte Medisona, "Trace Center"
- Minesotas Universitātes datoru pielāgošanas programma

**PIEZĪME.** Šis nav pilnīgs saraksts. Šīs organizācijas ir minētas tikai informatīviem nolūkiem. HP neuzņemas atbildību par informāciju vai kontaktinformāciju, kuru jūs varat atrast internetā. Šajā lapā ievietotais saraksts nav apstiprināts HP.

# <span id="page-93-0"></span>**Citi ar invaliditāti saistīti avoti**

- ADA (Likums par amerikāņu ar invaliditāti tiesībām) tehniskās palīdzības programma
- ILO Starptautiskais uzņēmējdarbības un invaliditātes tīkls
- **EnableMart**
- Eiropas Invaliditātes forums
- Job Accommodation Network
- **Microsoft Enable**

## **HP saites**

[Mūsu sazināšanās veidlapa tīmekļa vietnē](https://h41268.www4.hp.com/live/index.aspx?qid=11387)

[HP komforta un drošības rokasgrāmata](http://www8.hp.com/us/en/hp-information/ergo/index.html) 

[HP publiskā sektora pārdošana](https://government.hp.com/)

# **Sazināšanās ar atbalsta dienestu**

## *<sup>2</sup>PIEZĪME.* Atbalsts ir pieejams tikai angļu valodā.

- Klientiem, kuri ir kurli vai ar dzirdes problēmām un kuriem ir jautājumi par HP produktu tehnisko atbalstu vai pieejamību:
	- izmantojiet TRS/VRS/WebCapTel, lai piezvanītu (877) 656-7058 no pirmdienas līdz piektdienai no plkst. 6.00 līdz 21.00 pēc UTC-7 — ziemā un UTC-6 — vasarā.
- Klientiem ar cita veida invaliditāti vai ar vecumu saistītiem ierobežojumiem, kuriem ir jautājumi par JP produktu tehnisko atbalstu vai pieejamību, izvēlieties kādu no šīm opcijām:
	- zvaniet (888) 259-5707 no pirmdienas līdz piektdienai no plkst. 6.00 līdz 21.00 pēc UTC-7 ziemā un UTC-6 — vasarā;
	- aizpildiet kontaktpersonas veidlapu, kas paredzēta personām ar invaliditāti vai ar vecumu [saistītiem ierobežojumiem](https://h41268.www4.hp.com/live/index.aspx?qid=11387).

# **Alfabētiskais rādītājs**

#### **Simboli/Skaitļi**

508. sadaļā noteiktie pieejamības standarti [80](#page-91-0)

#### **A**

administratora parole [45](#page-56-0) akumulatora indikators, identificēšana [5](#page-16-0) akumulatora informācija, atrašana [41](#page-52-0) akumulatora strāva [40](#page-51-0) akumulatora uzlāde [41](#page-52-0) akumulators enerģijas taupīšana [41](#page-52-0) informācijas atrašana [41](#page-52-0) izlāde [41](#page-52-0) rūpnīcas plomba [42](#page-53-0) zema akumulatora uzlādes līmeņa novēršana [42](#page-53-0) zemi akumulatora uzlādes līmeni [41](#page-52-0) akumulators ar rūpnīcas plombu [42](#page-53-0) apakšpuse [20](#page-31-0) aparatūra, atrašana [4](#page-15-0) apkopes uzlīmes, atrašana [19](#page-30-0) AT (palīgtehnoloģijas) atrašana [79](#page-90-0) mērkis [78](#page-89-0) atjaunošana [63](#page-74-0) atkopšana [63](#page-74-0) datu nesējs [64](#page-75-0) diski [64](#page-75-0) HP atkopšanas nodalījums [64](#page-75-0) USB zibatmiņas disks [64](#page-75-0) atkopšanas datu nesējs izveide, izmantojot rīku HP Cloud Recovery Download Tool [64](#page-75-0) izveide, izmantojot Windows rīkus [63](#page-74-0) audio [32](#page-43-0) austiņas [32](#page-43-0) HDMI [35](#page-46-0) mikrofonaustiņas [33](#page-44-0) skaļruņi [32](#page-43-0)

skaļuma pielāgošana [15](#page-26-0) skaņas iestatījumi [33](#page-44-0) audio izvades (austiņu) / audio ievades (mikrofona) kombinētā ligzda, identificēšana [6](#page-17-0) augstas izšķirtspējas ierīces, pievienošana [34](#page-45-0), [36](#page-47-0) austiņas, pievienošana [32](#page-43-0) Automatic DriveLock (Automātiskā diska bloķēšana) [48](#page-59-0) atspējošana [49](#page-60-0) iespējošana [48](#page-59-0) Automatic DriveLock parole ievadīšana [50](#page-61-0) avoti, pieejamība [81](#page-92-0)

#### **Ā**

ārējās gaismas sensors, identificēšana [7](#page-18-0) ārējs strāvas avots, lietošana [42](#page-53-0)

#### **B**

bezvadu antenas, identificēšana [8](#page-19-0) bezvadu darbības taustiņš [15](#page-26-0) bezvadu sakaru indikators [22](#page-33-0) bezvadu sakaru poga [22](#page-33-0), [23](#page-34-0) bezvadu sakaru sertifikācijas uzlīme [20](#page-31-0) bezvadu sakaru taustiņš [22](#page-33-0) bezvadu sakaru vadīklas operētājsistēma [22](#page-33-0) poga [22](#page-33-0) bezvadu tīkls (WLAN) darbības zona [24](#page-35-0) pievienošana [23](#page-34-0) publisks WLAN savienojums [23](#page-34-0) uzņēmuma WLAN savienojums [23](#page-34-0) BIOS atjauninājuma lejupielāde [67](#page-78-0) atjaunināšana [67](#page-78-0) versijas noteikšana [67](#page-78-0) Bluetooth ierīce [22,](#page-33-0) [24](#page-35-0) Bluetooth uzlīme [20](#page-31-0)

burtslēga indikators, identificēšana [10](#page-21-0)

#### **C**

C tipa USB ports, pievienošana [34,](#page-45-0) [37](#page-48-0) C tipa USB strāvas savienotājs un Thunderbolt ports ar HP Sleep and Charge, identificēšana [5](#page-16-0) ceļošana ar datoru [20](#page-31-0) ceļošana, ņemot līdzi datoru [61](#page-72-0) computer Setup [66](#page-77-0) Computer Setup navigācija un atlasīšana [66](#page-77-0) rūpnīcas iestatījumu atiaunošana [66](#page-77-0) startēšana [66](#page-77-0) Computer Setup (Datora iestatīšana) BIOS administratora parole [46](#page-57-0)

### **D**

darba vide [76](#page-87-0) darbību taustiņi [14](#page-25-0) bezvadu [15](#page-26-0) ekrāna attēla pārslēgšana [14](#page-25-0) ekrāna spilgtums [15](#page-26-0) identificēšana [14](#page-25-0) lidmašīnas režīms [15](#page-26-0) lietošana [14](#page-25-0) mikrofona skaņas izslēgšana [15](#page-26-0) privātuma ekrāns [14](#page-25-0) skaļruņu skaļums [15](#page-26-0) skaņas izslēgšana [15](#page-26-0) tastatūras pretgaisma [15](#page-26-0) taustiņš insert [15](#page-26-0) darbību taustiņi, identificēšana [13](#page-24-0) datora izslēgšana [39](#page-50-0) datora tīrīšana [59](#page-70-0), [61](#page-72-0) datora transportēšana [61](#page-72-0) datu pārsūtīšana [36](#page-47-0) displeja komponenti [7](#page-18-0) divu pirkstu savilkšanas tālummaiņa, skārienpaneļa un skārienekrāna žests [28](#page-39-0)

**DriveLock** apraksts [50](#page-61-0) atspējošana [52](#page-63-0) iespējošana [51](#page-62-0) DriveLock galvenā parole nomaiņa [54](#page-65-0) DriveLock parole iestatīšana [51](#page-62-0) ievadīšana [53](#page-64-0) nomaina [54](#page-65-0) drošības kabeļa slots, identificēšana [6](#page-17-0) dublējumi [63](#page-74-0) dublēšana, izveide [63](#page-74-0)

#### **E**

ekrāna attēla pārslēgšanas darbības taustiņš [14](#page-25-0) ekrāna spilgtuma darbību taustiņi [15](#page-26-0) elektrostatiskā izlāde [77](#page-88-0) enerģijas opcijas, lietošana [40](#page-51-0) enerģijas pārvaldība [38](#page-49-0)

#### **F**

fn bloķētāja indikators, identificēšana [10](#page-21-0)

#### **G**

GPS [24](#page-35-0)

#### **H**

HDMI audio, konfigurēšana [35](#page-46-0) HDMI ports pievienošana [34](#page-45-0) HDMI ports, identificēšana [5](#page-16-0) hibernācijas režīms aktivizēšana [39](#page-50-0) aktivizēšana, sasniedzot kritisku akumulatora uzlādes līmeni [42](#page-53-0) iziešana [39](#page-50-0) HP 3D DriveGuard [58](#page-69-0) HP atkopšanas datu nesējs atkopšana [64](#page-75-0) HP Client Security [56](#page-67-0) HP Easy Clean izmantošana [59](#page-70-0) HP Fast Charge [40](#page-51-0) HP ierīce kā pakalpojums (HP DaaS) [56](#page-67-0)

HP LAN-Wireless Protection [26](#page-37-0) HP MAC Address Pass Through (HP MAC adreses tranzīts) [27](#page-38-0) HP palīgtehnoloģiju politika [78](#page-89-0) HP PC Hardware Diagnostics UEFI lejupielāde [72](#page-83-0) lietošana [71,](#page-82-0) [72](#page-83-0) startēšana [72](#page-83-0) HP PC Hardware Diagnostics Windows instalēšana [71](#page-82-0) lejupielāde [70](#page-81-0) lietošana [70](#page-81-0) HP Recovery Manager sāknēšanas problēmu novēršana [64](#page-75-0) HP resursi [2](#page-13-0) HP Sure Recover [65](#page-76-0) HP Touchpoint Manager [56](#page-67-0)

#### **I**

ieejas strāva [75](#page-86-0) iekšējais mikrofons, identificēšana [18](#page-29-0) iekšējie mikrofoni, identificēšana [7](#page-18-0) iestatīšanas utilīta navigācija un atlasīšana [66](#page-77-0) rūpnīcas iestatījumu atjaunošana [66](#page-77-0) indikatori akumulators [5](#page-16-0) burtslēgs [10](#page-21-0) fn bloķētājs [10](#page-21-0) kamera [7](#page-18-0) kameras privātums [10](#page-21-0) maiņstrāvas adapteris un akumulators [5](#page-16-0) mikrofona izslēgšana [10](#page-21-0) privātuma taustiņš [10](#page-21-0) skaņas izslēgšana [10](#page-21-0) strāva [10](#page-21-0) instalētā programmatūra, atrašana [4](#page-15-0) izslēgšana [39](#page-50-0)

#### **K**

kamera [7](#page-18-0) identificēšana [7](#page-18-0) lietošana [32](#page-43-0) kamera privātuma indikators, identificēšana [10](#page-21-0)

kameras indikators, identificēšana [7](#page-18-0) kameras privātuma aizvars lietošana [32](#page-43-0) kameras privātuma taustiņš, identificēšana [13](#page-24-0) karstie taustiņi lietošana [16](#page-27-0) pauze [16](#page-27-0) pārtraukums [16](#page-27-0) programmēšanas vaicājums [16](#page-27-0) ritslēgs [16](#page-27-0) klientu atbalsta dienests, pieejamība [82](#page-93-0) komponenti aizmugure [19](#page-30-0) apakšpuse [17](#page-28-0) augšējais vāks [18](#page-29-0) displejs [7](#page-18-0) kreisā puse [6](#page-17-0) labā puse [5](#page-16-0) tastatūras zona [8](#page-19-0) kreisās puses komponenti [6](#page-17-0) kritisks akumulatora uzlādes līmenis [42](#page-53-0)

#### **L**

labās puses komponenti [5](#page-16-0) lidmašīnas režīma taustiņš [22](#page-33-0) lidmašīnas režīms darbības taustiņš [15](#page-26-0) lietotāja parole [45](#page-56-0) lietotāja tuvuma sensors, identificēšana [7](#page-18-0) ligzdas kombinētā audio izvade (austiņas) / audio ievade (mikrofons) [6](#page-17-0)

#### **M**

miega režīms aktivizēšana [38](#page-49-0) iziešana [38](#page-49-0) miega un hibernācijas režīma aktivizēšana [38](#page-49-0) miega un hibernācijas režīms, aktivizēšana [38](#page-49-0) mikrofona izslēgšanas indikators, identificēšana [10](#page-21-0)

mikrofona skaņas izslēgšanas taustinš, identificēšana [15](#page-26-0) mikrofonaustiņas, pievienošana [33](#page-44-0) Miracast [36](#page-47-0)

#### **N**

nano SIM karte ievietošana [20](#page-31-0) nano SIM kartes slots identificēšana [6](#page-17-0) nereaģējoša sistēma [39](#page-50-0) NFC [25](#page-36-0) normatīvā informācija bezvadu sakaru sertifikācijas uzlīmes [20](#page-31-0) normatīvo datu uzlīme [20](#page-31-0)

#### **P**

padeves savienotājs C tipa USB identificēšana [5](#page-16-0) palīgtehnoloģijas (AT) atrašana [79](#page-90-0) mērkis [78](#page-89-0) paroles administrators [45](#page-56-0) BIOS administrators [46](#page-57-0) lietotājs [45](#page-56-0) pavilkšana ar četriem pirkstiem, skārienpaneļa žests [30](#page-41-0) pavilkšana ar trim pirkstiem, skārienpaneļa žests [30](#page-41-0) pārsūtīt datus [36](#page-47-0) pieejamība [78](#page-89-0) pieejamības vajadzību novērtēšana [79](#page-90-0) pieskaršanās ar četriem pirkstiem, skārienpaneļa žests [30](#page-41-0) pieskaršanās ar diviem pirkstiem, skārienpaneļa žests [29](#page-40-0) pieskaršanās ar trim pirkstiem, skārienpaneļa žests [29](#page-40-0) pieskāriens, skārienpaneļa un skārienekrāna žests [28](#page-39-0) pirkstu nospiedumi, reģistrēšana [54](#page-65-0) pirkstu nospiedumu lasītājs [56](#page-67-0) pirkstu nospiedumu lasītājs, identificēšana [11](#page-22-0), [13](#page-24-0) pogas enerģija [11](#page-22-0)

kreisais skārienpanelis [9](#page-20-0) labais skārienpanelis [9](#page-20-0) strāva [13](#page-24-0) porti C tipa USB [37](#page-48-0) C tipa USB strāvas savienotājs un Thunderbolt ports ar HP Sleep and Charge [5](#page-16-0) C tipa USB Thunderbolt [34](#page-45-0) HDMI [5](#page-16-0), [34](#page-45-0) USB SuperSpeed ports ar HP Sleep and Charge [5](#page-16-0), [6](#page-17-0) precīzais skārienpanelis lietošana [28](#page-39-0) precīzā skārienpaneļa žesti pavilkšana ar četriem pirkstiem [30](#page-41-0) pavilkšana ar trim pirkstiem [30](#page-41-0) pieskaršanās ar četriem pirkstiem [30](#page-41-0) pieskaršanās ar diviem pirkstiem [29](#page-40-0) pieskaršanās ar trim pirkstiem [29](#page-40-0) slidināšana ar diviem pirkstiem [29](#page-40-0) pretvīrusu programmatūra [55](#page-66-0) privātuma ekrāna darbības taustiņš, identificēšana [14](#page-25-0) privātuma taustiņa indikators, identificēšana [10](#page-21-0) produkta nosaukums un numurs, datora [19](#page-30-0) programmatūra diska tīrīšana [58](#page-69-0) disku defragmentētājs [58](#page-69-0) pretvīrusu [55](#page-66-0) ugunsmūris [55](#page-66-0) programmatūra Disk Cleanup [58](#page-69-0) programmatūra Disk Defragmenter [58](#page-69-0) programmatūras atjauninājumi, instalēšana [55](#page-66-0) programmu un draiveru atjaunināšana [59](#page-70-0) publisks WLAN savienojums [23](#page-34-0)

#### **R**

Remote HP PC Hardware Diagnostics UEFI iestatījumi lietošana [73](#page-84-0) pielāgošana [74](#page-85-0) rūpes par datoru [59](#page-70-0) rūpes par koksnes apdari [61](#page-72-0)

#### **S**

savienojuma izveide ar WLAN [23](#page-34-0) savienotājs, strāvas [5](#page-16-0) sāknēšanas secība mainīšana, izmantojot uzvedni f9 [68](#page-79-0) sāknēšanas secība, maiņa [64](#page-75-0) sērijas numurs, datora [19](#page-30-0) sistēmas atjaunošanas punkts, izveide [63](#page-74-0) skalruni pievienošana [32](#page-43-0) skaļruņi, identificēšana [11,](#page-22-0) [17](#page-28-0) skaļruņu skaļuma darbību taustiņi [15](#page-26-0) skaļums pielāgošana [15](#page-26-0) skaņas izslēgšana [15](#page-26-0) skaņa. *Sk.* audio skaņas iestatījumi, lietošana [33](#page-44-0) skaņas izslēgšanas darbības taustiņš [15](#page-26-0) skaņas izslēgšanas indikators, identificēšana [10](#page-21-0) skārienekrāna žesti slidināšana ar vienu pirkstu [31](#page-42-0) skārienpanelis iestatījumi [8](#page-19-0) lietošana [28](#page-39-0) skārienpaneļa lietošana [28](#page-39-0) skārienpaneļa pogas identificēšana [9](#page-20-0) skārienpaneļa un skārienekrāna žesti divu pirkstu savilkšanas tālummaiņa [28](#page-39-0) pieskāriens [28](#page-39-0) skārienpaneļa zona, identificēšana [9](#page-20-0) skārienpaneļa žesti pavilkšana ar četriem pirkstiem [30](#page-41-0) pavilkšana ar trim pirkstiem [30](#page-41-0)

pieskaršanās ar četriem pirkstiem [30](#page-41-0) pieskaršanās ar diviem pirkstiem [29](#page-40-0) pieskaršanās ar trim pirkstiem [29](#page-40-0) slidināšana ar diviem pirkstiem [29](#page-40-0) slidināšana ar diviem pirkstiem, skārienpaneļa žests [29](#page-40-0) slidināšana ar vienu pirkstu, skārienekrāna žests [31](#page-42-0) sloti drošības kabelis [6](#page-17-0) nano SIM karte [6](#page-17-0) speciālie taustiņi, lietošana [13](#page-24-0) standarti un tiesību akti, pieejamība [80](#page-91-0) Starptautiskā pieejamības profesionāļu asociācija [79](#page-90-0) strāva akumulators [40](#page-51-0) ārēja [42](#page-53-0) strāvas ikona, lietošana [40](#page-51-0) strāvas indikators, identificēšana [10](#page-21-0) strāvas poga, identificēšana [11,](#page-22-0) [13](#page-24-0) Sure Start lietošana [69](#page-80-0)

#### **T**

tastatūra un papildu pele lietošana [31](#page-42-0) tastatūras pretgaisma darbības taustiņš [15](#page-26-0) tastatūras un papildu peles izmantošana [31](#page-42-0) taustiņi darbība [14](#page-25-0) esc [13](#page-24-0) fn [13](#page-24-0) kamera privātums [13](#page-24-0) Windows [13](#page-24-0) taustiņš esc, identificēšana [13](#page-24-0) taustiņš fn, identificēšana [13](#page-24-0) taustiņš insert darbības taustiņš [15](#page-26-0) Thunderbolt ports ar HP Sleep and **Charge** C tipa USB identificēšana [5](#page-16-0)

Thunderbolt, pievienošana C tipa USB [34](#page-45-0) TPM iestatījumi [69](#page-80-0) tuva darbības lauka sakari, identificēšana [9](#page-20-0)

**U**

ugunsmūra programmatūra [55](#page-66-0) USB SuperSpeed ports ar HP Sleep and Charge, identificēšana [5,](#page-16-0) [6](#page-17-0) uzlīmes apkope [19](#page-30-0) bezvadu sakaru sertifikācija [20](#page-31-0) Bluetooth [20](#page-31-0) normatīvie dati [20](#page-31-0) sērijas numurs [19](#page-30-0) WLAN [20](#page-31-0) uzņēmuma WLAN savienojums [23](#page-34-0) uzturēšana diska tīrīšana [58](#page-69-0) disku defragmentētājs [58](#page-69-0) programmu un draiveru atjaunināšana [59](#page-70-0)

**V**

ventilācijas atveres, identificēšana [17,](#page-28-0) [19](#page-30-0) video [33](#page-44-0) bezvadu displeji [36](#page-47-0) C tipa USB [34](#page-45-0) HDMI ports [34](#page-45-0) Thunderbolt porta ierīce [34](#page-45-0)

#### **W**

Windows atkopšanas datu nesējs [63](#page-74-0) dublēšana [63](#page-74-0) sistēmas atjaunošanas punkts [63](#page-74-0) Windows Hello lietošana [54](#page-65-0) Windows rīki, izmantošana [63](#page-74-0) Windows taustiņš, identificēšana [13](#page-24-0) WLAN antenas, identificēšana [7](#page-18-0) WLAN ierīce [20](#page-31-0) WLAN uzlīme [20](#page-31-0) WWAN antenas, identificēšana [8](#page-19-0) WWAN ierīce [22](#page-33-0), [24](#page-35-0)

#### **Z**

zems akumulatora uzlādes līmenis [41](#page-52-0)